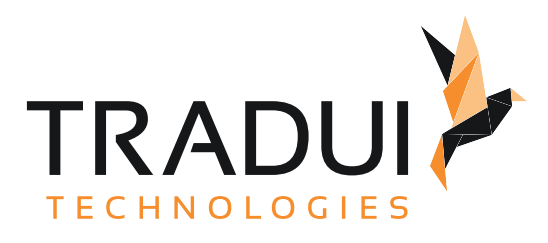

# servBIRD 4.4

Benutzerhandbuch

Dokumentversion vom 19. 03. 2024

# Inhalt

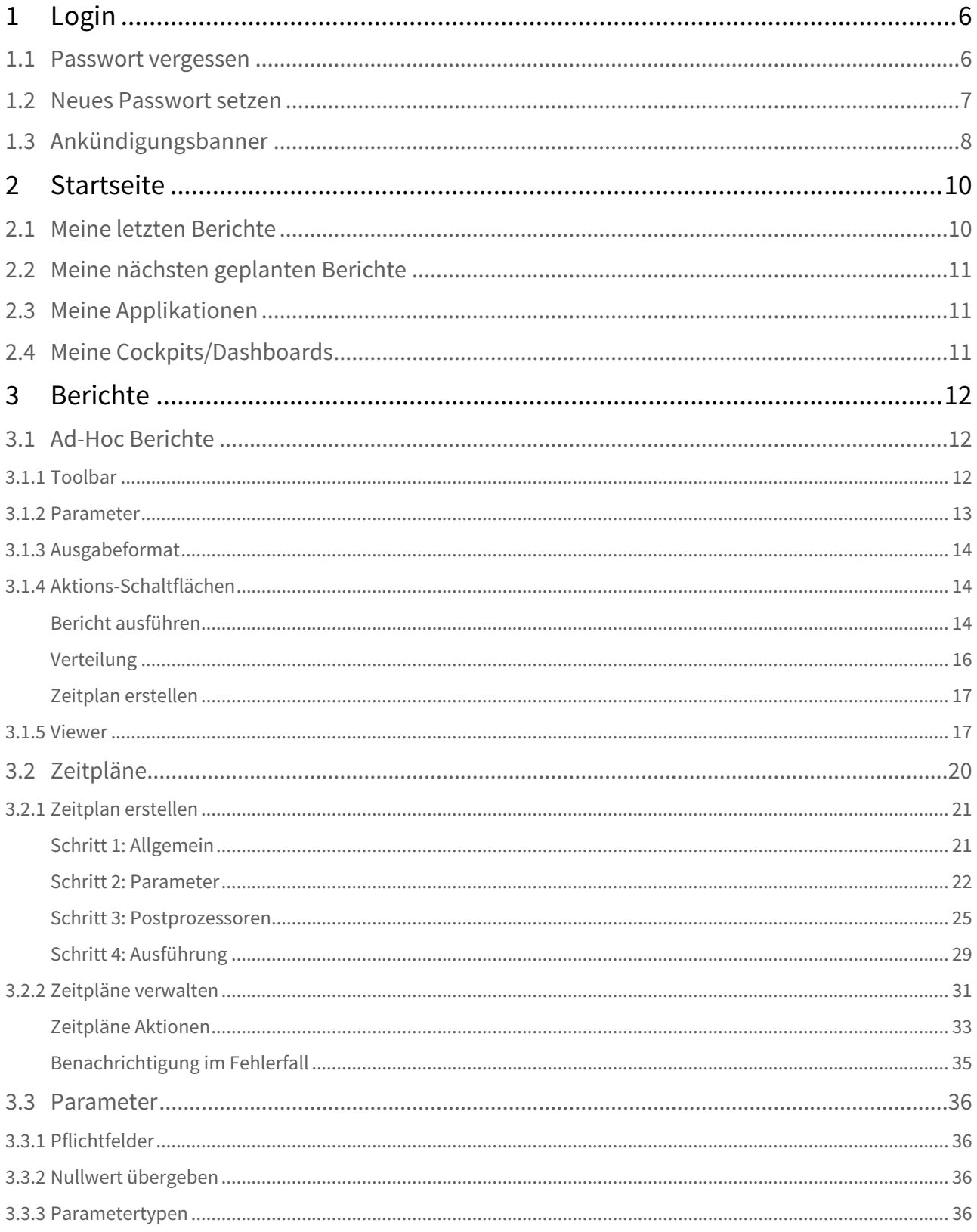

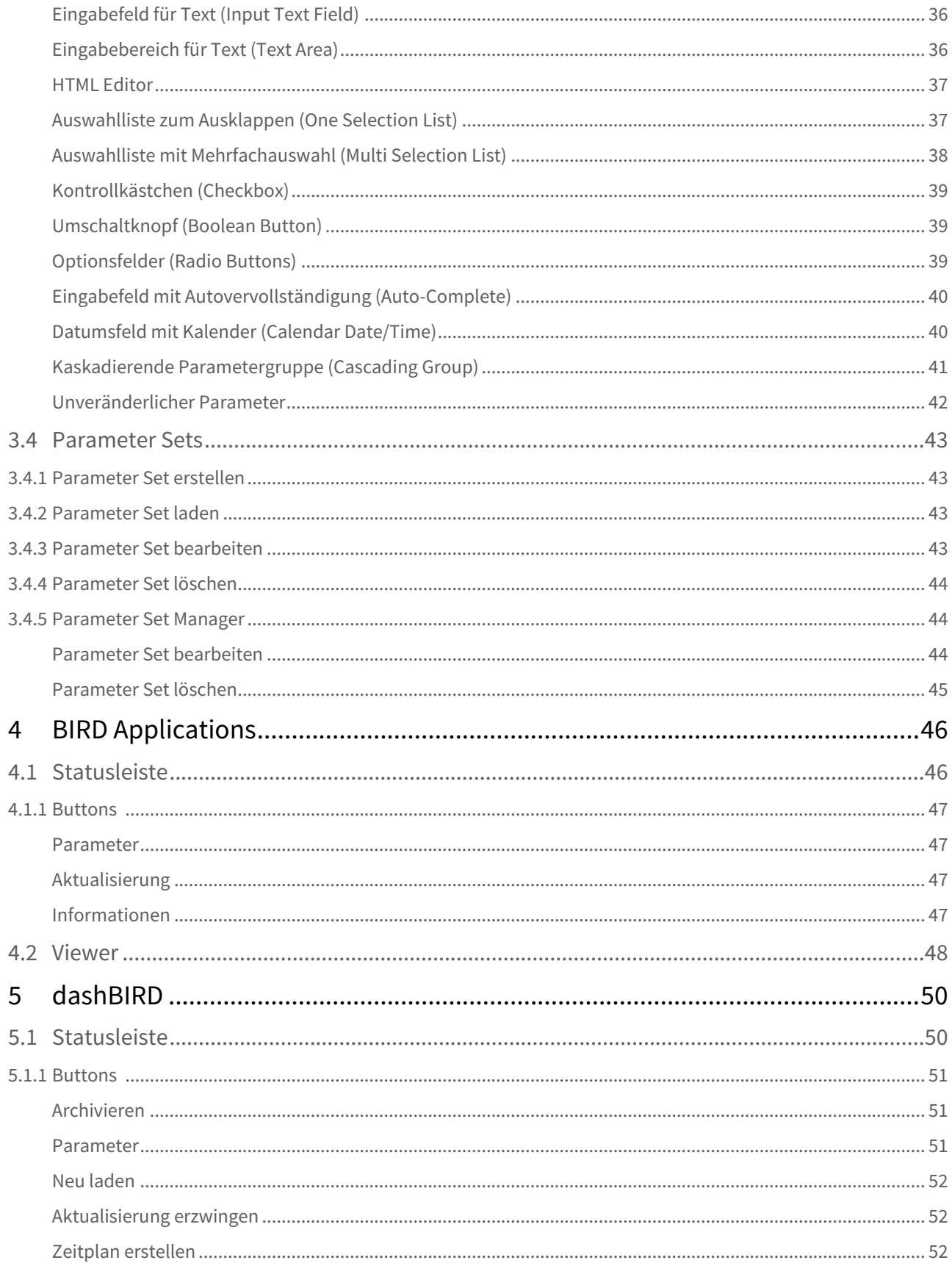

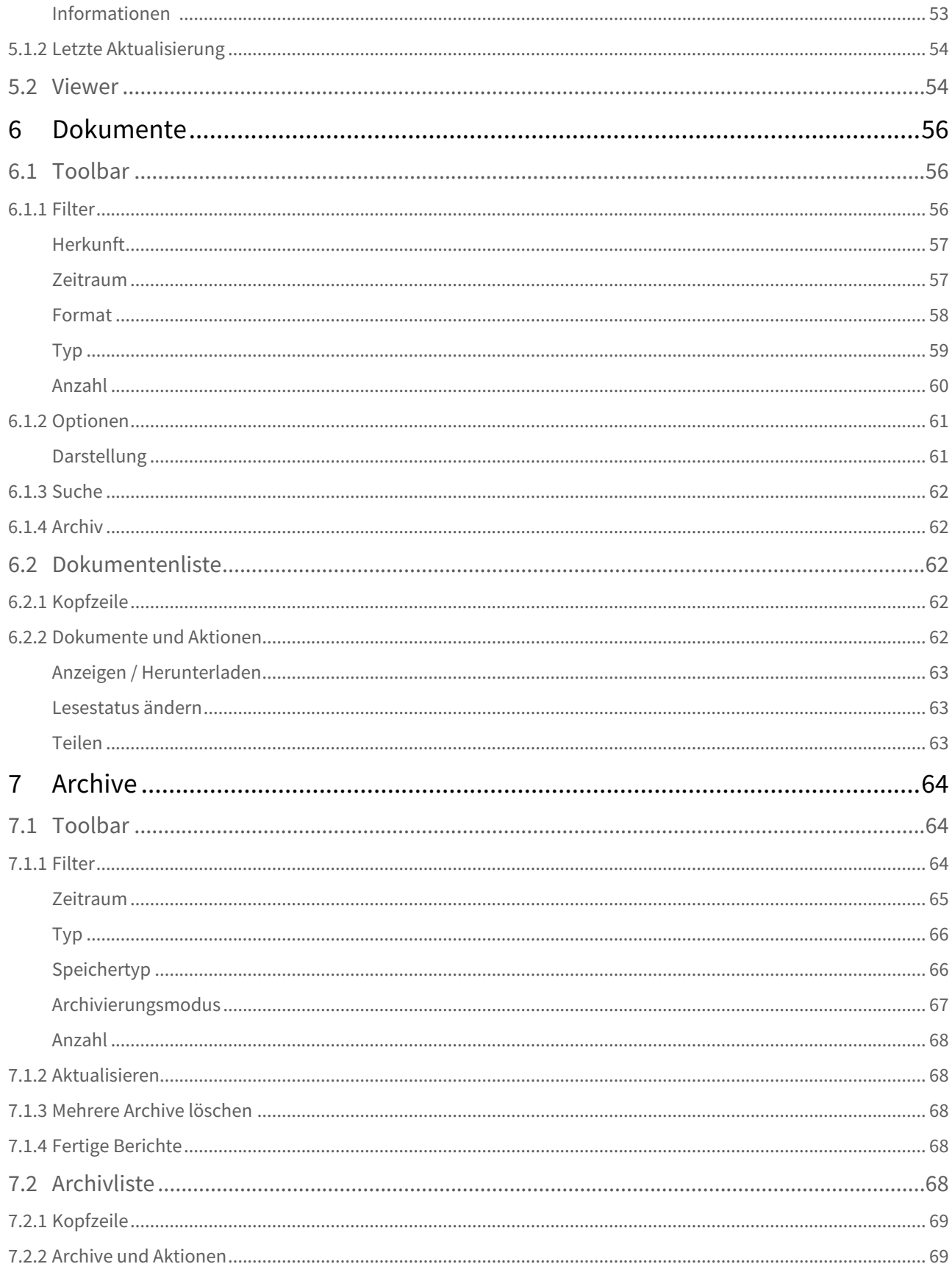

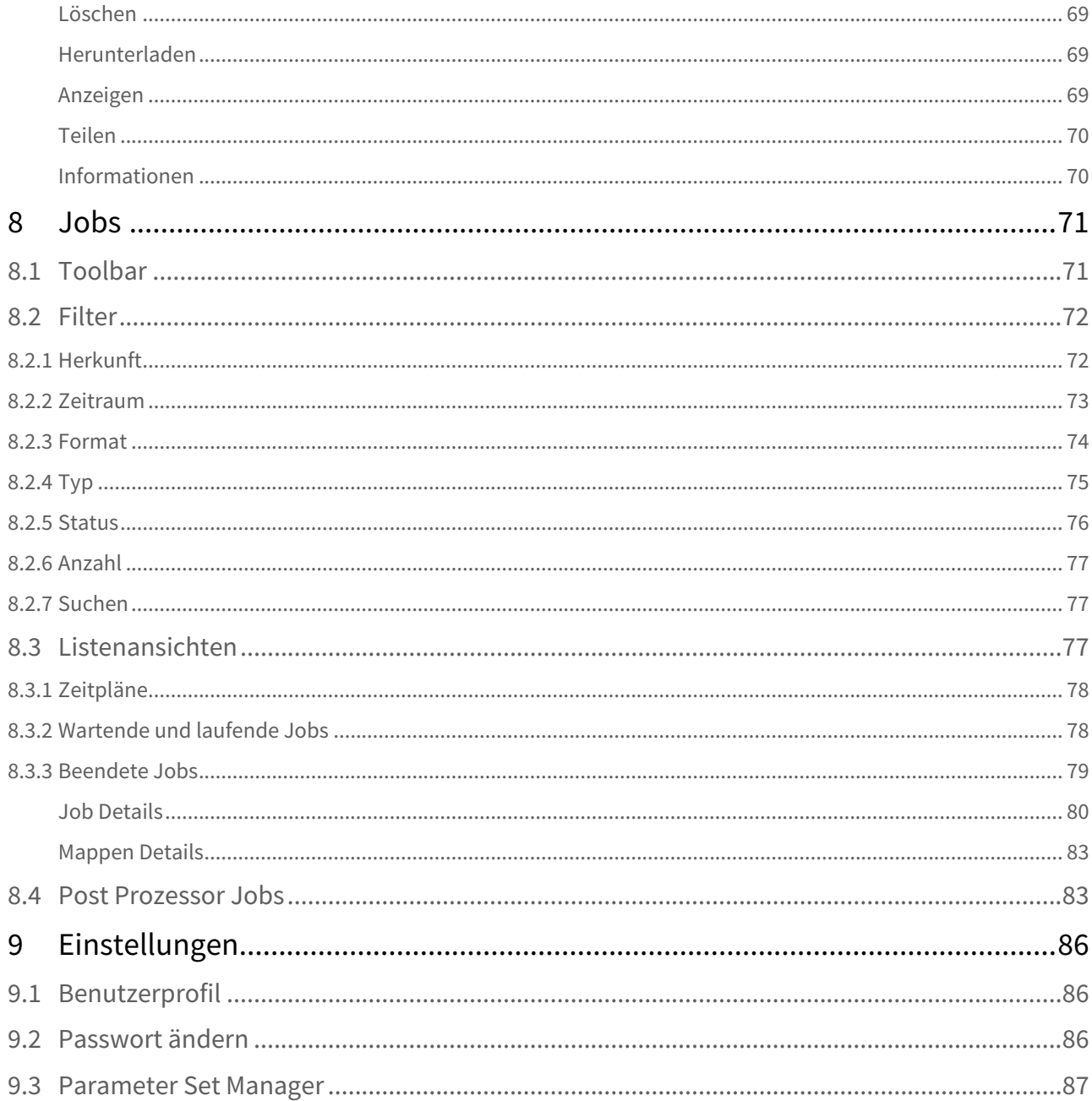

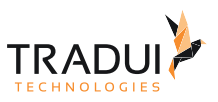

# <span id="page-5-0"></span>1 Login

Wenn Sie die URL Ihrer servBIRD Installation im Browser aufrufen, begrüßt Sie der Anmeldebildschirm des servBIRD.

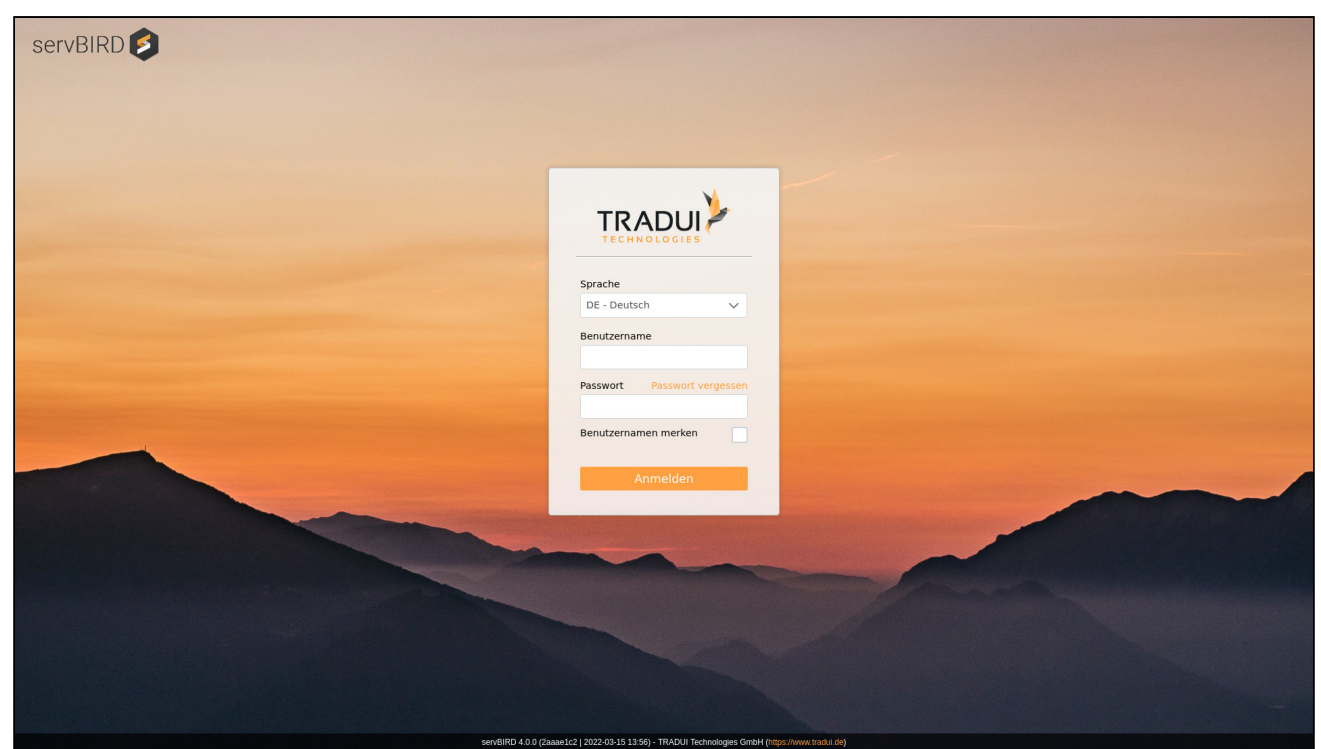

Um sich am System anzumelden, geben Sie Ihre Zugangsdaten in die Felder Benutzername und Passwort ein und klicken Sie anschließend auf den Button Anmelden. Nach erfolgreichem Anmeldevorgang begrüßt Sie servBIRDs [Startseite](#page-9-0).

### **Tipp**

Aktivieren Sie das Kontrollkästchen neben der Einstellung Benutzernamen merken, damit **servBIRD** bei künftigen Aufrufen des Portals automatisch das Feld Benutzername ausfüllt. Hinweis: Ihr Benutzername wird in diesem Fall in einem Browser Cookie gespeichert - Ihr Browser muss Cookies akzeptieren und darf diese zudem nach Beendigung der Sitzung nicht automatisch löschen, damit Sie diese Komfortfunktion verwenden können.

## <span id="page-5-1"></span>1.1 Passwort vergessen

Je nach servBIRD Konfiguration steht Ihnen ggf. eine Funktionalität zum Setzen eines neuen Passworts zur Verfügung. Klicken Sie dazu auf den Link Passwort vergessen über dem Passworteingabefeld. Tragen Sie im nachfolgenden Dialog bitte Ihren Nutzernamen oder Ihre E-Mailadresse ein und bestätigen Sie durch einen Klick auf den Button E-Mail anfordern. Sie erhalten im Anschluss eine E-Mail mit weiteren Anweisungen zum Setzen eines neuen Passworts.

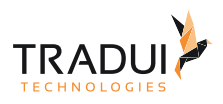

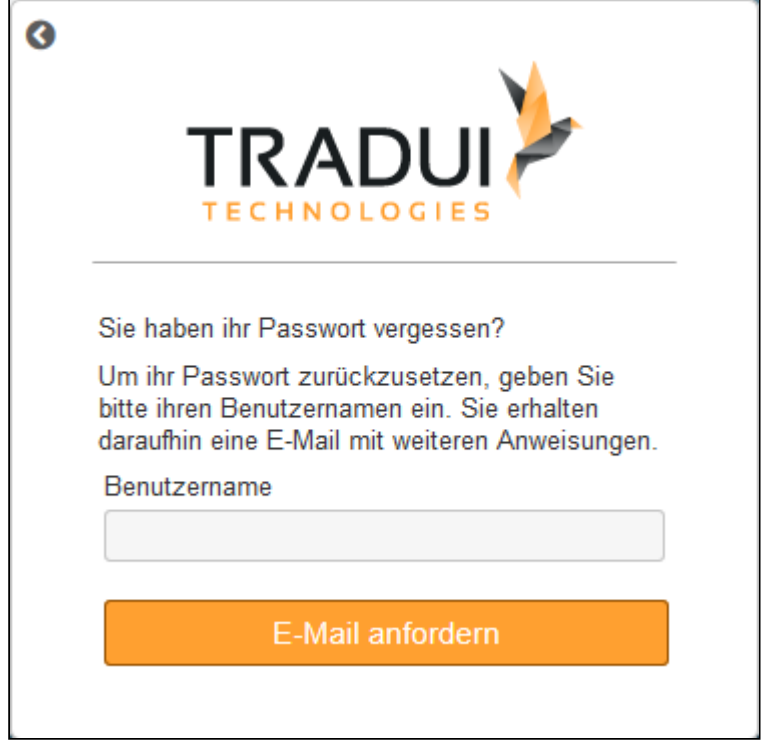

## <span id="page-6-0"></span>1.2 Neues Passwort setzen

Gegebenenfalls kann **servBIRD** Sie nach erfolgtem Login auffordern, dass Sie Ihr Passwort ändern. Tragen Sie Ihr neues Passwort in die Eingabefelder Neues Passwort und Passwort wiederholen ein und bestätigen Sie anschließend mit einem Klick auf Passwort ändern Ihre Eingabe. Anschließend können Sie sich mit Ihrem neuen Passwort am Portal anmelden.

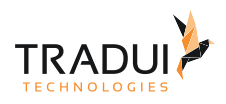

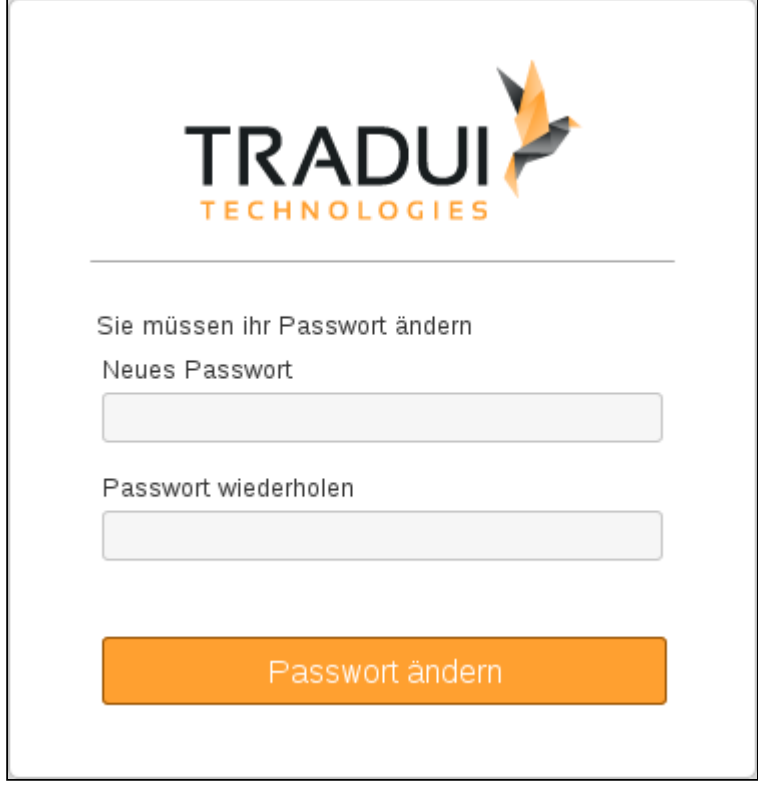

## <span id="page-7-0"></span>1.3 Ankündigungsbanner

Oberhalb des Login Panels haben **servBIRD** Administratoren die Möglichkeit den Nutzern, mittels eines Ankündigungsbanners, relevante Informationen zu übermitteln. Sollte auf dem Anmeldebildschirm ein Ankündigungsbanner erscheinen, beachten Sie bitte die dort angezeigten Informationen.

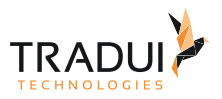

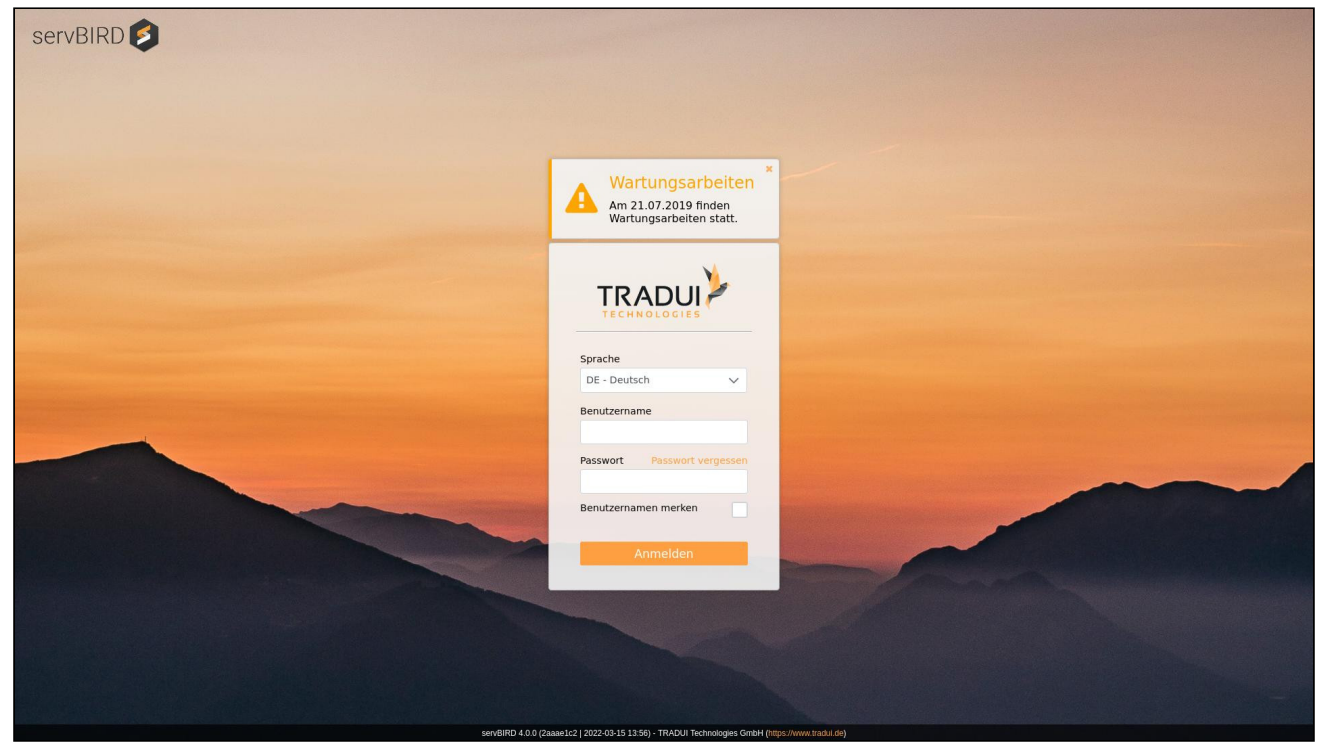

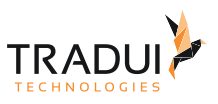

## <span id="page-9-0"></span>2 Startseite

Nach erfolgreichem Login begrüßt Sie die **servBIRD** Startseite. Hier erhalten Sie eine kurze Übersicht über Ihre Aktivitäten und schnellen Zugriff auf Ihre Inhalte.

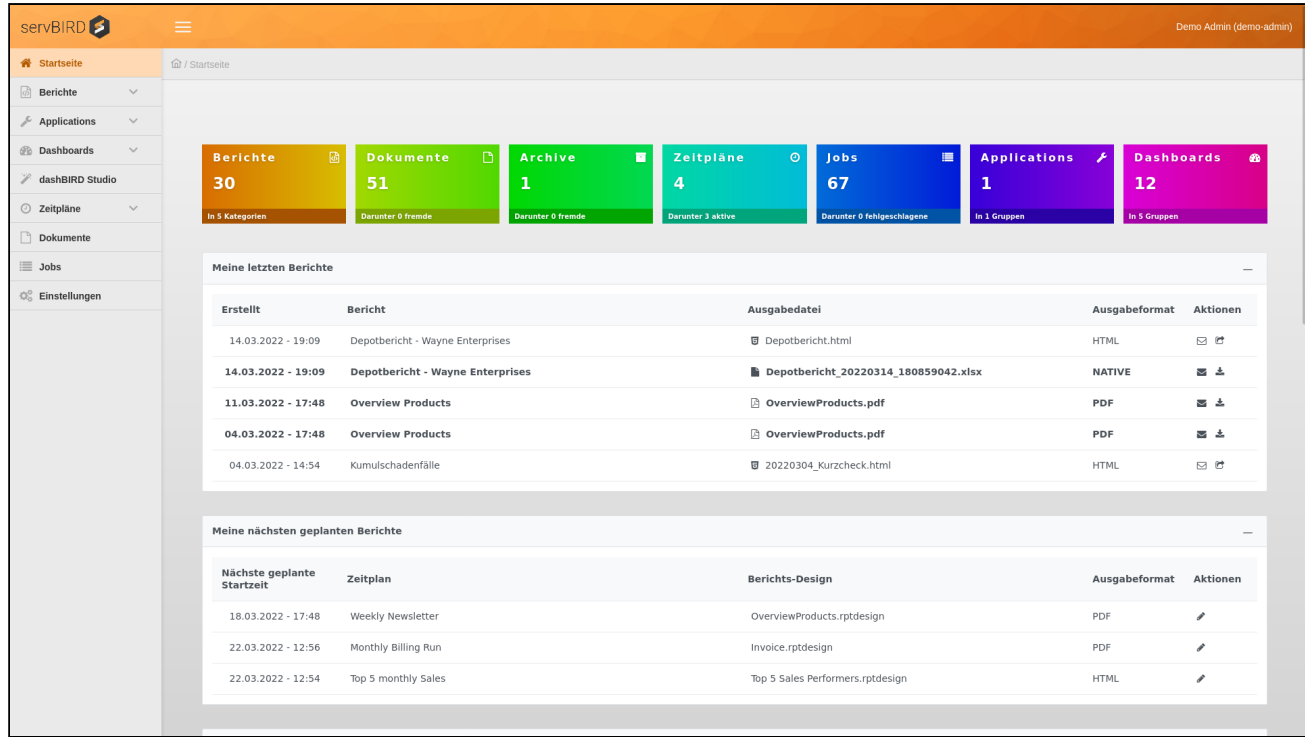

#### **Hinweis**

Einige der hier beschriebenen Sektionen werden Ihnen gegebenenfalls nicht angezeigt - z.B. wenn keine Elemente zur Anzeige vorhanden sind, oder entsprechende Lizenzen fehlen.

## <span id="page-9-1"></span>2.1 Meine letzten Berichte

Hier werden Ihre letzten erzeugten Dokumente aufgelistet. Sie haben die Möglichkeit diese direkt anzuschauen bzw. herunterzuladen und zu teilen. Sie können übrigens eine Bericht-Datei anschauen indem Sie auf den Link in der "Bericht" Spalte klicken.

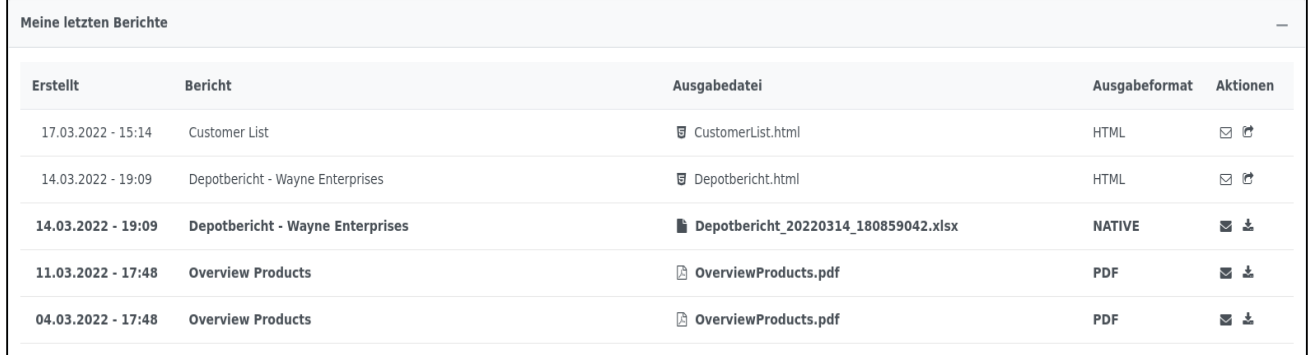

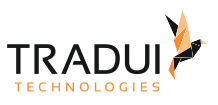

## <span id="page-10-0"></span>2.2 Meine nächsten geplanten Berichte

Dieser Bereich listet die Startzeitpunkte der nächsten geplanten Berichte auf, die sich durch Ihre Zeitpläne ergeben. Hier haben Sie auch die Möglichkeit Ihre Zeitpläne zu bearbeiten.

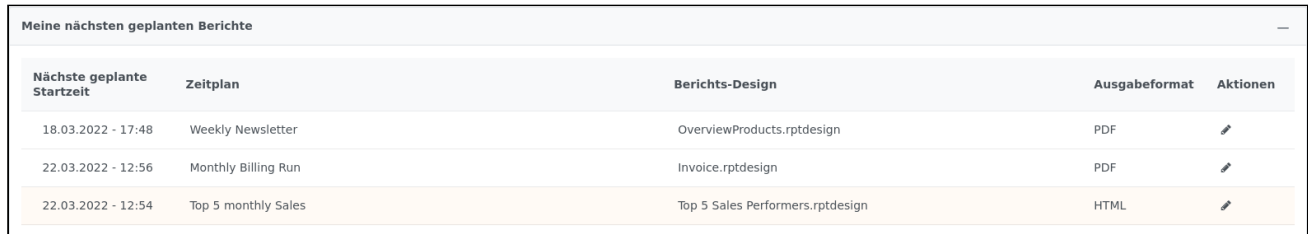

## <span id="page-10-1"></span>2.3 Meine Applikationen

Hier erhalten Sie Schnellzugriff auf alle Applikationen, die Ihnen zugeordnet sind. Mit einem Klick auf das entsprechende Icon können Sie die Applikation direkt aufrufen. Über die Navigationselemente am oberen rechten Rand können die Applikationen seitenweise durchgeblättert werden.

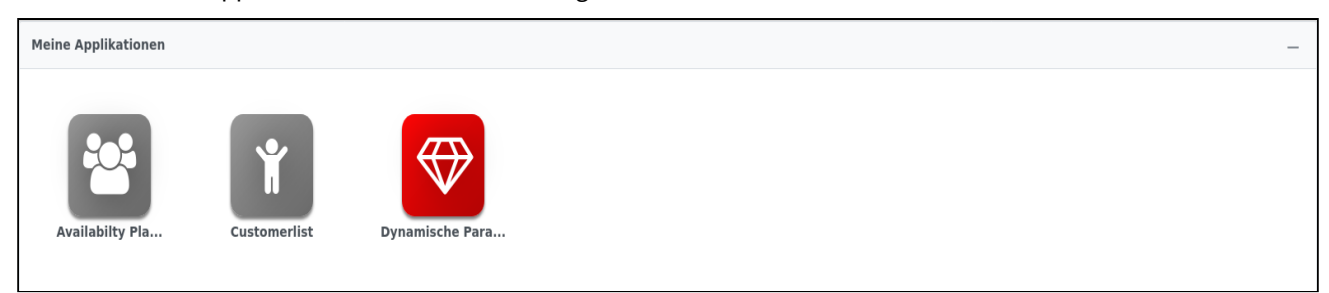

## <span id="page-10-2"></span>2.4 Meine Cockpits/Dashboards

In diesem Bereich werden Ihnen alle Cockpits bzw. Dashboards aufgelistet, für deren Ansicht Sie berechtigt sind. Mit einem Klick auf das entsprechende Icon können Sie das Cockpit/Dashboard direkt aufrufen. Falls Sie ein Parameter Set für aufgerufenes Dashboard als Favorit festgelegt hatten, wird dieses Dashboard sofort mit diesem Set ausgeführt. Über die Navigationselemente am oberen rechten Rand können die Cockpits/Dashboards seitenweise durchgeblättert werden.

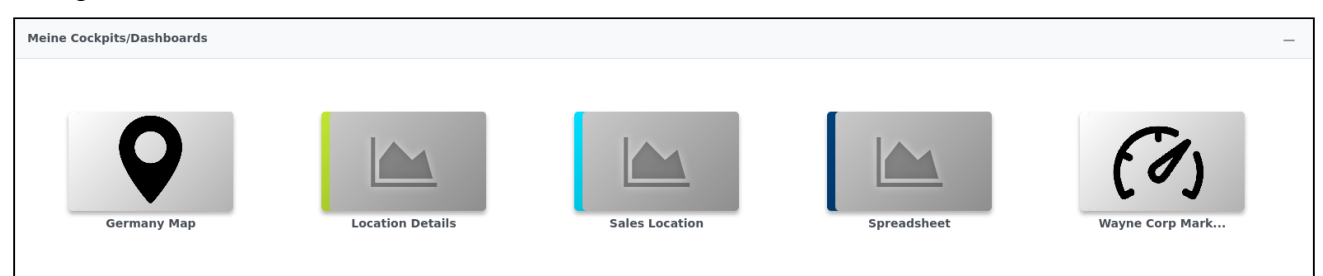

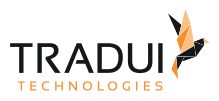

# <span id="page-11-0"></span>3 Berichte

## <span id="page-11-1"></span>3.1 Ad-Hoc Berichte

Um die Ansicht **Ad-Hoc Berichte** zu öffnen müssen folgende Voraussetzungen erfüllt sein:

- Berechtigung für die Ad-Hoc Berichte Ansicht
- Dem Benutzer bzw. der Rolle muss mindestens ein Bericht zugewiesen sein
- Berechtigung zum Ausführen von Berichten
- servBIRD Core Lizenz

Um einen Ad-Hoc Bericht auszuführen, wählen Sie im Hauptmenü einen gewünschten Bericht aus.

Im oberen Bereich befindet sich die Toolbar, darunter das Parametereingabefeld für den ausgewählten Bericht und unten der Viewer, in dem der generierte Bericht im HTML Ausgabeformat angezeigt wird.

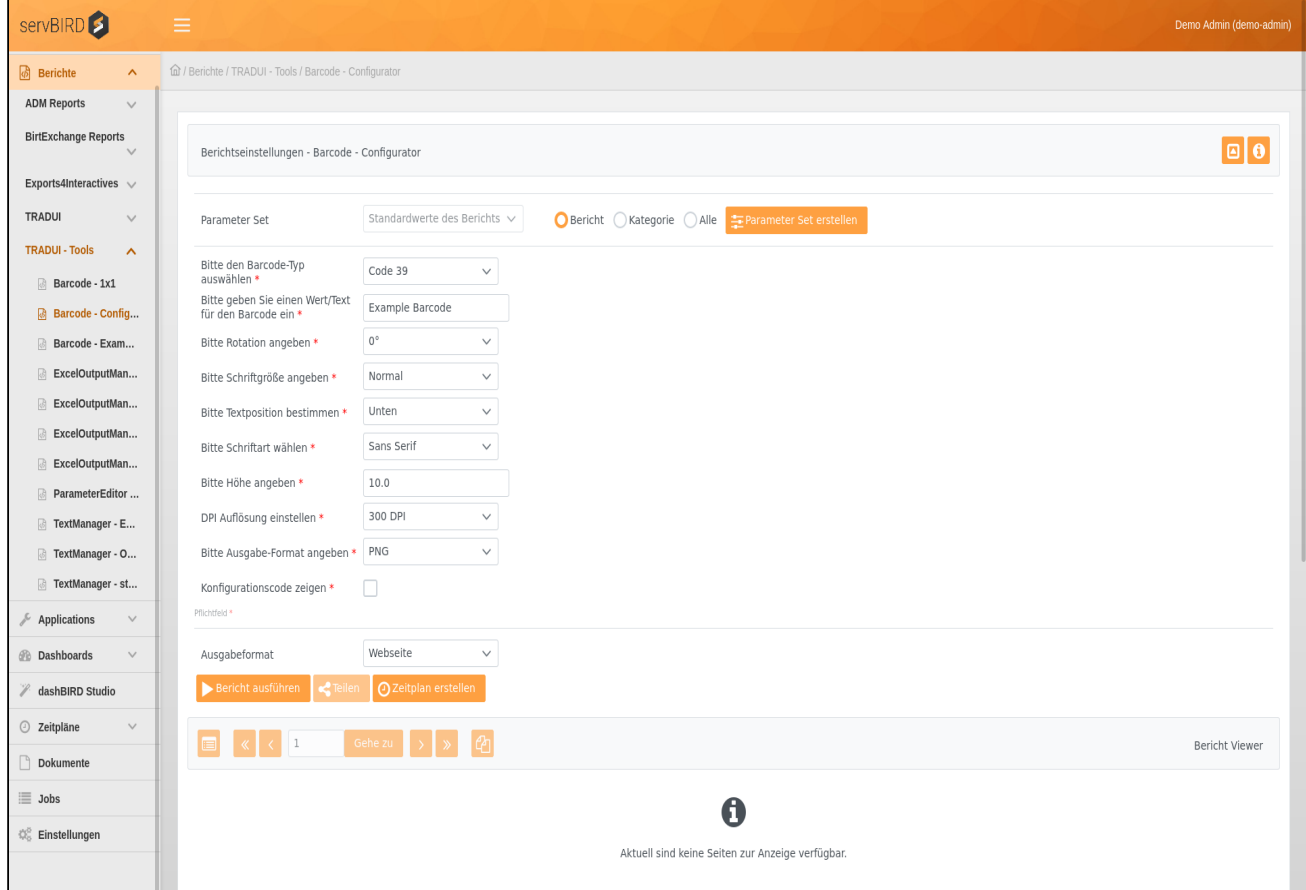

## <span id="page-11-2"></span>3.1.1 Toolbar

In der Toolbar haben Sie die Möglichkeit das Parametereingabefeld mit dem Button **1988** ein- bzw. auszublenden. Auf diese Weise steht dem Berichtsviewer mehr Platz zur Verfügung.

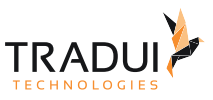

Das Info-Symbol **in der rechten oberen Ecke zeigt weitere Informationen zu dem ausgewählten Bericht an:** 

- Name der Report-Design Datei
- Revision
- Letzte Änderungszeit
- Größe des Berichts
- Titel

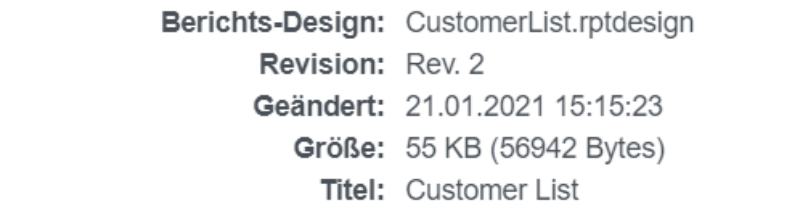

Weitere Informationen dazu finden Sie auch im Abschnitt [Report Properties](https://confluence.tradui.net/display/SERV44/Report+Properties).

## <span id="page-12-0"></span>3.1.2 Parameter

Sobald Sie einen Bericht ausgewählt haben, wird das Parametereingabefeld des Berichts angezeigt. Im oberen Bereich wird zudem der Name des Berichts angezeigt.

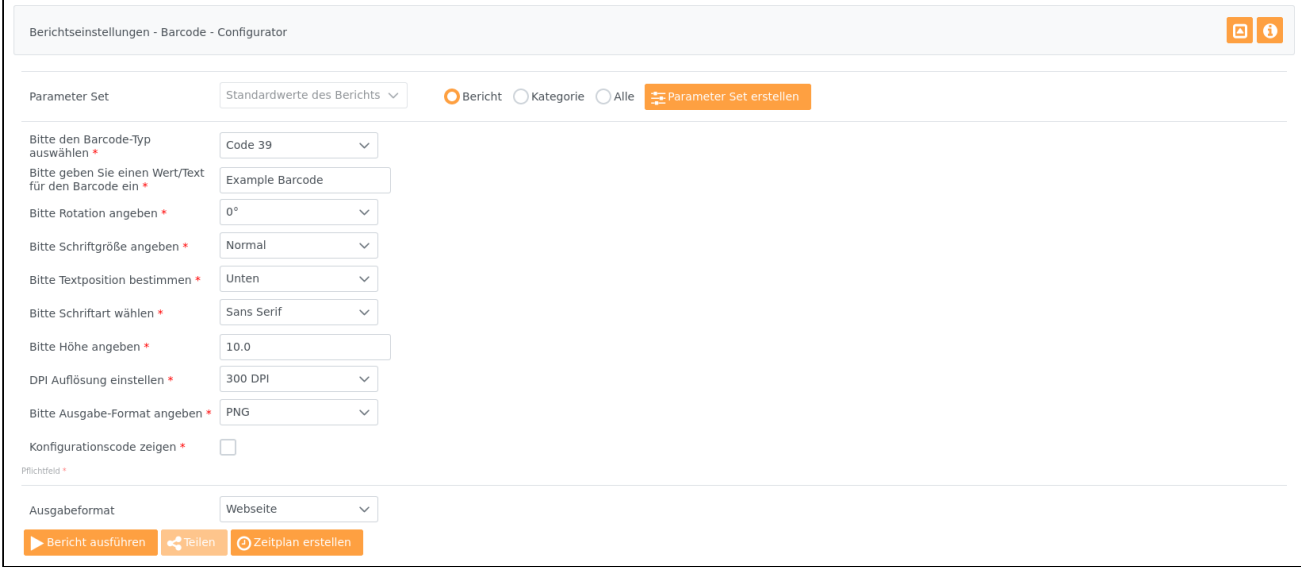

Wenn der Bericht keine Parameter besitzt, erscheint eine entsprechende Meldung. Alle Informationen zum Thema Parameter finden Sie im Bereich [Parameter](#page-35-0).

Einmal konfigurierte Parameterwerte eines Berichts können dauerhaft gespeichert werden, um den Bericht zu einem späteren Zeitpunkt mit dem definierten Parameter Set neu zu laden. Mehr zum Thema Parameter Sets finden Sie im Abschnitt [Parameter Sets](#page-42-0).

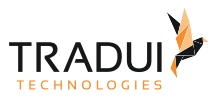

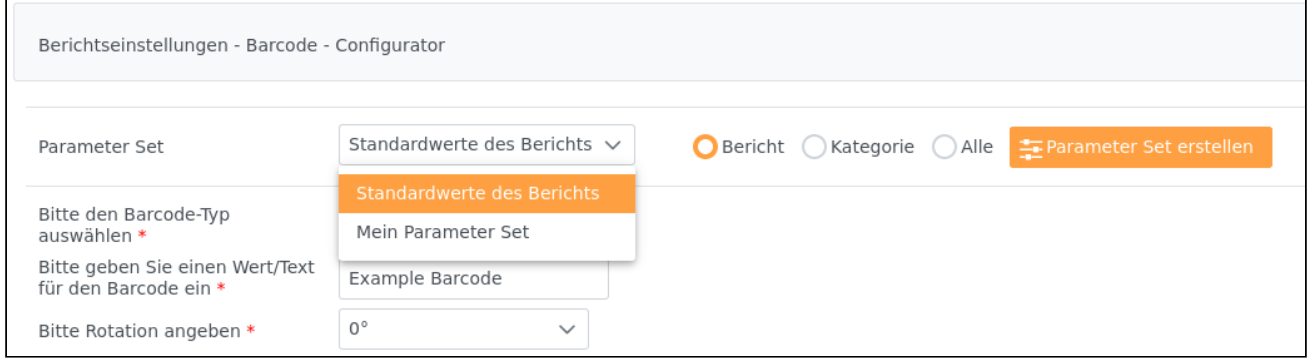

## <span id="page-13-0"></span>3.1.3 Ausgabeformat

Unterhalb der Parameter kann das Ausgabeformat definiert werden. Standardmäßig ist Webseite ausgewählt, d.h. der Bericht wird im HTML Format erzeugt und im Viewer angezeigt. Des Weiteren stehen alle Ausgabeformate zur Verfügung die in den Konfigurationseinstellungen aktiviert wurden (Siehe Abschnitt [Konfigurationseinstellungen](https://confluence.tradui.net/display/SERV44/Konfigurationseinstellungen)).

#### **Tipp**

Die Auswahl der Formate kann auch direkt im Bericht eingeschränkt werden, wenn man den Bericht beispielsweise auf das PDF Format optimiert hat (Siehe Abschnitt [Report Properties](https://confluence.tradui.net/display/SERV44/Report+Properties)).

## <span id="page-13-1"></span>3.1.4 Aktions-Schaltflächen

Wenn Sie einen Bericht ausgewählt haben, werden in der rechten Spalte unterhalb des Parametereingabefelds die folgenden Aktionen sichtbar.

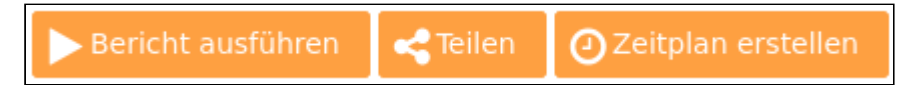

### <span id="page-13-2"></span>Bericht ausführen

Der Button **Bericht ausführen** führt den Bericht "Ad-Hoc" (direkt) aus. D.h. sobald Sie alle Einstellungen an den Parametern vorgenommen, das gewünschte Ausgabeformat festgelegt haben und der Button **Bericht ausführen** klicken, wird der Bericht umgehend generiert. Der Generierungsprozess wird durch einen Fortschrittsbalken visuell dargestellt. Sie können die Berichtsgenerierung währenddessen durch einen Klick auf den Button **Reportgenerierung abbrechen** abbrechen.

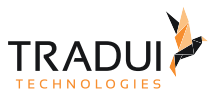

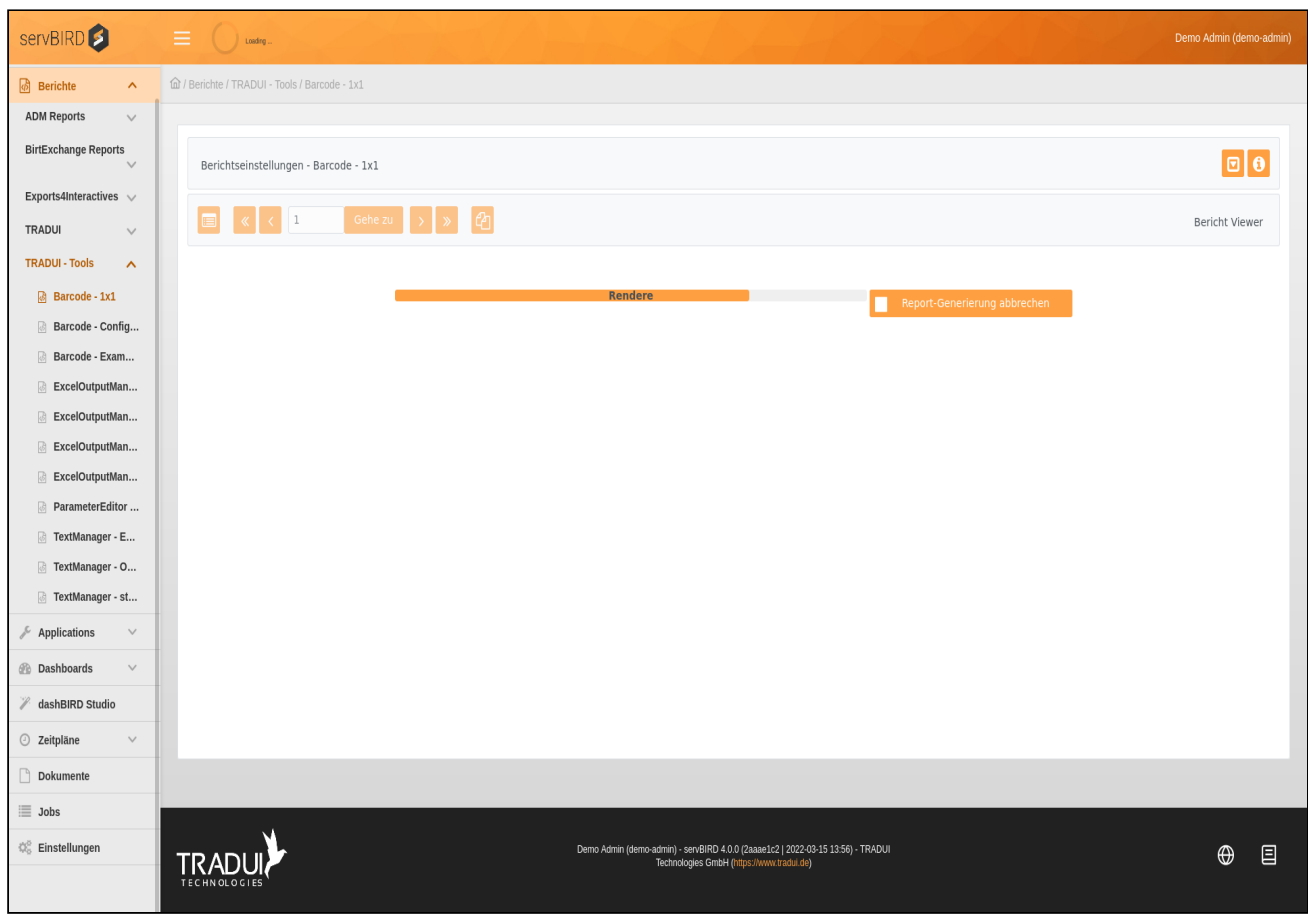

Wenn der Bericht (mit Ausgabeformat HTML) erfolgreich generiert wurde, wird das Ergebnis im Berichts-Viewer dargestellt.

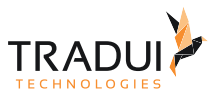

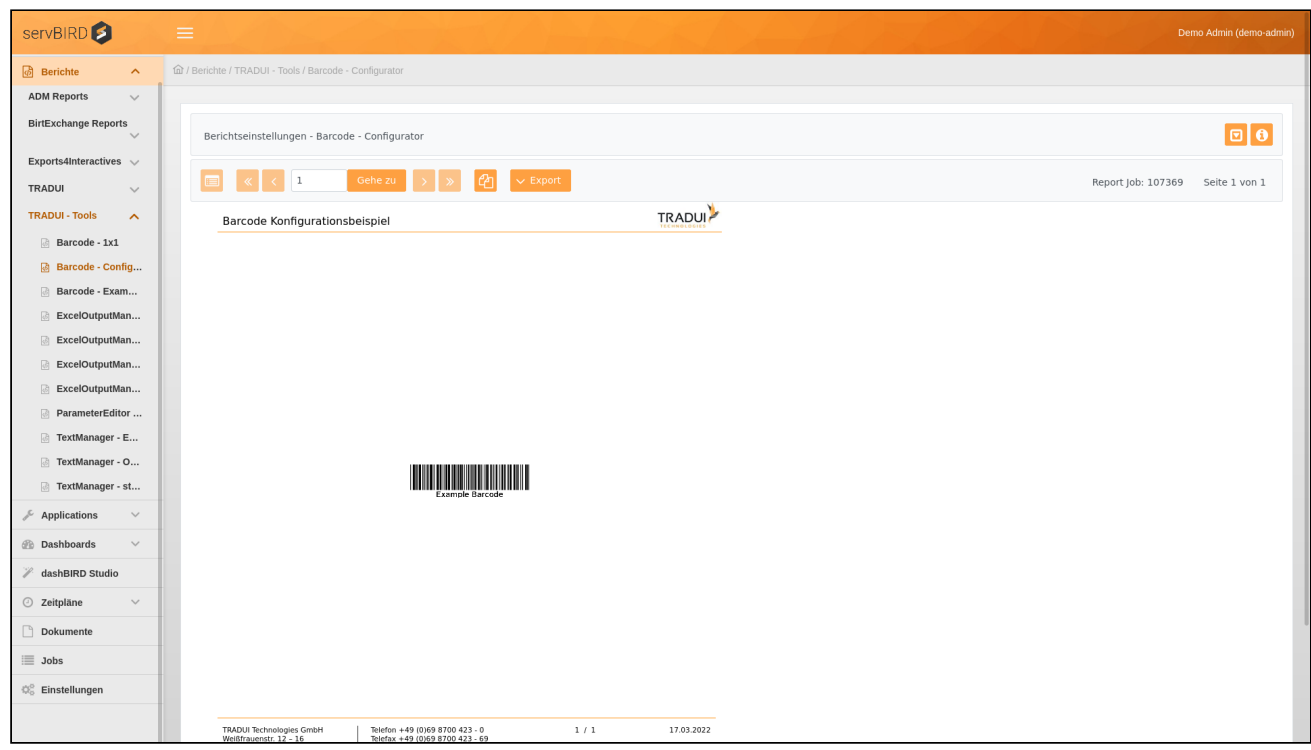

Falls Fehler während der Generierung aufgetreten sind, werden diese in roter Schrift im Viewer angezeigt.

Führen Sie einen Bericht in einem der verschiedenen Export-Ausgabeformate aus, öffnet sich ein Dialogfenster. Sobald der Bericht erfolgreich generiert wurde, können Sie das erstellte Dokument herunterladen.

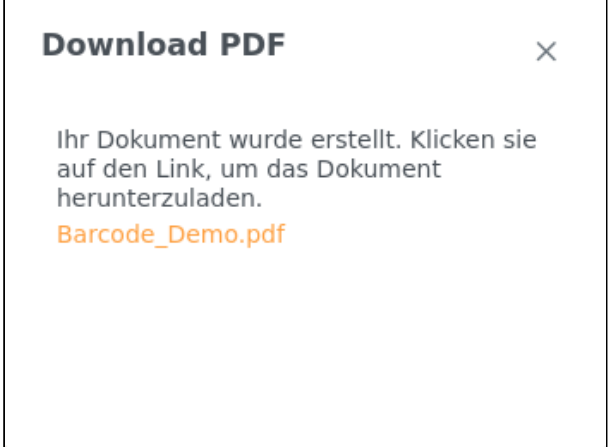

Erzeugte [Dokumente](#page-55-0) können jederzeit im Bereich Dokumente abgerufen werden. Report Jobs können Sie im Bereich [Jobs](#page-70-0) verwalten.

#### <span id="page-15-0"></span>Verteilung

Der Button **Verteilung** bietet die Möglichkeit generierte Report-Dokumente mit vordefinierten Arbeitsgruppen zu teilen. Voraussetzung ist, dass diese zuvor, wie in Abschnitt [Arbeitsgruppen](https://confluence.tradui.net/display/SERV44/Arbeitsgruppen) beschrieben, angelegt wurden und Sie selbst Mitglied dieser Gruppe sind. Möchten Sie Dokumente mit einer oder mehreren Arbeitsgruppen teilen, wählen Sie vor der Generierung den Button **Verteilung**. Es öffnet sich ein Dialogfenster, in dem Sie per

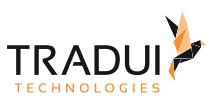

Autovervollständigung die gewünschten Arbeitsgruppen auswählen. Bestätigen Sie danach mit einem Klick auf **Verteilung speichern**.

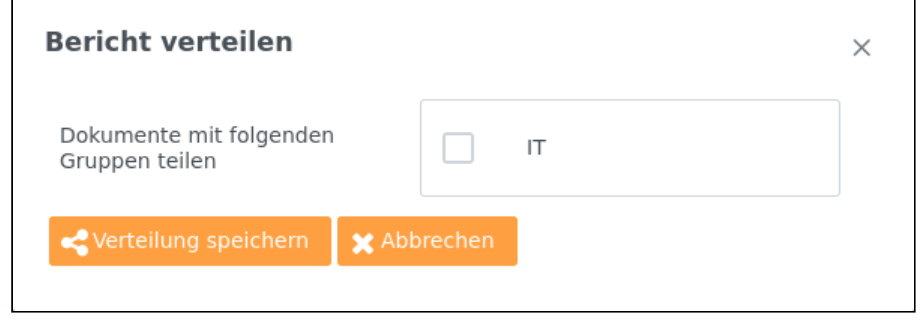

#### <span id="page-16-0"></span>Zeitplan erstellen

Der Button **Zeitplan erstellen** öffnet den gewählten Bericht im Smart Assistent. Hier können Sie den Bericht zeitgesteuert ausführen lassen. Bitte beachten Sie, dass bereits getätigte Eingaben von Parameterwerten nicht in den Smart Assistent übernommen werden und dort erneut vorgenommen werden müssen. Alle weiteren Informationen zum Thema Zeitpläne finden Sie unter [Zeitpläne.](#page-19-0)

## <span id="page-16-1"></span>3.1.5 Viewer

Unterhalb des Parametereingabefelds befindet sich der Viewer. Hier werden Ad-Hoc erstellte Berichte (im HTML Ausgabeformat) direkt angezeigt.

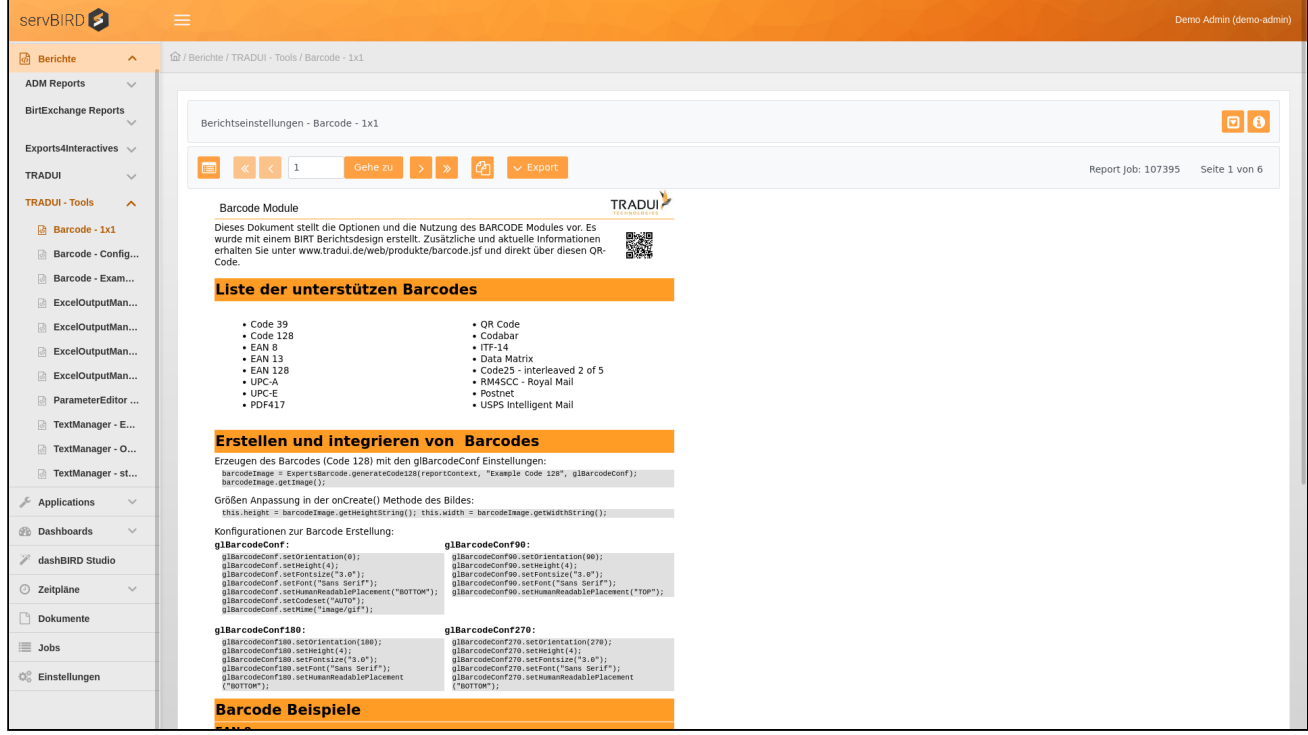

Im oberen Bereich des Viewers befindet sich die Viewer-Toolbar. (Hier wird u.a. die Report Job ID angezeigt, mit der Sie den Report Job in der [Jobs](#page-70-0) zuordnen können)

Sie können von hier aus bequem zwischen den Seiten des Berichts navigieren.

 $\Box$ 

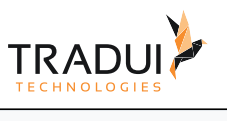

 $\mathbb{R}$   $\mathbb{R}$   $\mathbb{$ Gehe zu  $\rightarrow \infty$   $\rightarrow$   $\rightarrow$   $\rightarrow$  Export  $\blacksquare$ Report Job: 107395 Seite 1 von 6

Wenn im Bericht selbst das Inhaltsverzeichnis aktiviert ist, ist der Button **Inhalt**  verfügbar. Dieser ermöglicht es an direkte Abschnitte im Dokument zu springen.

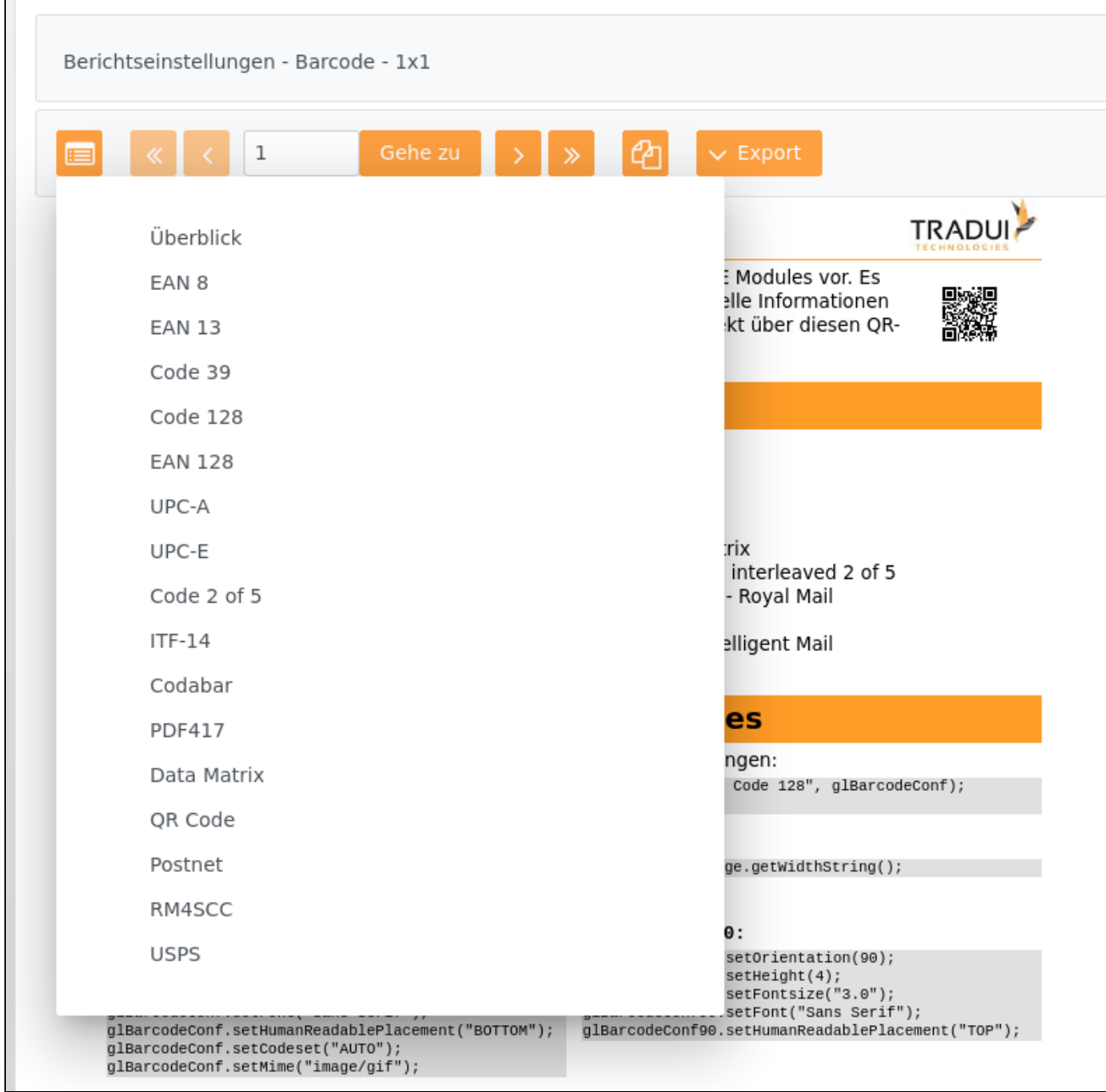

Die Navigation mittels der Navigationsbuttons erfolgt Seite für Seite. Sie können durch Eingabe der Seitennummer jedoch auch direkt auf eine bestimmte Seite oder direkt an den Anfang bzw. an das Ende des Dokuments springen. Auf der rechten Seite wird die Gesamtzahl der Seiten, sowie die aktuelle Seite angezeigt.

 $\mathbf{r}$ 

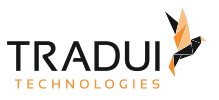

Mit einem Klick auf den Button **Mehrere Seiten auf einmal anzeigen** können Sie auch alle Seiten des

Dokuments auf einmal untereinander anzeigen. Drücken Sie den Button **Der Australien um wieder in die Einzelseiten-**Ansicht zu wechseln.

Sie können den Bericht auch nachträglich in ein bestimmtes Format exportieren. Betätigen Sie dazu den Button **Export** und wählen Sie das gewünschte Format aus.

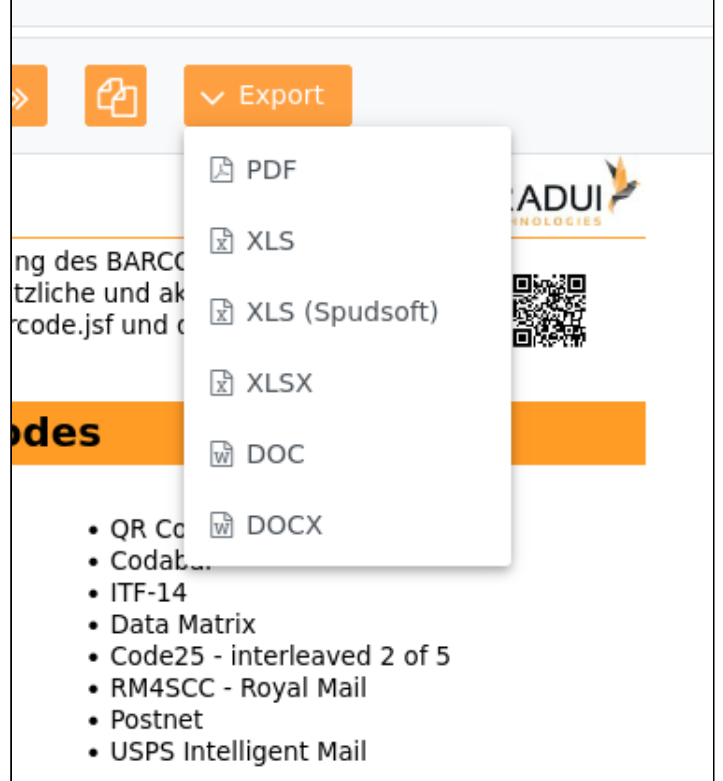

Es öffnet sich ein Dialogfenster in dem Sie einstellen können, ob Sie nur bestimmte Seiten exportieren möchten. Klicken Sie anschließend auf **Dokument erstellen.**

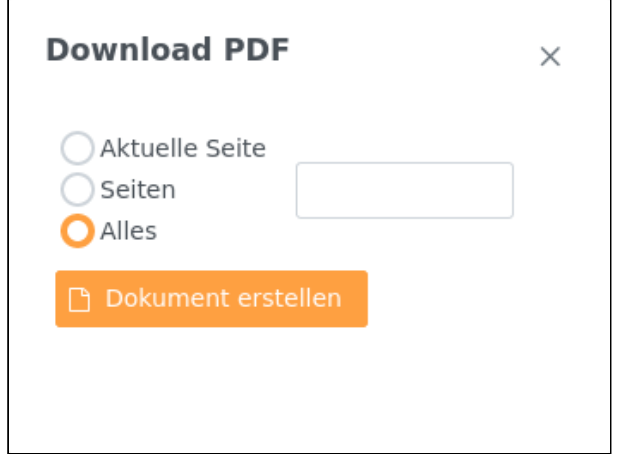

Nun wird Ihnen der exportierte Bericht zum Download angeboten.

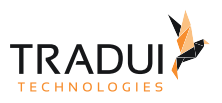

## **Download PDF**

 $\times$ 

Ihr Dokument wurde erstellt. Klicken sie auf den Link, um das Dokument herunterzuladen. Barcode\_Demo.pdf

#### **Tipp**

Die Auswahl der Formate kann auch direkt im Bericht eingeschränkt werden, wenn man den Bericht beispielsweise auf das PDF Format optimiert hat (Siehe Abschnitt [Report Properties](https://confluence.tradui.net/display/SERV44/Report+Properties)).

## <span id="page-19-0"></span>3.2 Zeitpläne

Um die Ansicht **Zeitpläne erstellen** zu öffnen müssen folgende Voraussetzungen erfüllt sein:

- Berechtigung für die Zeitplan erstellen Ansicht
- Dem Benutzer bzw. der Rolle muss mindestens ein Bericht zugewiesen sein
- Berechtigung zum erstellen von Zeitplänen
- Schedule Lizenz

Um einen Bericht zu planen, öffnen Sie den Smart Assistent indem Sie im Hauptmenü auf **Zeitpläne** und dann **Berichte planen** klicken.

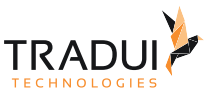

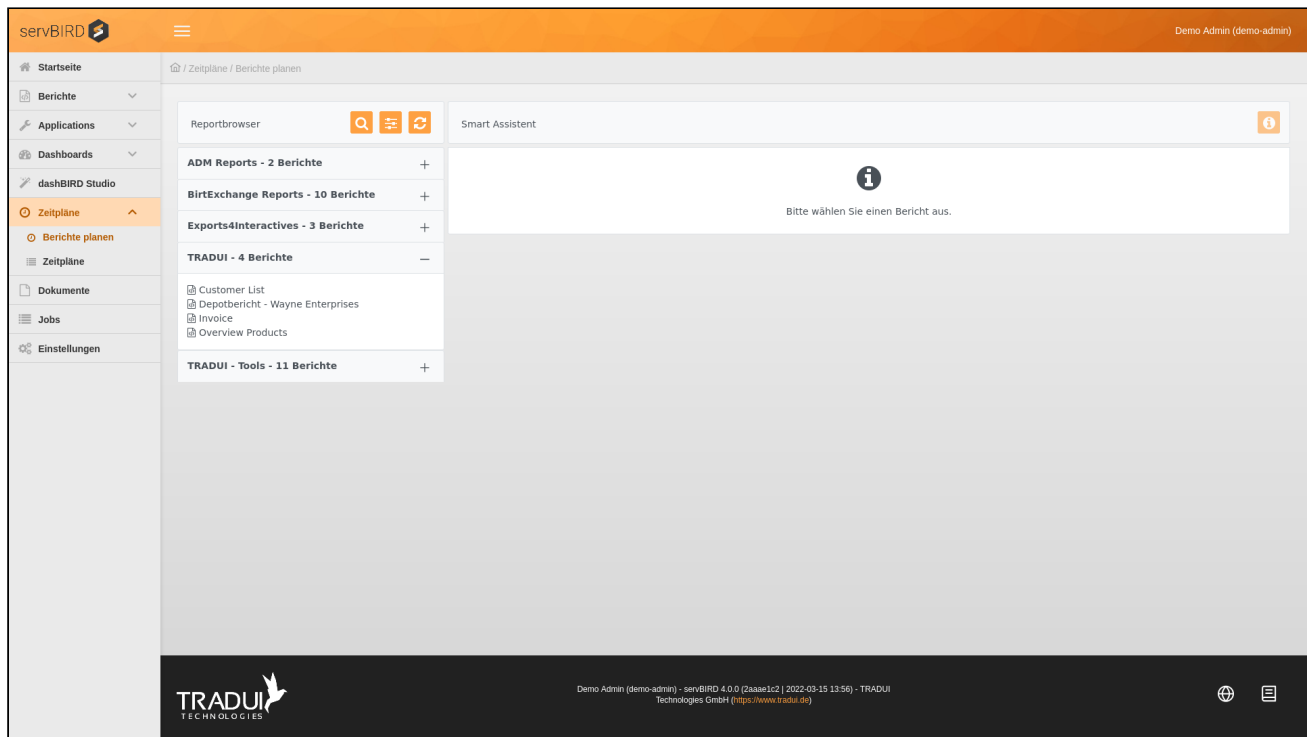

## <span id="page-20-0"></span>3.2.1 Zeitplan erstellen

Auf der linke Seite sehen Sie alle Kategorien und deren zugehörige Berichte für die Sie berechtigt sind. Wählen Sie den gewünschten Bericht aus, für den Sie einen Zeitplan erstellen wollen. Es erscheint im rechten Bereich der sogenannte Smart Assistent, der Sie durch die Erstellung eines Zeitplans führt. Hier können Sie einen Zeitplan definieren in ähnlicher Art und Weise, wie Sie Ad-Hoc Berichte konfigurieren können. Verwenden Sie die Buttons "weiter" und "zurück" am unteren Rand des Assistenten um durch die Einzelschritte zu navigieren.

### <span id="page-20-1"></span>Schritt 1: Allgemein

Geben Sie hier allgemeine Informationen zum Zeitplan an. Vergeben Sie einen Namen, um den Zeitplan später in der Ansicht **Jobs** einfacher wiederzufinden und wählen Sie ein Ausgabeformat für die erzeugten Dokumente. Außerdem können Sie bei Bedarf die Arbeitsgruppen auswählen an welche die fertigen Dokumente anschließend verteilt werden sollen.

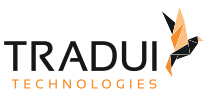

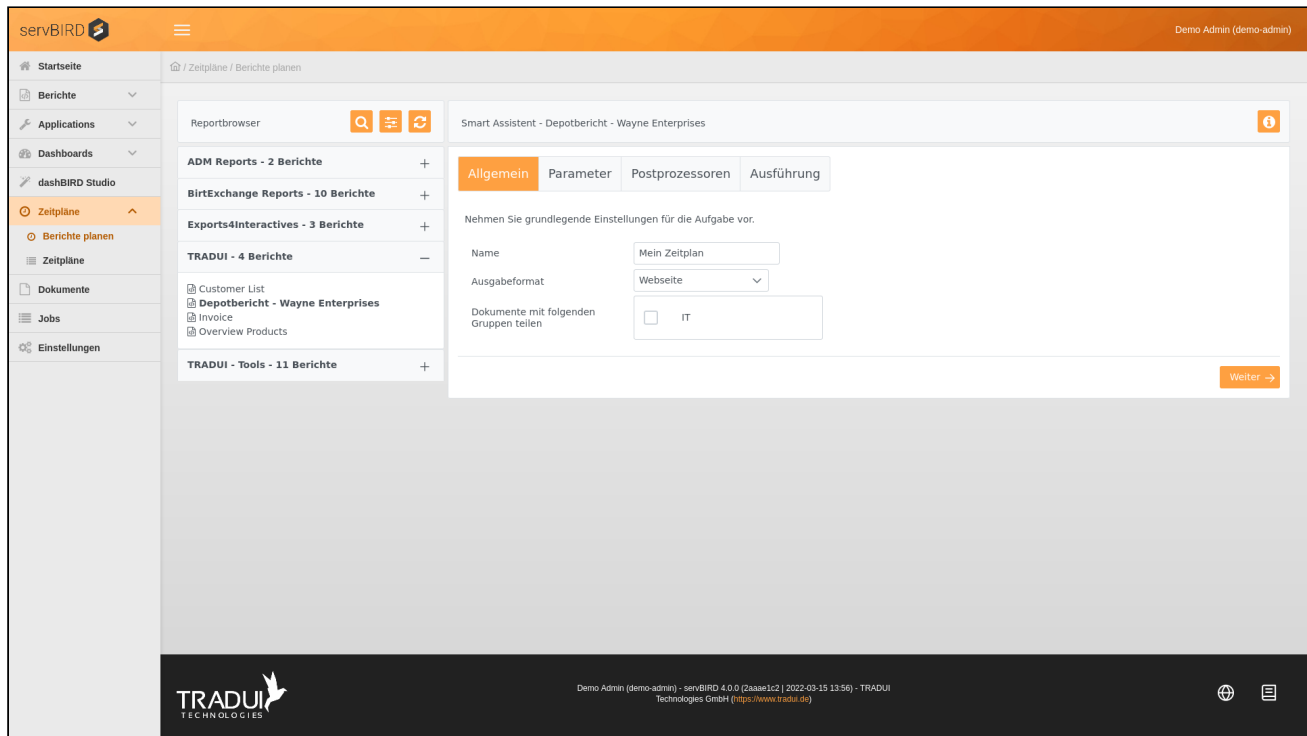

## <span id="page-21-0"></span>Schritt 2: Parameter

Hier können Parameterwerte und Regeln für die Berichtsparameter eingestellt werden.

Dieser Schritt wird nicht angezeigt, wenn der gewählte Bericht keine Parameter enthält.

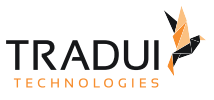

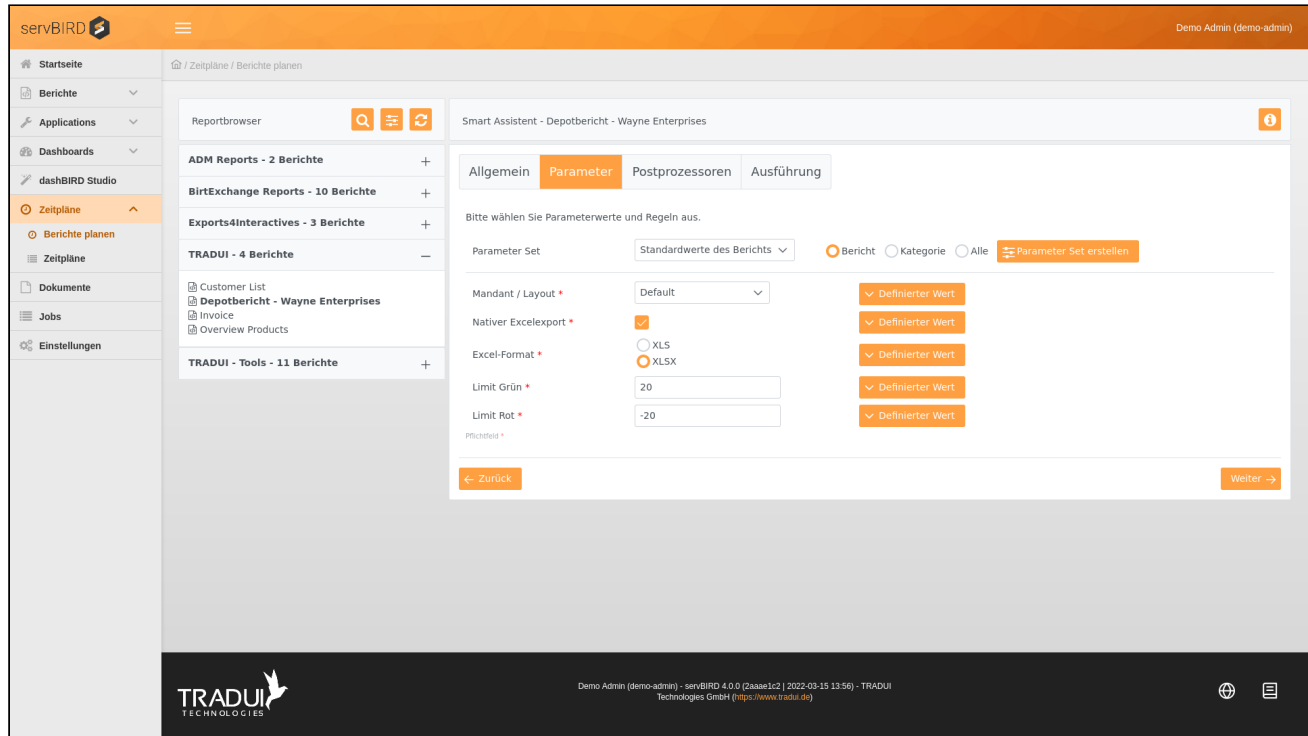

#### Parameter Sets

Mit dem Punkt **Parameter Set** im oberen Bereich können Sie gespeicherte Parameterwerte in das Parametereingabefeld laden. Wie Sie ein solches Parameter Set zusammenstellen, erfahren Sie im Abschnitt [Parameter Sets.](#page-42-0)

#### Parameter und Regeln

In den darunter liegenden Parametereingabefeldern können Sie Parameterwerte eingeben. Nähere Informationen zu Parametern erhalten Sie unter [Parameter](#page-35-0).

Zusätzlich befindet sich neben jedem einzelnen Parametereingabefeld ein Menübutton, mit dem Sie den Parameterwert bei Ausführung des Berichts beeinflussen können. Im folgenden werden diese Einstellungen genauer beschrieben.

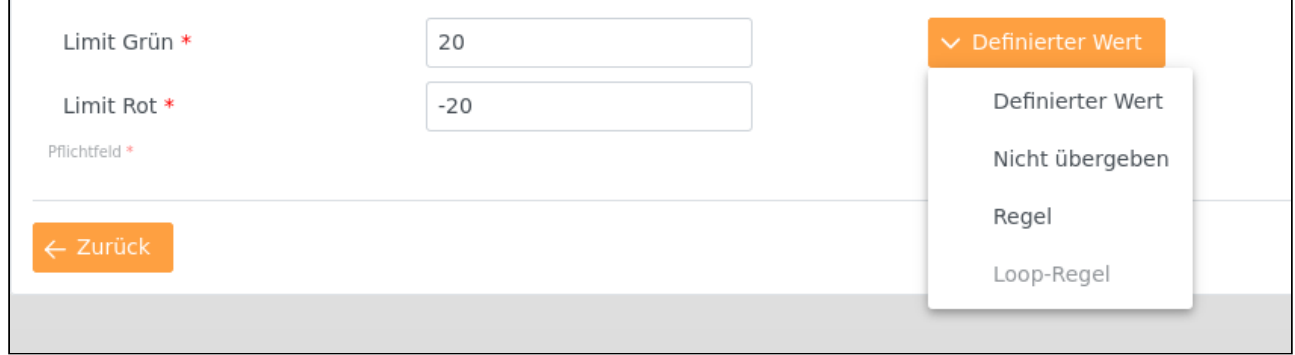

#### Definierter Wert

Der im Parametereingabefeld eingetragene Wert wird bei Ausführung des Berichts für diesen Parameter verwendet.

#### Nicht übergeben

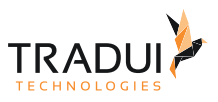

Bei der Ausführung des Berichts wird für diesen Parameter wird kein Wert an die Report Engine übergeben. In diesem Fall wird der im Bericht für diesen Parameter festgelegte Standardwert verwendet.

Dies ist die Standardeinstellung für Parameter vom Typ Date und DateTime, wenn im Bericht Standardwerte für diese hinterlegt sind.

#### Regel

Hiermit können Sie den Parameterwert zum Ausführungszeitpunkt des Berichts an Hand einer Regel ermitteln lassen. Hierzu wählen Sie die Einstellung **Regel**. Daraufhin öffnet sich ein Dialogfenster, in dem Sie die gewünschte Regel auswählen können. Wählen Sie beispielsweise bei einem Parameter des Typs **Date** die Regel **Der erste Tag des Monats**, so wird bei der Ausführung des Berichts als Parameterwert der erste Tag des aktuellen Monats, bezogen auf den tatsächlichen Ausführungszeitpunkt des Berichts, verwendet.

#### **Hinweis für Berichtsentwickler**

Die verfügbaren Regeln variieren je nach Datentyp des Parameters. **servBIRD** liefert bereits ab Werk zahlreiche Regeln mit, aber Sie haben zudem die Möglichkeit in Ihren Berichten eigene Regeln zu definieren. Nähere Informationen dazu entnehmen Sie bitte dem Abschnitt [Parameter Regeln entwickeln](https://confluence.tradui.net/display/SERV44/Parameter+Regeln+entwickeln) des [Berichtsentwickler Handbuchs](https://confluence.tradui.net/pages/viewpage.action?pageId=220988227).

#### Loop-Regel

Wählen Sie für einen Parameter eine Loop-Regel, so aktivieren Sie den Stapelverarbeitungsmodus für den Bericht. Dabei wird der Bericht wiederholt ausgeführt und bei jedem Lauf ein anderer, in der Loop-Regel definierter, Wert verwendet. Bei Auswahl der Einstellung **Loop-Regel** öffnet sich ein Dialogfenster, in dem Sie die gewünschte Loop-Regel auswählen können. Beispielsweise könnte ein Parameter zur Eingabe einer **Kundennummer** mit einer Loop-Regel **Kundennummern aller Kunden** definiert werden. Zum Ausführungszeitpunkt würde dieser Bericht nun mehrfach ausgeführt - bei jedem Lauf mit einer anderen Kundennummer aus der Loop-Regel. Diese Report Jobs werden nach der Ausführung in der Liste der **beendeten Jobs** in der Ansicht **Jobs** in einer Mappe zusammengefasst. Weitere Informationen hierzu finden Sie im Abschnitt [Jobs](#page-70-0).

Die zur Auswahl stehenden Loop-Regeln richten sich nach dem Datentyp des Parameters. In **servBIRD** wird keine Überprüfung durchgeführt, ob eine gewählte Loop-Regel bei einem Bestimmten Parameter sinnvoll ist. Es wäre auf Grund des gleichen Datentyps möglich für einen Parameter **Vorname** die Loop-Regel **Alle Nachnamen** zu wählen, obwohl dies vermutlich nicht sinnvoll ist. Sollten Sie bezüglich des bestimmungsgemäßen Gebrauchs einer Loop-Regel unsicher sein, kontaktieren Sie bitte Ihren firmeninternen Ansprechpartner für das Berichtswesen.

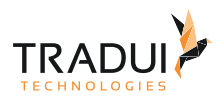

Sollten Sie für mehrere Parameter eines Berichts eine Loop-Regel gewählt haben, wird für jede mögliche Parameterkonstellation ein Report Job erzeugt. Die Anzahl der daraus resultierenden Report Jobs ergibt sich aus der Multiplikation der Anzahl aller Parameterwerte aus den Loop-Regeln (vgl. kartesisches Produkt).

Beispiel:

Sie wählen für einen Parameter **Kundennummer** die Loop-Regel **Kundennummern aller Kunden** und diese Loop-Regel liefert die Kundennummern von **500** Kunden.

Sie wählen für einen Parameter **Kalenderjahr** die Loop-Regel **Kalenderjahre seit Börsengang** und diese Loop-Regel liefert **25** Jahreszahlen.

Sie wählen für einen Parameter **Produktlinie** die Loop-Regel **Alle Produktlinien** und diese Loop-Regel liefert **17** Einträge.

Dieser geplante Bericht würde zum Ausführungszeitpunkt **500 \* 25 \* 17 = 212.500 Report Jobs** erzeugen.

#### **Hinweis für Berichtsentwickler**

Sie haben die Möglichkeit in Ihren Berichten Loop-Regeln zu definieren, um sie daraufhin in **servBIRD** verfügbar zu machen. Nähere Informationen zur Entwicklung von Loop-Regeln finden Sie im Abschnitt [Parameter Regeln entwickeln](https://confluence.tradui.net/display/SERV44/Parameter+Regeln+entwickeln) des [Berichtsentwickler Handbuchs](https://confluence.tradui.net/pages/viewpage.action?pageId=220988227). Beachten Sie jedoch bitte, dass jede Loopregel separat abgearbeitet wird und daher keine Loopregeln realisiert werden können, die von Ergebnissen einer anderen Loopregel abhängig sind.

#### <span id="page-24-0"></span>Schritt 3: Postprozessoren

In diesem Schritt können Sie Aktionen festlegen, die nach der Berichtsgenerierung ausgeführt werden sollen. Mehrere solcher Postprozessoren stehen zur Auswahl bereit. Zur Aktivierung eines Postprozessors markieren Sie das entsprechende Kontrollkästchen und nehmen Sie die gewünschten Einstellungen vor.

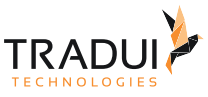

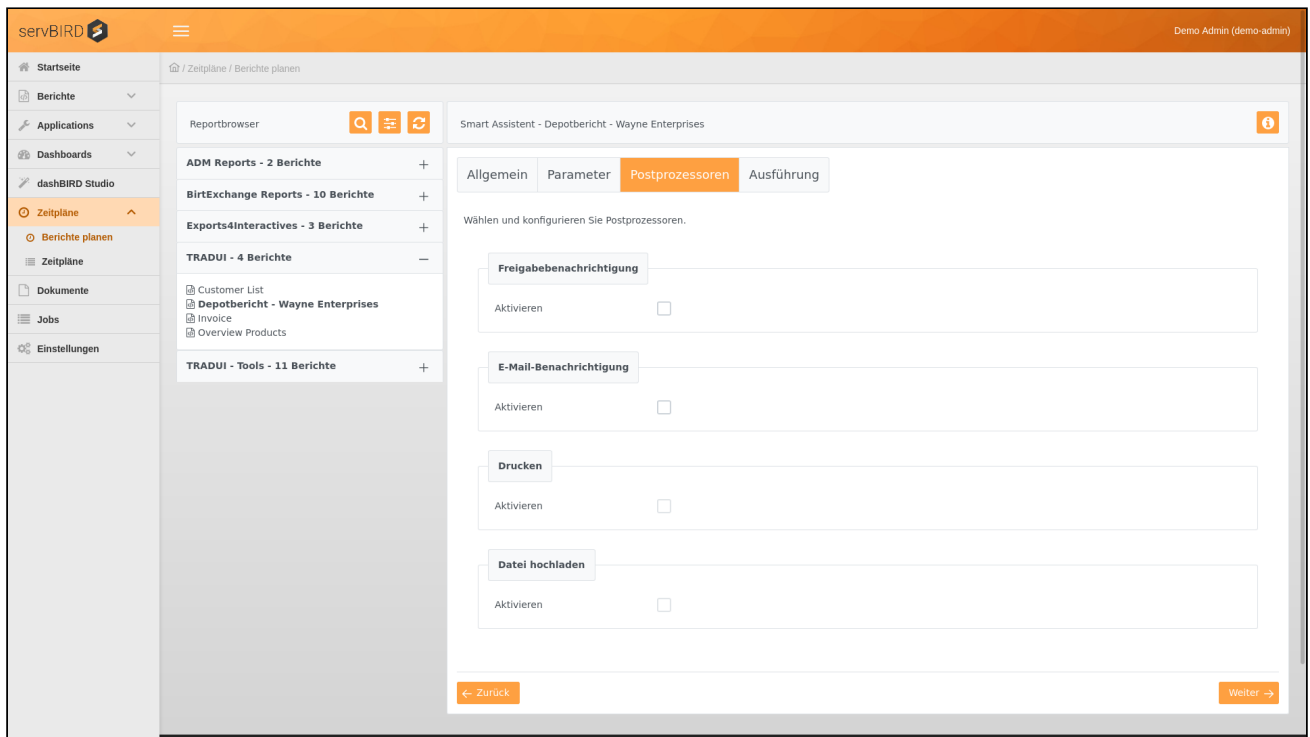

#### Postprozessortypen

Um nach der Berichtsgenerierung Postprozessoren auszuführen, aktivieren Sie das Kontrollkästchen neben dem gewünschten Postprozessor.

#### Freigabe-Benachrichtigung

Hiermit können Sie steuern ob Sie selbst oder ein bestimmter Empfängerkreis nach der Reportgenerierung per E-Mail über das erzeugte Ausgabedokument benachrichtigt werden sollen. Alle anderen definierten Postprozessoren werden, solange keine Freigabe erfolgt ist, zurückgehalten und nicht ausgeführt. Möchten Sie lediglich sich selbst benachrichtigen, wählen Sie den Empfängermodus **Eigner**. Wenn man mehrere Personen benachrichtigen möchte, wählt man den Empfängermodus **Benutzerdefiniert**. Der **Empfänger Liste** können beliebig E-Mail Verteiler hinzugefügt werden.

Bitte beachten Sie dass bei der Freigabe-Benachrichtigung keine freien E-Mail Adressen als Empfänger hinzugefügt werden können.

Die angegebenen Empfänger bekommen eine E-Mail mit einem Link auf das Portal. Über diesen ist es möglich, das Ausgabedokument zu überprüfen und anschließend die restlichen noch wartenden Post Prozessoren freizugeben.

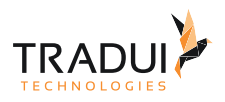

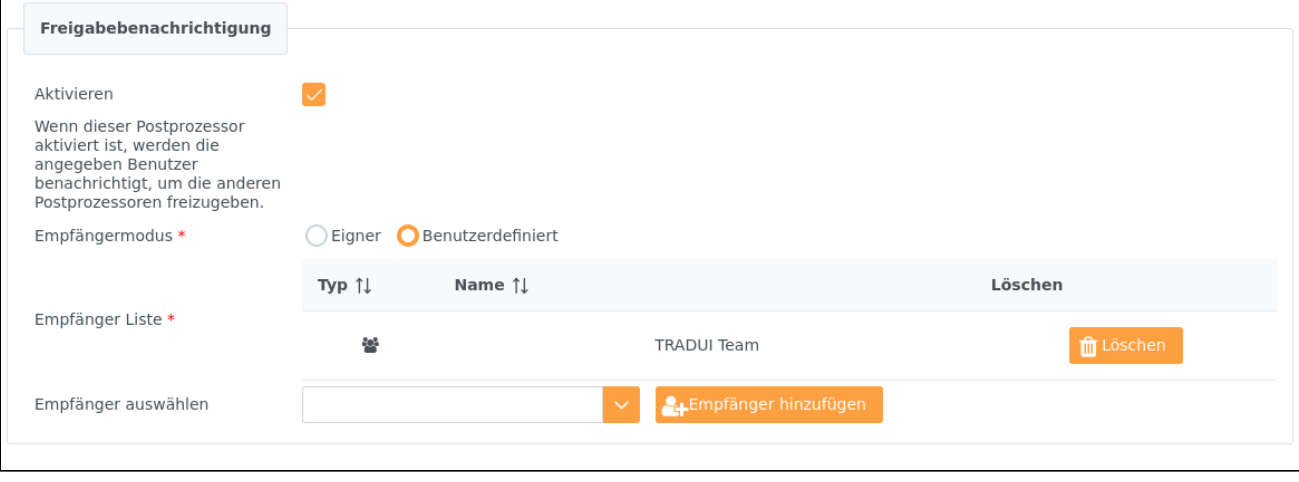

#### Email-Benachrichtigung

Hiermit können nach der Reportgenerierung E-Mail Benachrichtigungen versendet werden. Wenn der Report ein Ausgabedokument erzeugt (PDF, Doc, etc.) wird dieses im Anhang mitgesendet. Sollte kein Ausgabedokument erzeugt worden sein, so wird in der E-Mail ein Link ins **servBIRD**-Portal eingebettet. Möchten Sie lediglich selbst das Dokument geschickt bekommen, wählen Sie den Empfängermodus **Eigner**. Wenn man das Dokument mehreren Personen zu kommen lassen möchte, wählt man den Empfängermodus **Benutzerdefiniert**. Der **Empfänger Liste** können beliebig **E-Mail Verteiler** oder **freie E-Mail Adressen** hinzugefügt werden. Zudem haben Sie die Möglichkeit eine **E-Mail Vorlage** zu verwenden, um das Aussehen der E-Mails zu beeinflussen. Im Feld **Betreff** können Sie die Betreffzeile der E-Mails festlegen. Der in das **Kommentarfeld** eingegebene Freitext wird zusätzlich in die E-Mail eingefügt (die Eingabe von HTML Elementen ist möglich).

#### **Eigene Editor Konfiguration**

Im **servBIRD** Repository unterhalb des Verzeichnisses **\resources\portal**, finden Sie die Datei **html\_editor\_config\_mailcomment.js**. Hier können Sie die Konfiguration des Editors (bspw. die möglichen Textformatierungen oder die Anordnung der Buttons) per JavaScript anpassen. Bitte beachten Sie dass hierfür Grundkenntnisse in JavaScript benötigt werden.

Wenn Sie die E-Mail Empfänger über eine Loop-Regel steuern möchten, aktivieren Sie das Kontrollkästchen **Verknüpfung mit Loop-Regel**. Nähere Informationen dazu erhalten Sie im Kapitel **Verteiler Regeln** im Abschnitt [Parameter Regeln entwickeln](https://confluence.tradui.net/display/SERV44/Parameter+Regeln+entwickeln) des [Berichtsentwickler Handbuchs.](https://confluence.tradui.net/pages/viewpage.action?pageId=220988227) Wie Sie E-Mail Verteiler und Vorlagen hinzufügen, erfahren Sie im Abschnitt [E-Mail-Postprozessor](https://confluence.tradui.net/display/SERV44/E-Mail-Postprozessor) des [Administrator Handbuchs.](https://confluence.tradui.net/display/SERV44/Administrationshandbuch)

Ihre Eingaben im Feld Kommentar und der E-Mail Link ins **servBIRD**-Portal, werden an die Stelle ihrer entsprechenden Platzhalter im ausgewählten Template eingefügt.

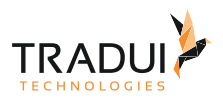

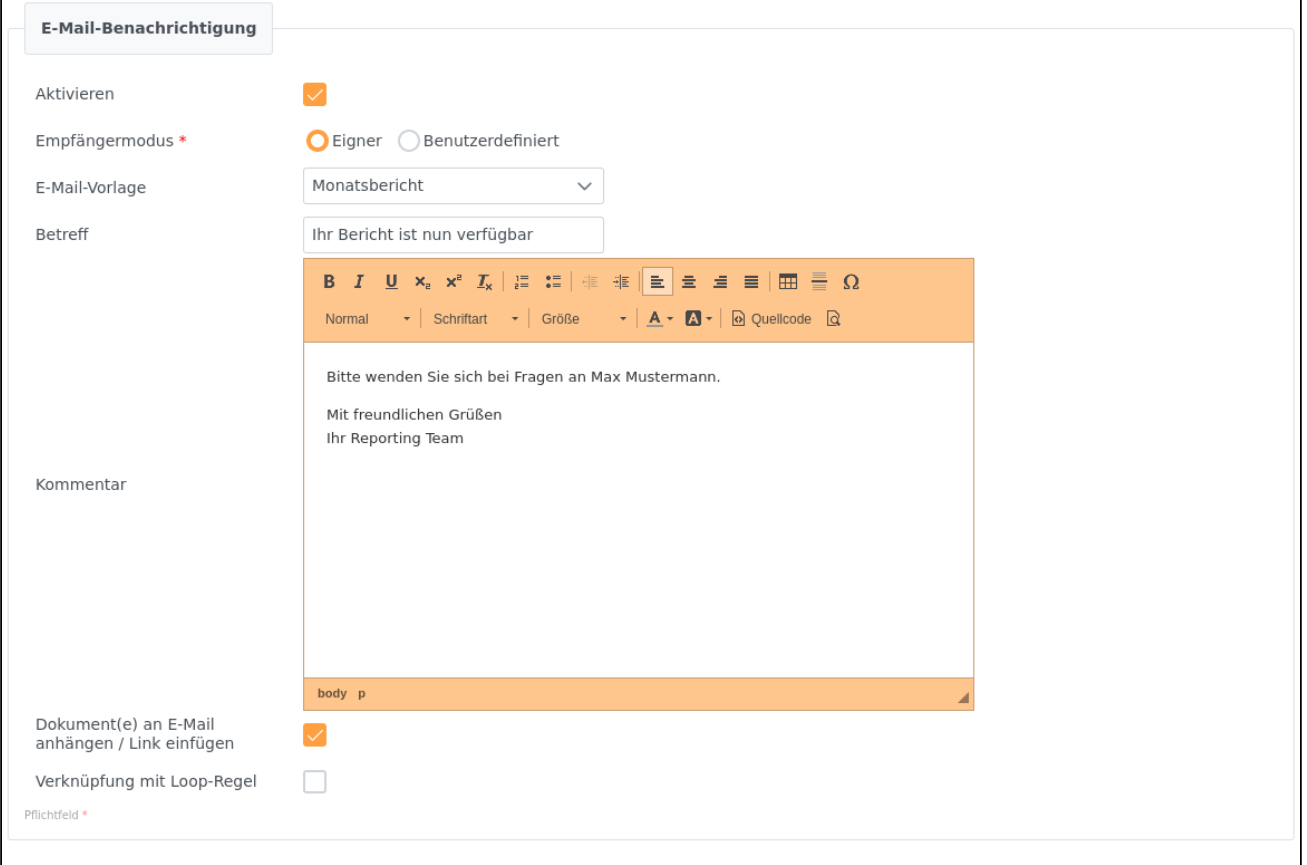

Eine E-Mail Benachrichtigung nach der Reportgenerierung kann **auch über den Bericht** gesteuert werden. In dem Fall werden im Bericht zur Verfügung stehende Daten wie Empfänger-Adresse(n), E-Mail Vorlage, Platzhaltern verwendet und das Kontrollkästchen für E-Mail Benachrichtigung muss nicht aktiviert werden.

#### Drucken

Dieser Postprozessor druckt das während der Berichtsgenerierung erzeugte Dokument automatisch aus. Wählen Sie hierzu einfach einen der im System installierten **Drucker** aus. Wie sie Drucker hinzufügen wird im Abschnitt [Drucker-Postprozessor](https://confluence.tradui.net/display/SERV44/Drucker-Postprozessor) des [Administrator Handbuchs](https://confluence.tradui.net/display/SERV44/Administrationshandbuch) erklärt.

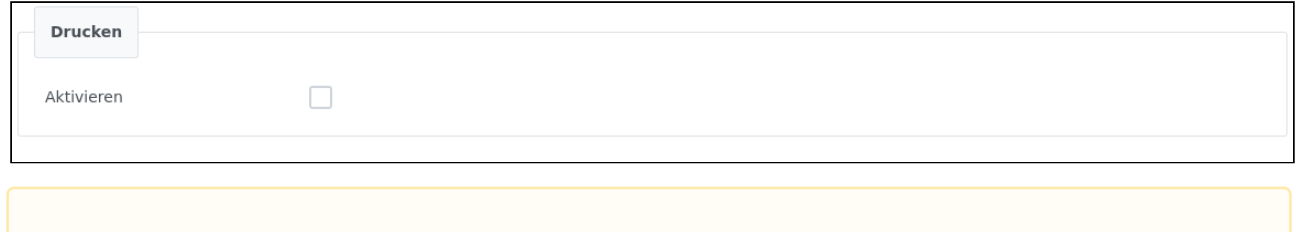

#### **Hinweis**

Es können nur solche Berichte gedruckt werden, die ein Ausgabedokument (pdf, etc.) erzeugen.

#### Datei hochladen

Hiermit können Sie **servBIRD** anweisen das während der Berichtsgenerierung erzeugte Dokument automatisch auf einen Netzwerkspeicher zu kopieren. Wählen Sie dazu einen **Server** aus der Liste der in **servBIRD** registrierten Server und geben Sie einen **Ziel-Pfad** an. Optional können Sie mit der Option **Datei Filter** nur bestimmte Dateien

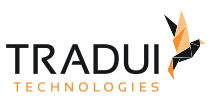

hochladen. Dies ist nützlich, wenn Ihr Bericht mehrere Ausgabedokumente erzeugt. Im Folgenden ein paar Beispiele für Dateifilter.

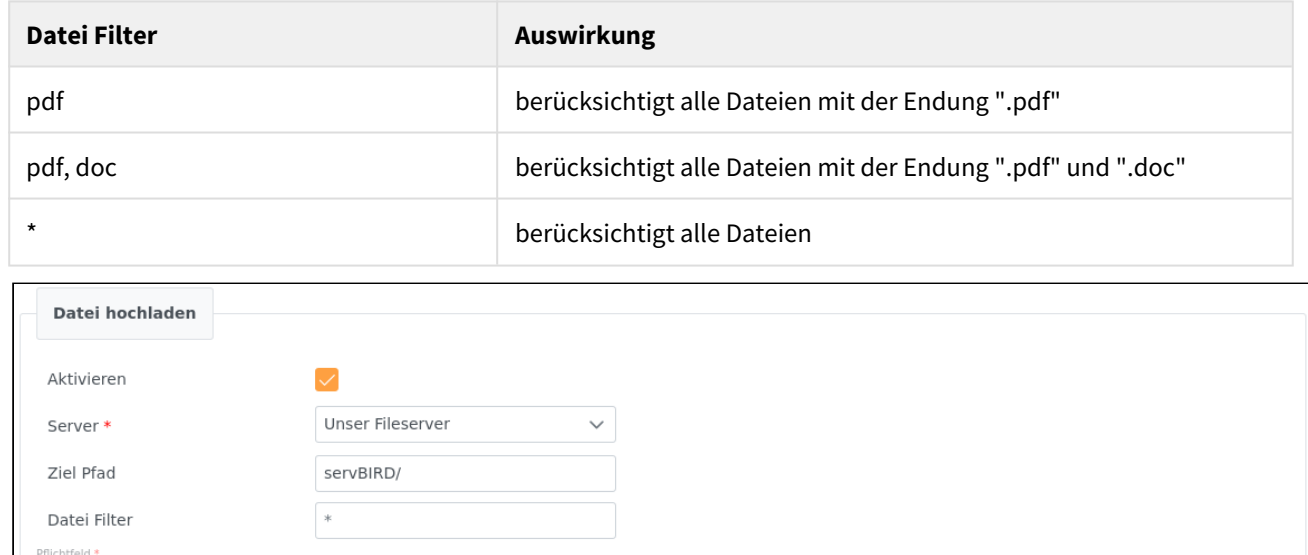

### <span id="page-28-0"></span>Schritt 4: Ausführung

Hier können Sie den Ausführungszeitpunkt für Ihren Bericht festlegen. Folgende Optionen stehen zur Auswahl:

#### Sofortige Ausführung

Möchten Sie den Bericht sofort ausführen, so klicken Sie einfach auf den Button **Bericht ausführen**.

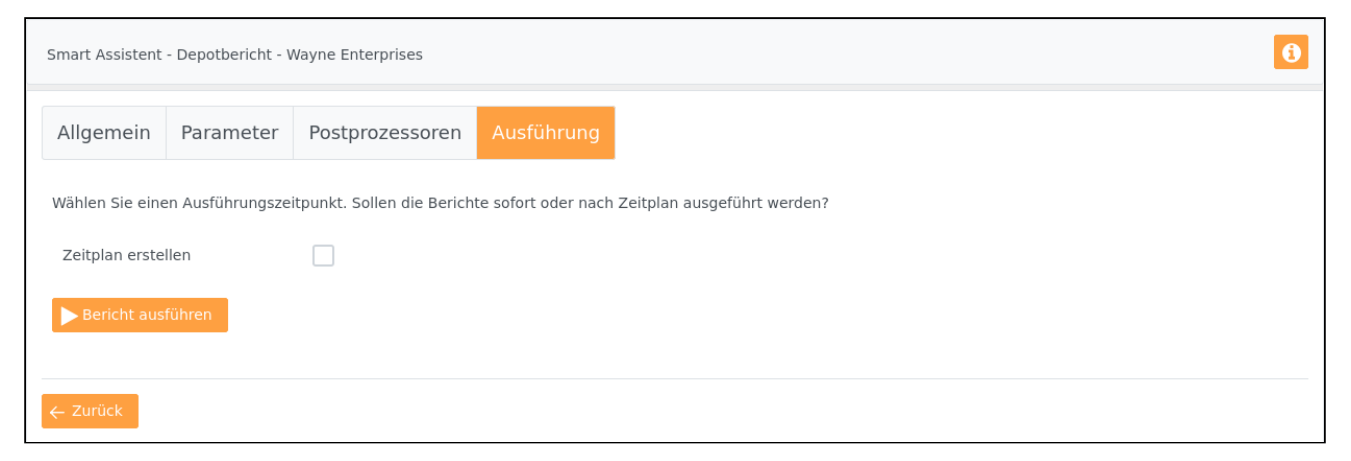

#### Ausführung zu bestimmtem Zeitpunkt

Um den Bericht einmalig zu einem bestimmten Zeitpunkt auszuführen, aktivieren Sie das Kontrollkästchen **Zeitplan erstellen**. Legen Sie nun im Feld **Ausführungszeitpunkt** den Zeitpunkt fest, an dem der Bericht ausgeführt werden soll. Nutzen Sie den kleinen **Kalenderbutton** am Rand des Eingabefelds um eine Kalenderansicht zu öffnen. Wählen Sie ein Datum, indem Sie auf einen Tag klicken und und eine gewünschte Uhrzeit mittels der Schiebregler im unteren Bereich. Zum Abschluss klicken Sie auf den Button **Zeitplan erstellen**.

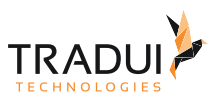

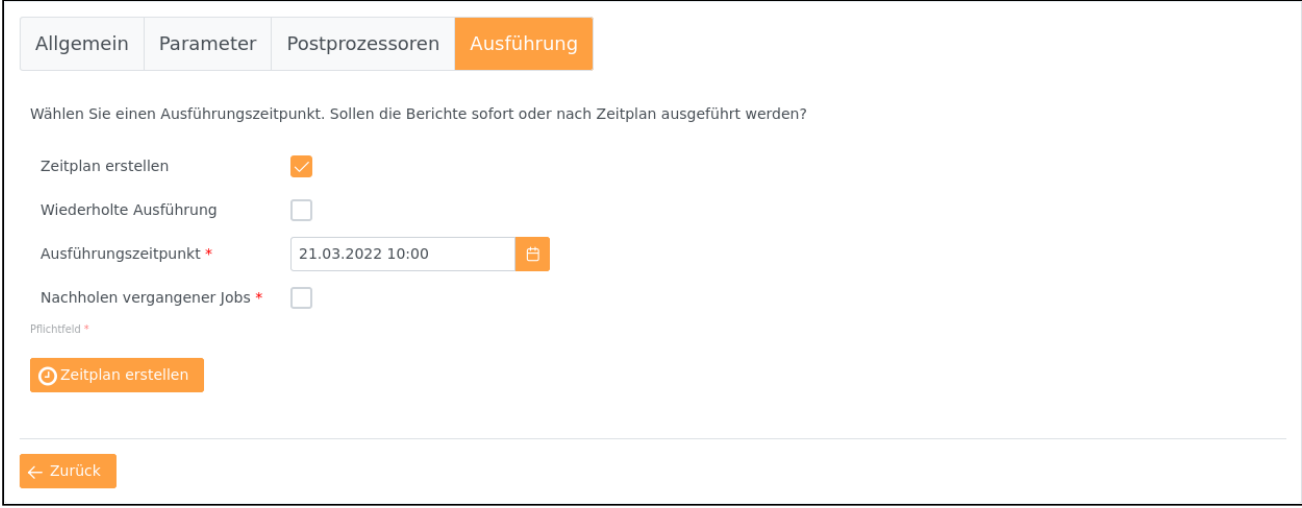

#### Wiederholte Ausführung an Hand eines Zeitplans

Um den Bericht innerhalb eines Zeitraums mehrfach auszuführen, so aktivieren Sie die Kontrollkästchen **Zeitplan erstellen** und **Wiederholte Ausführung**. Wählen Sie einen Start- und Endezeitpunkt für Ihren Zeitplan in den Eingabefeldern **Zeitplan beginnen am** und **Zeitplan beenden am**. Wählen Sie einen **Intervalltyp** und **Intervallwert** um den Ausführungsrhytmus festzulegen. Wählen Sie hier zum Beispiel Intervalltyp "Monat" und Intervallwert "2", so wird der Bericht innerhalb des Zeitplans alle zwei Monate ausgeführt. Zusätzlich haben Sie die Möglichkeit, die tatsächliche Ausführung des Berichts an eine **Event-Regel** zu koppeln. Wenn Sie eine Event-Regel ausgewählt haben, so wird zum Ausführungszeitpunkt geprüft, ob die in der Regel definierte Bedingung erfüllt ist und der Bericht nur in diesem Fall auch tatsächlich ausgeführt. Zum Abschluss klicken Sie auf den Button **Zeitplan erstellen**.

Der Punkt Event-Regel erscheint nur, wenn die entsprechende Modul-Lizenz aktiviert ist (siehe Abschnitt [Lizenzübersicht](https://confluence.tradui.net/pages/viewpage.action?pageId=220987720)), sowie die Berechtigungen entsprechend gesetzt sind (siehe Abschnitt [Rollen](https://confluence.tradui.net/display/SERV44/Rollen+und+Rechte)  [und Rechte](https://confluence.tradui.net/display/SERV44/Rollen+und+Rechte)). Sollten keine Regeln angezeigt werden, prüfen Sie ggf. ob Regeln im Regel Manager synchronisiert bzw. aktiviert wurden (siehe Abschnitt [Regel Manager\)](https://confluence.tradui.net/display/SERV44/Regel+Manager).

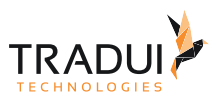

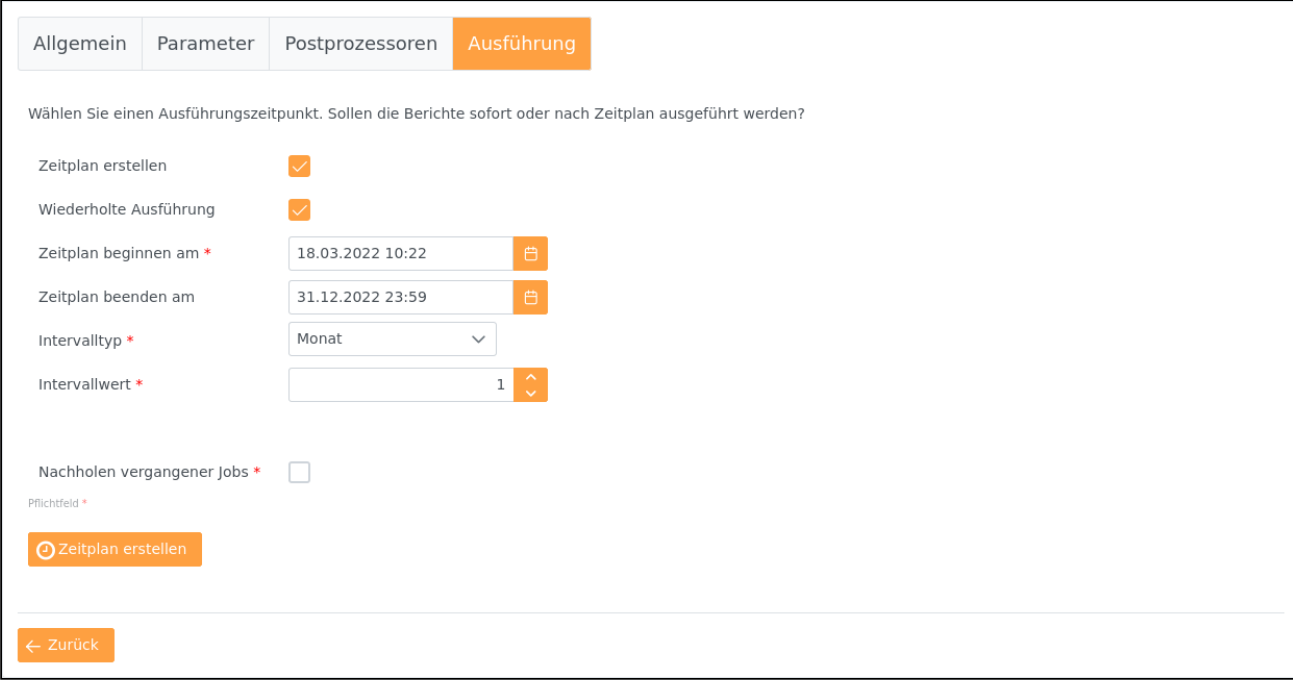

Nachholen vergangener Jobs

**servBIRD** erlaubt über die Einstellung **Nachholen vergangener Jobs** die Definition eines Zeitraumes (in Tagen) in dem verpasste Ausführungen des Zeitplans nachgeholt werden. Die Einstellung greift zum Beispiel dann, wenn **servBIRD** zum Ausführungszeitpunkt des Zeitplans heruntergefahren war. Wird der Server innerhalb der festgelegten Zeitspanne erneut gestartet, so wird die Ausführung unmittelbar nach nachgeholt werden.

Nach dem Klick auf den Button **Zeitplan erstellen** können Sie mit den Buttons **Zeitpläne öffnen** und **Fertige Dokumente öffnen** direkt zu den entsprechenden Bereichen springen.

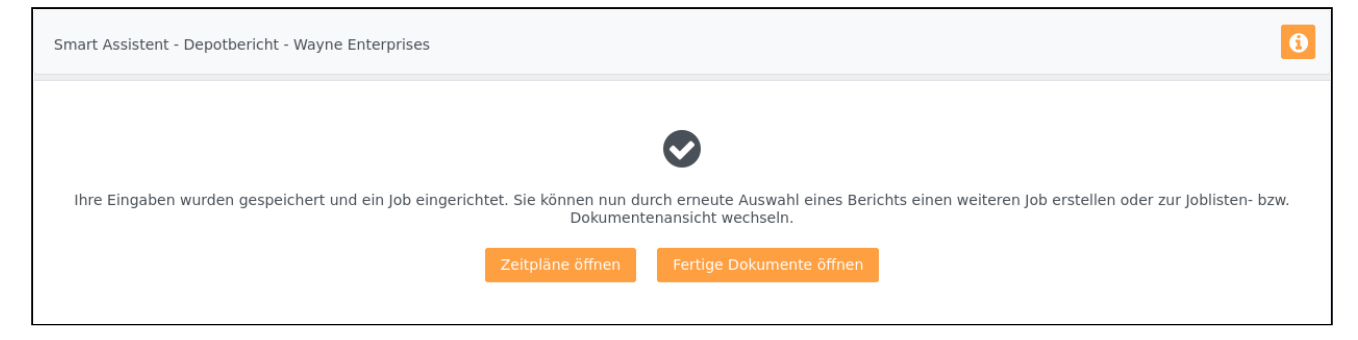

## <span id="page-30-0"></span>3.2.2 Zeitpläne verwalten

Um geplante Berichte zu verwalten, klicken Sie im Hauptmenü auf **Zeitpläne** und dann **Zeitpläne**. Hier sehen Sie eine tabellarische Übersicht über die bereits erstellten Zeitpläne. Im unteren Bereich der Seite befindet sich zudem eine Zeitleiste, in der jeweils die letzte tatsächliche Startzeit und die nächste geplante Startzeit Ihrer Zeitpläne dargestellt werden.

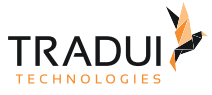

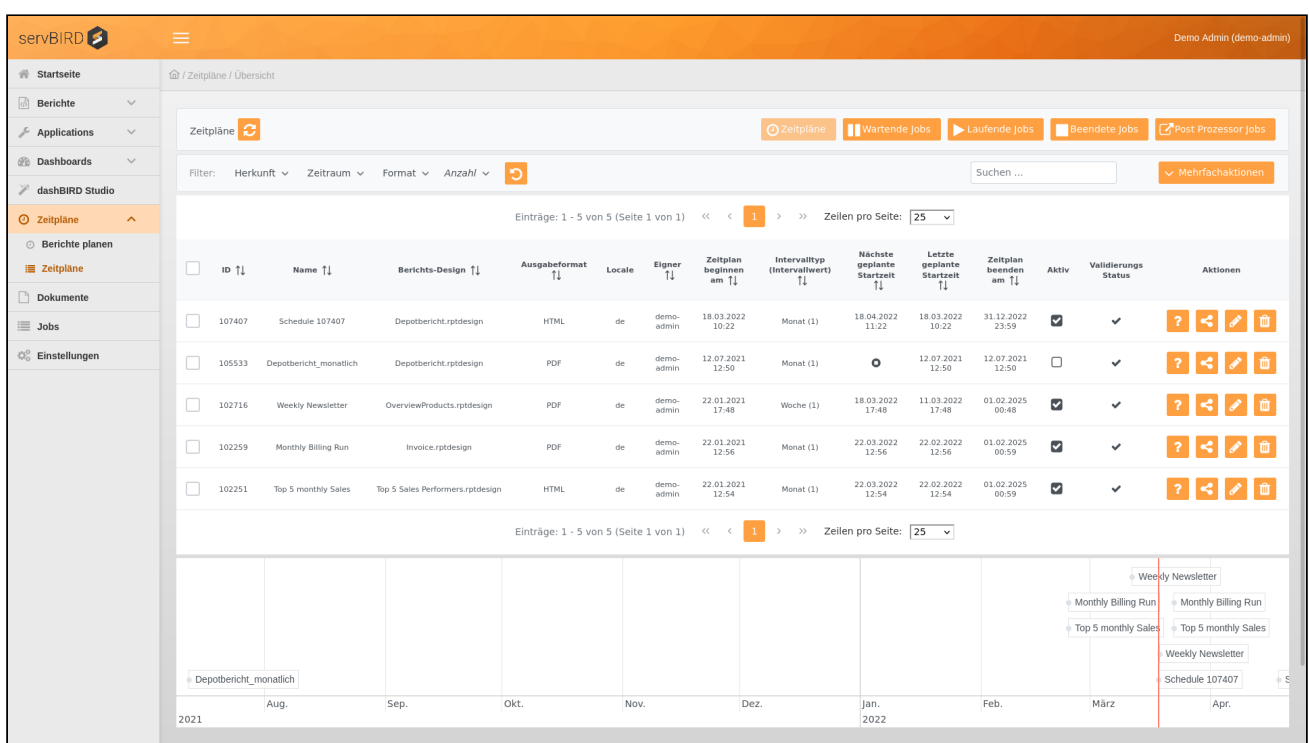

Folgende folgenden Informationen werden Ihnen zu den einzelnen Zeitplänen angezeigt:

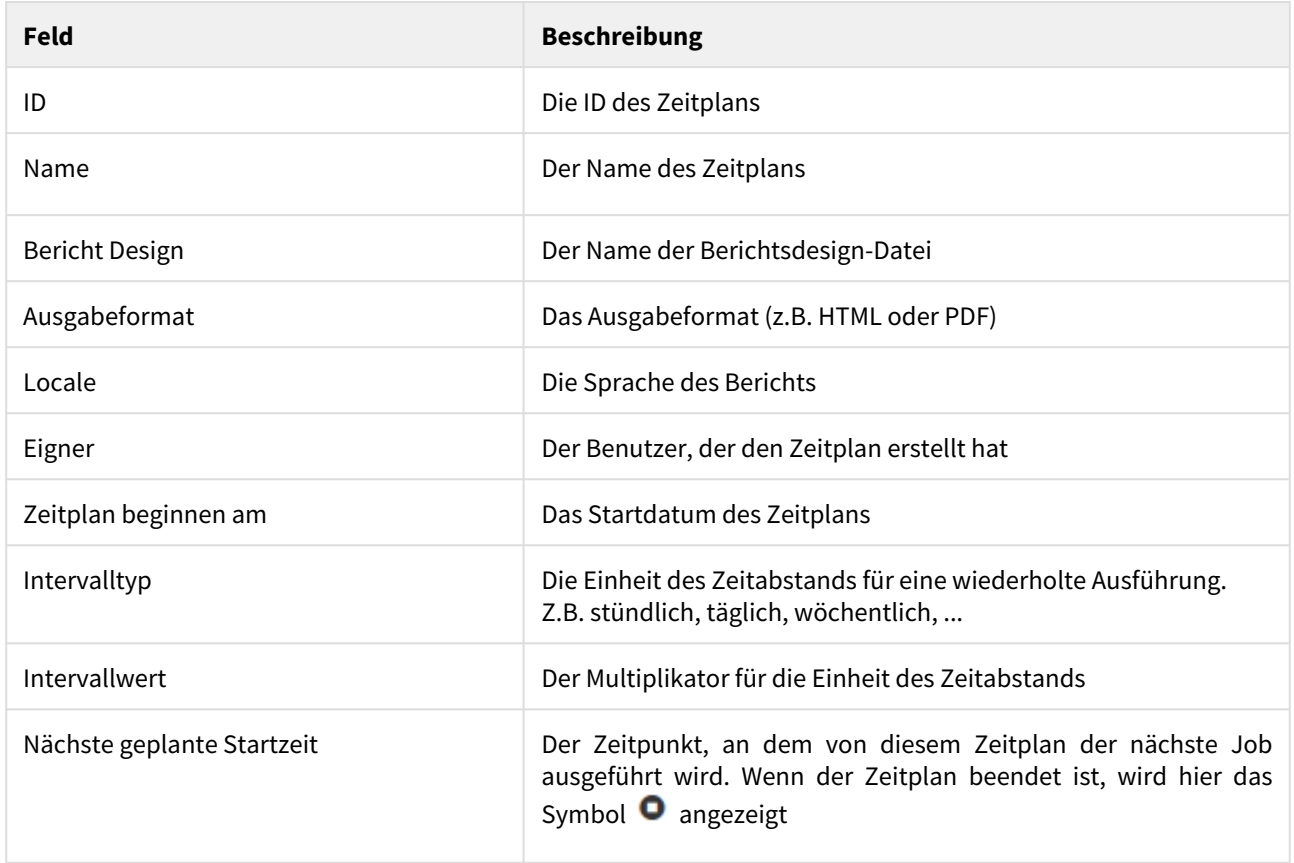

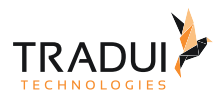

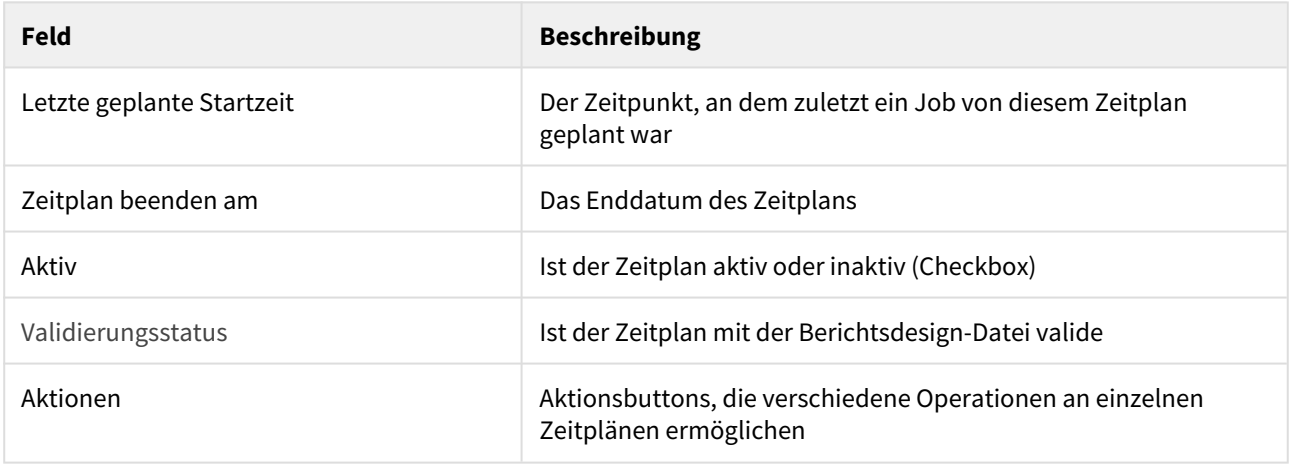

#### <span id="page-32-0"></span>Zeitpläne Aktionen

Im folgenden Abschnitt werden alle Aktionen die man auf Zeitpläne anwenden kann beschrieben. Man kann Zeitpläne **validieren**, **teilen**, **bearbeiten** oder **löschen**.

#### Zeitplan validieren

Es kann im Laufe der Zeit vorkommen, dass die Design-Files der Berichte geändert werden, jedoch bereits Zeitpläne mit konfigurierten Parametern und Regeln existieren. Um einen Zeitplan zu validieren, d.h. die gespeicherten

Parameter der des Zeitplans werden mit dem Report Design verglichen, betätigen Sie den Validieren Button am gewünschten Zeitplan.

Folgende Veränderungen werden überprüft:

- 1. Änderung des Parameter Namens
- 2. neue / entfallene Parameter
- 3. neue / entfallene Standardwerte für Parameter
- 4. Konfiguration von Pflichtparametern

Zeitpläne, bei denen die Validierung fehlerhaft war, werden mit einem **A**gekennzeichnet und deaktiviert. Sie werden auf die Bearbeiten Seite des Zeitplans weitergeleitet. Dort werden die entsprechenden Parameter markiert, bei denen die Validierung fehlgeschlagen ist. Es wird auch die entsprechende Fehlermeldung angezeigt. Die Parameter werden auf die default Einstellungen zurückgesetzt. Sie haben dann die Möglichkeit den Parameter neu einzustellen. Wenn die Fehler behoben wurden, muss der Zeitplan erneut validiert werden.

#### Zeitplan teilen

Damit andere Benutzer diesen Zeitplan bearbeiten und auch löschen können, können Sie diesen mit einer

Arbeitsgruppe teilen. Betätigen Sie dazu den Button und wählen im folgenden Dialog die gewünschten Arbeitsgruppen aus.

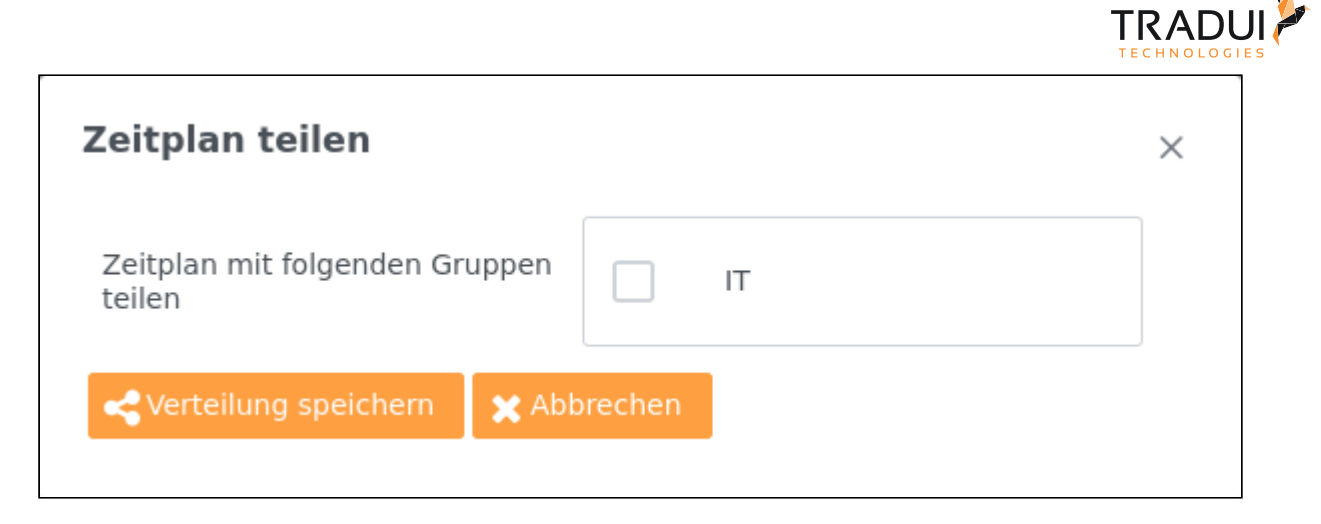

Zeitplan bearbeiten

Um zur Bearbeitungsansicht eines Zeitplans zu wechseln, betätigen Sie den Bearbeiten Button unter Aktionen am gewünschten Zeitplan. In dieser Ansicht können Sie alle Einstellungen anpassen, die Sie beim Anlegen des Zeitplans ausgewählt haben. Die einzelnen Bereiche müssen gegebenenfalls mittels eines Klicks auf die entsprechende Leiste aufgeklappt werden.

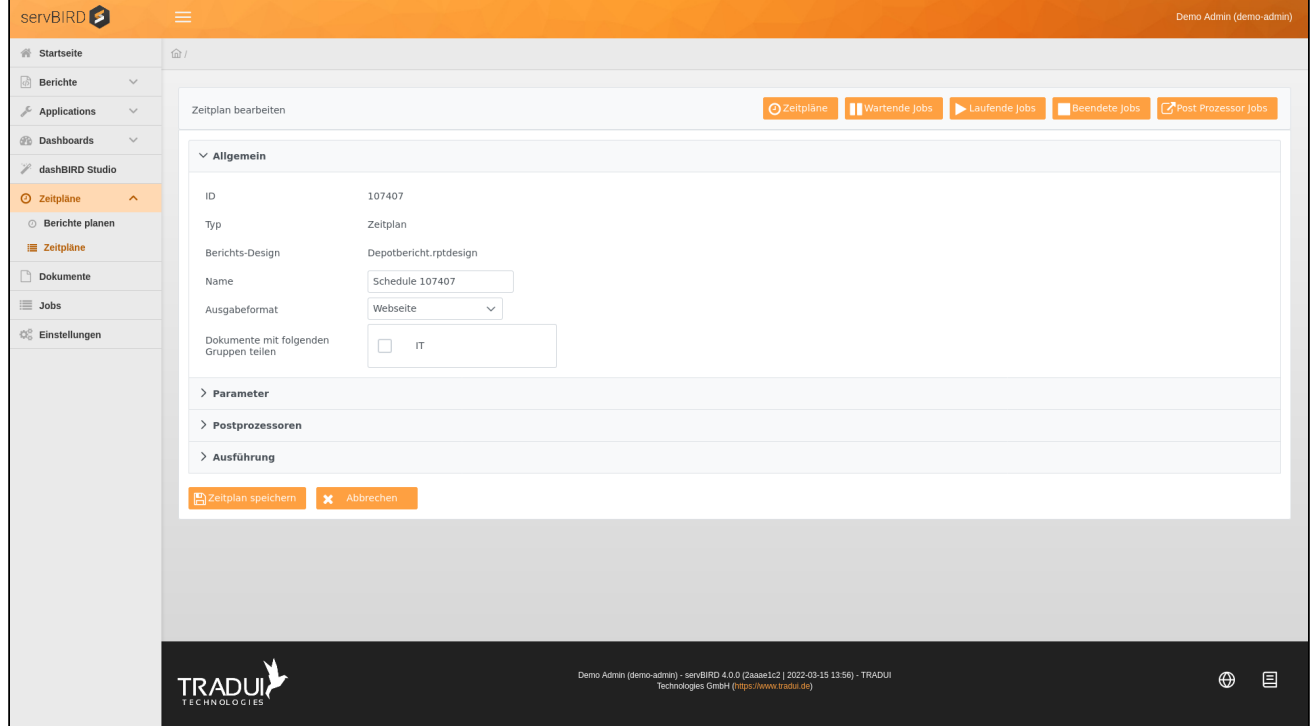

Im oberen Bereich werden verschiedene Informationen über den Zeitplan angezeigt. Des Weiteren können generelle Einstellungen wie Name, Arbeitsgruppe oder das Ausgabeformat bearbeitet werden.

Im mittleren Teil können die Parameter Einstellungen bearbeitet werden. Weitere Informationen zu den Parameter Einstellungen finden Sie im Abschnitt **Zeitplan erstellen** unter **Parameter**.

Dieser Bereich ist nicht auswählbar, wenn der zu Grunde liegende Bericht keine Parameter enthält.

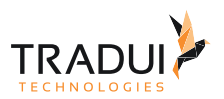

Zum Abschnitt "Post Prozessoren" finden Sie weitere Informationen im Abschnitt **Zeitplan erstellen** unter **Postprozessoren**.

Im unteren Abschnitt können die Zeitplan-Einstellungen bearbeitet werden. Weitere Informationen zu den Zeitplan-Einstellungen finden Sie im Abschnitt **Zeitplan erstellen** unter **Ausführung**.

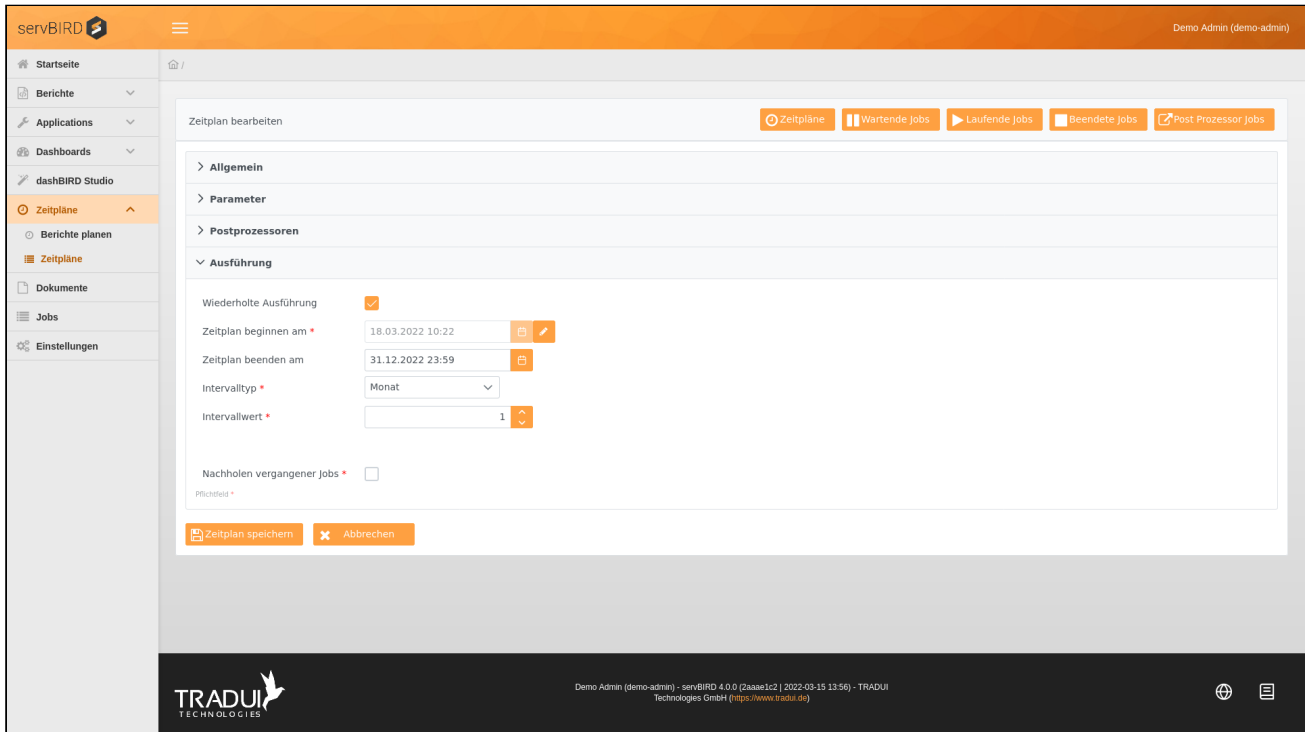

Falls ein Zeitplan nur einmalig ausgeführt wurde, kann nachträglich die wiederholte Ausführung konfiguriert werden und auch umgekehrt.

Die Funktion um Startdatum zu bearbeiten muss explizit aktiviert werden. Das Startdatum darf auch nicht in der Vergangenheit liegen.

#### Zeitplan löschen

Um einen Zeitplan zu löschen, wählen Sie den Löschen Button **Burgen zum gewünschten Zeitplan**.

Anhängige, bereits generierte Dokumente bleiben erhalten.

#### Zeitplan ausführen

Fertiggestellte [Dokumente](#page-55-0) können jederzeit im Bereich Dokumente abgerufen werden. Report Jobs können Sie im Bereich [Jobs](#page-70-0) verwalten.

#### <span id="page-34-0"></span>Benachrichtigung im Fehlerfall

Falls ein geplanter Bericht fehlschlagen sollte und Sie einen E-Mail Server konfiguriert haben, bekommen Sie eine E-Mail mit der Information welcher Bericht fehlgeschlagen ist und die jeweilige Fehlermeldung.

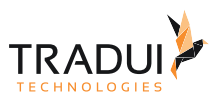

## <span id="page-35-0"></span>3.3 Parameter

Bei der Berichtsentwicklung können verschiedene Arten von Parametern den Bericht beeinflussen. Diese Parameter müssen vor der Berichtsausführung festgelegt sein.

### **Tipp**

Sie können eingestellte Parameterwerte in sogenannten Parameter Sets speichern, um diese später schnell und einfach wiederverwenden zu können. Wie Sie ein solches Set zusammenstellen erfahren Sie unter [Parameter Sets.](#page-42-0)

## <span id="page-35-1"></span>3.3.1 Pflichtfelder

Einige Berichte enthalten unter Umständen Parameter, die bei Berichtsgenerierung mit einem Wert belegt sein müssen. Solche benötigten Parameter werden im Parametereingabefeld mittels eines roten Sternchens (\*) als Pflichtfelder markiert.

## <span id="page-35-2"></span>3.3.2 Nullwert übergeben

Alle Parameter, die nicht als Pflichtparameter gekennzeichnet sind, besitzen rechts neben ihrem eigentlichen Eingabeformularelement ein Kontrollkästchen zur Übergabe eines Nullwertes. Wenn Sie dieses Kontrollkästchen aktivieren, wird für diesen Parameter explizit ein Nullwert an die Berichtsgenerierungsengine übergeben.

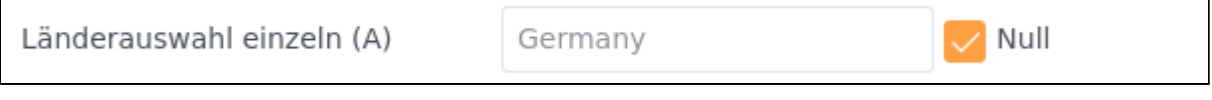

## <span id="page-35-3"></span>3.3.3 Parametertypen

Wenn sie in **servBIRD** einen Bericht öffnen, werden Ihnen je nach Parametertyp folgende Formularelemente angezeigt, um dessen Parameter einzustellen:

## <span id="page-35-4"></span>Eingabefeld für Text (Input Text Field)

In Eingabefelder für Text können Sie freien Text eingeben.

Jahr\* 2013

### <span id="page-35-5"></span>Eingabebereich für Text (Text Area)

Diese Alternative zu Standardeingabefeldern für Text bietet mehr Platz für Eingaben.

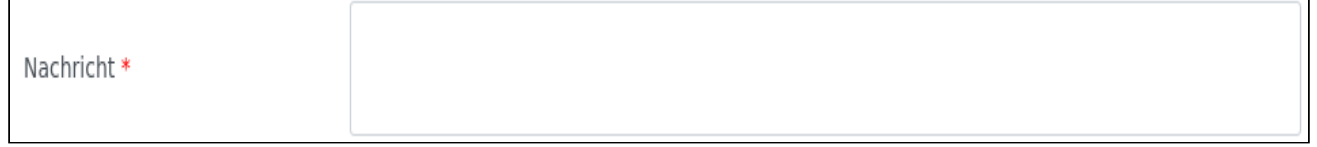
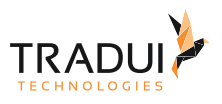

#### **Hinweis für Berichtsentwickler**

Dieses Parameter-Feld steht Ihnen nur im **servBIRD** zur Verfügung. Sollten Sie einen solchen Texteingabebereich nutzen wollen, konsultieren Sie Abschnitt [Parameter Properties](https://confluence.tradui.net/display/SERV44/Parameter+Properties) im [Handbuch für](https://confluence.tradui.net/pages/viewpage.action?pageId=220988227)  [Berichtsentwickler.](https://confluence.tradui.net/pages/viewpage.action?pageId=220988227)

### HTML Editor

Ein HTML Editor erlaubt die komfortable Eingabe von HTML formatiertem Text. Über eine Toolbar sind unterschiedliche Formatierungsoptionen direkt erreichbar. Die zur Verfügung stehenden Formatierungsoptionen können dabei vom Bericht vorgegeben werden.

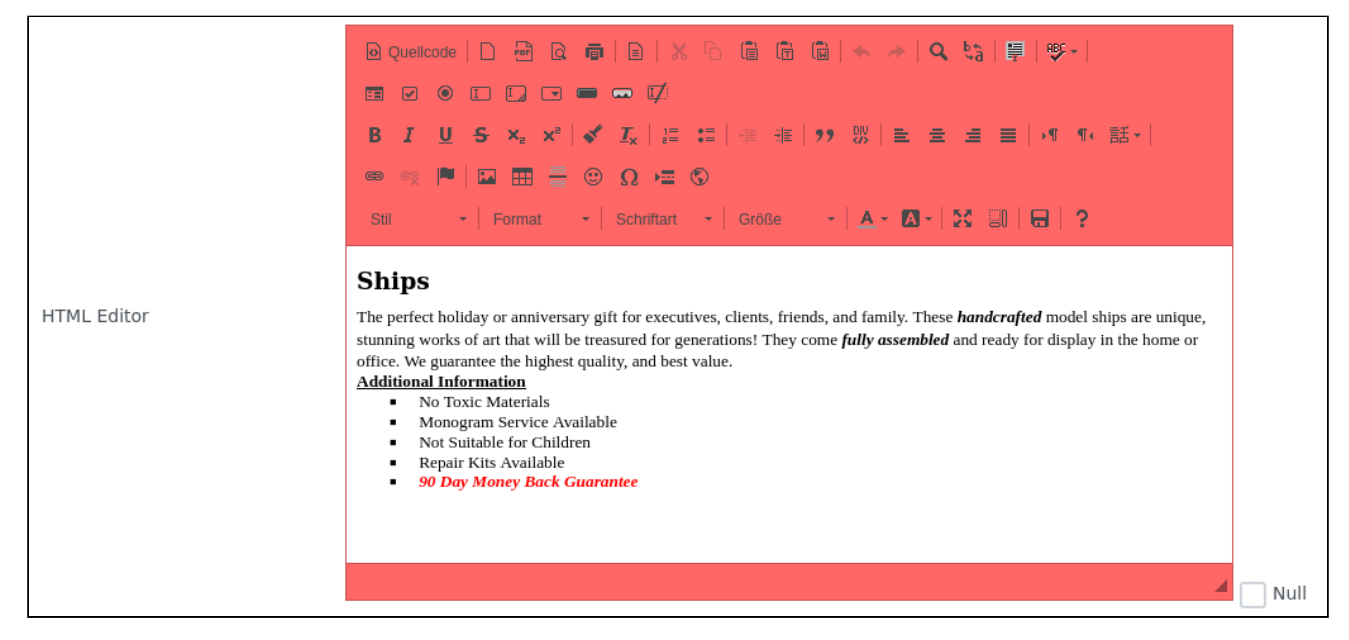

#### **Hinweis für Berichtsentwickler**

Dieses Parameterfeld steht Ihnen nur im **servBIRD** zur Verfügung. Sollten Sie einen HTML Editor nutzen wollen, konsultieren Sie Abschnitt [Parameter Properties](https://confluence.tradui.net/display/SERV44/Parameter+Properties) im [Handbuch für Berichtsentwickler.](https://confluence.tradui.net/pages/viewpage.action?pageId=220988227)

### Auswahlliste zum Ausklappen (One Selection List)

Die Auswahlliste zum Ausklappen bietet Ihnen die Möglichkeit ein Element aus der Ausklappliste zu wählen. Die bereitgestellten Elemente der Ausklappliste werden vom Bericht vorgegeben.

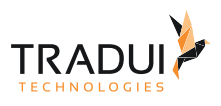

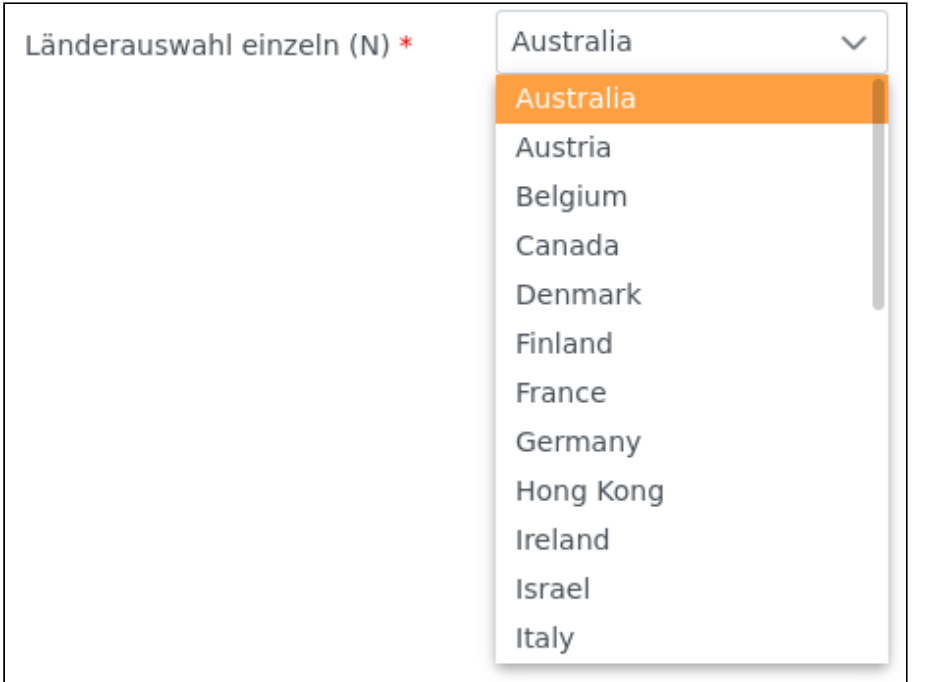

Dieser Parametertyp kann zusätzlich mit einer Filterfunktionalität ausgestattet sein. Hierbei wird Ihnen zusätzlich ein Suchfeld eingeblendet, mit dem Sie nach bestimmten Werten suchen und filtern können.

### **Hinweis für Berichtsentwickler**

Die Filterfunktionalität steht Ihnen nur im **servBIRD** zur Verfügung. Sollten Sie diese Funktionalität nutzen wollen, konsultieren Sie Abschnitt [Parameter Properties](https://confluence.tradui.net/display/SERV44/Parameter+Properties) im [Handbuch für Berichtsentwickler.](https://confluence.tradui.net/pages/viewpage.action?pageId=220988227)

### Auswahlliste mit Mehrfachauswahl (Multi Selection List)

Bei der Auswahlliste mit Mehrfachauswahl haben Sie die Möglichkeit keinen, einen oder mehrere Werte aus einer Liste auszuwählen. Die Elemente der Auswahl basieren auf den bereitgestellten Daten des Berichts.

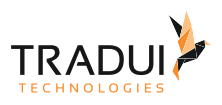

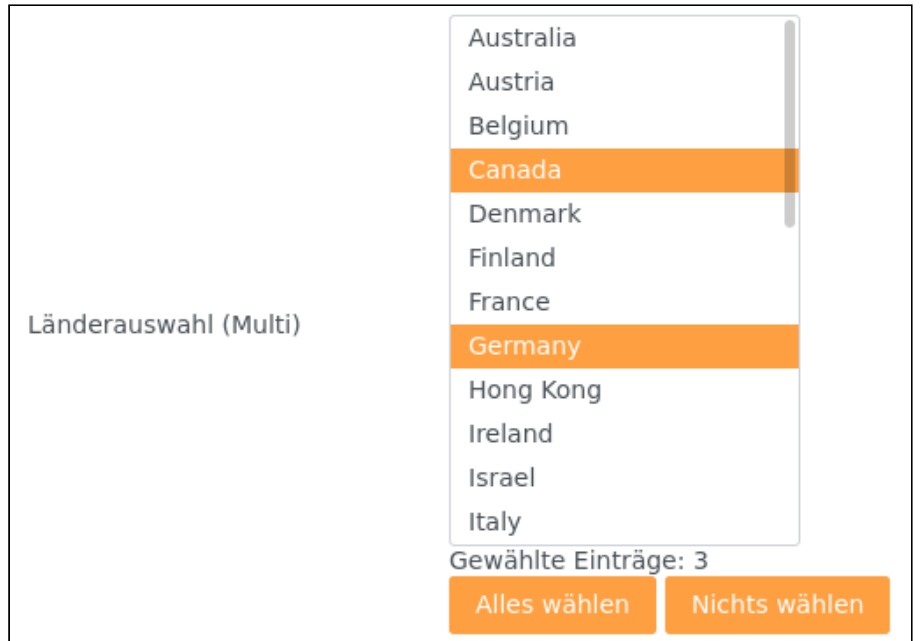

### Kontrollkästchen (Checkbox)

Kontrollkästchen können mittels Mausklick aktiviert bzw. deaktiviert werden. Die beiden Zustände eines Kontrollkästchens repräsentieren die Werte ja/nein, bzw. wahr/falsch.

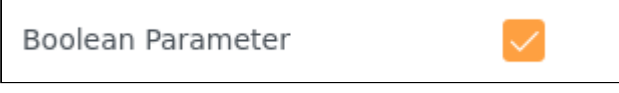

### Umschaltknopf (Boolean Button)

Eine alternative Darstellung eines Kontrollkästchens. Mittels Mausklick kann der Knopf aktiviert bzw. deaktiviert werden.

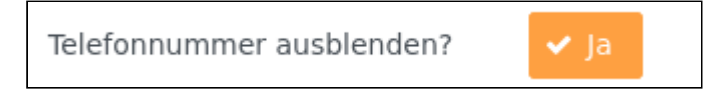

#### **Hinweis für Berichtsentwickler**

Dieses Parameterfeld steht Ihnen nur im **servBIRD** zur Verfügung. Sollten Sie ein Textfeld mit dieser Funktionalität nutzen wollen, konsultieren Sie Abschnitt [Parameter Properties](https://confluence.tradui.net/display/SERV44/Parameter+Properties) im [Handbuch für](https://confluence.tradui.net/pages/viewpage.action?pageId=220988227)  [Berichtsentwickler.](https://confluence.tradui.net/pages/viewpage.action?pageId=220988227)

### Optionsfelder (Radio Buttons)

Die Optionsfelder sind in einer Gruppe organisiert. Innerhalb dieser Gruppe muss und kann mittels Mausklick genau ein Wert gewählt werden. Die Elemente der Gruppe werden vom Bericht bereitgestellt.

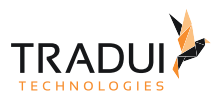

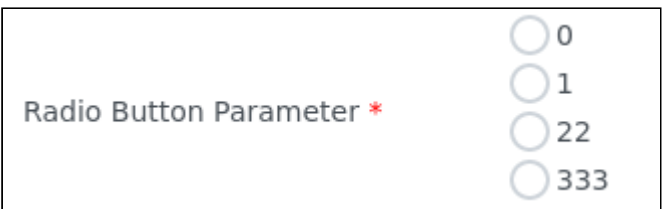

### Eingabefeld mit Autovervollständigung (Auto-Complete)

In ein Eingabefeld mit Autovervollständigung kann Text eingegeben werden. Während der Eingabe wird eine Liste mit passenden Vorschlägen angezeigt, aus denen der Nutzer einen oder mehrere Wert auswählen kann. Die Liste der Vorschläge wird vom Bericht erzeugt.

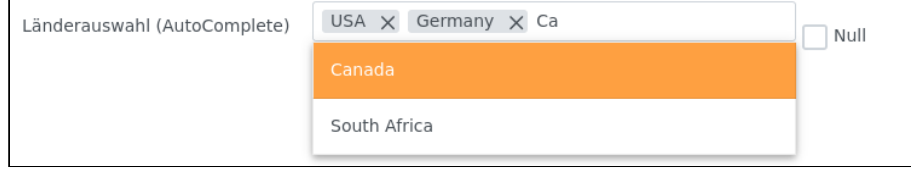

#### **Hinweis für Berichtsentwickler**

Dieses Parameterfeld steht Ihnen nur im **servBIRD** zur Verfügung. Sollten Sie ein Textfeld mit dieser Funktionalität nutzen wollen, konsultieren Sie Abschnitt [Parameter Properties](https://confluence.tradui.net/display/SERV44/Parameter+Properties) im [Handbuch für](https://confluence.tradui.net/pages/viewpage.action?pageId=220988227)  [Berichtsentwickler.](https://confluence.tradui.net/pages/viewpage.action?pageId=220988227)

### Datumsfeld mit Kalender (Calendar Date/Time)

Um die Eingabe eines Datums zu vereinfachen, kann mit einem Klick auf den Button rechts neben dem Eingabefeld ein Kalender geöffnet werden. Mittels der Navigationsbuttons und den Ausklapplisten kann durch die Monate navigiert werden. Ein Klick auf einen Tag übernimmt das Datum automatisch im erwarteten Format in das Eingabefeld. Wenn der Parameter vom Typ DateTime ist, werden unterhalb der Monatsansicht zusätzlich zwei Schiebregler angezeigt, mit deren Hilfe Sie zusätzlich Stunden und Minuten auswählen können. Handelt es sich um einen Parameter vom Typ Time, so ist der Kalenderteil nicht sichtbar.

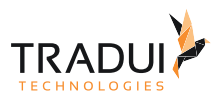

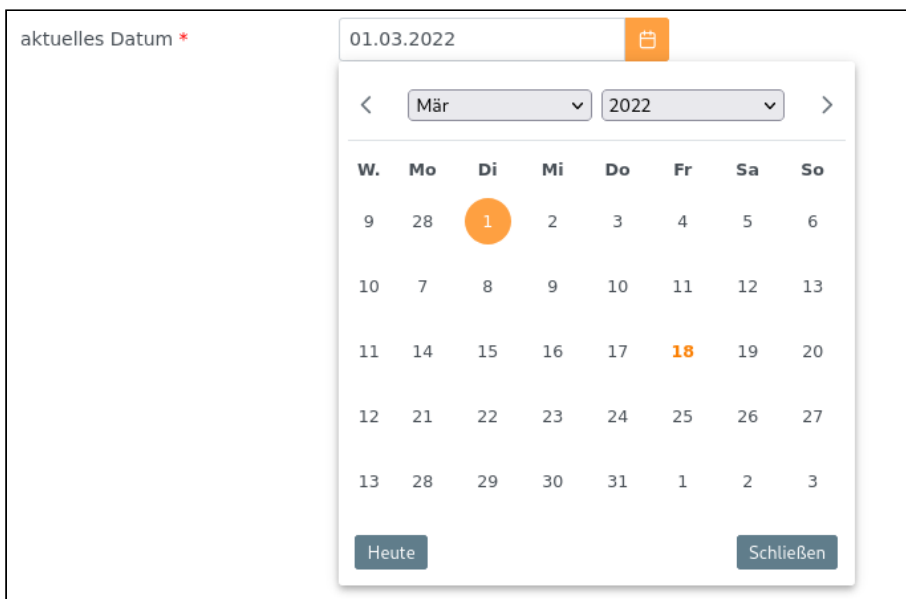

#### **Hinweis für Berichtsentwickler**

Diese Komforterweiterung des Parameter-Feldes steht Ihnen nur im **servBIRD** zur Verfügung. Eine Übersicht über die im **servBIRD** unterstützten Anzeigeformate für Datumsparameter finden Sie im Abschnitt [Anzeigeformate für Datumsparameter](https://confluence.tradui.net/pages/viewpage.action?pageId=220988299) des [Handbuchs für Berichtsentwickler.](https://confluence.tradui.net/pages/viewpage.action?pageId=220988227)

### Kaskadierende Parametergruppe (Cascading Group)

In einer kaskadierenden Parametergruppe hängen mehrere ausklappbare Auswahllisten voneinander ab. So beeinflusst die erste Auswahl, die verfügbaren Auswahlmöglichkeiten in den anderen Auswahllisten.

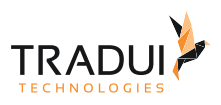

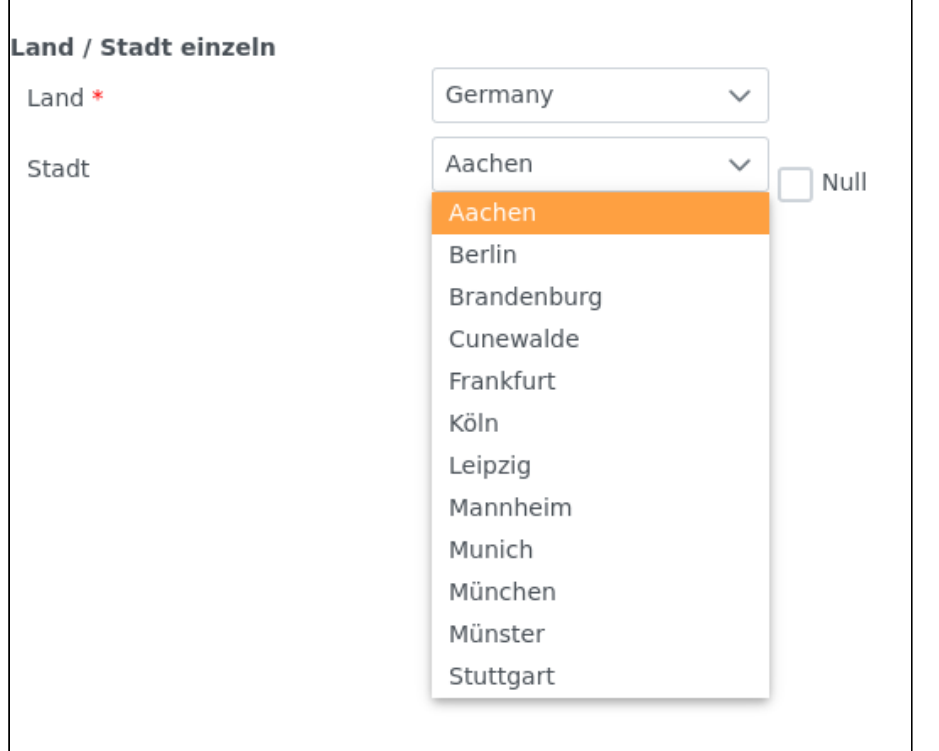

#### **Hinweis für Berichtsentwickler**

Solch ein Verhalten lässt sich im **servBIRD** mittels "auslösender Parameter" noch flexibler gestalten. Nähere Informationen finden Sie im Abschnitt [Parameter Properties](https://confluence.tradui.net/display/SERV44/Parameter+Properties) im [Handbuch für Berichtsentwickler.](https://confluence.tradui.net/pages/viewpage.action?pageId=220988227)

### Unveränderlicher Parameter

Parameter können im Report als "unveränderlich" gekennzeichnet werden. In diesem Fall können Sie lediglich den verwendeten Wert sehen, aber nicht mit dem Eingabefeld interagieren.

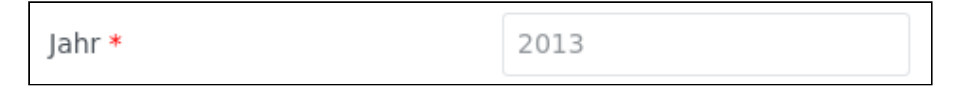

#### **Hinweis für Berichtsentwickler**

Diese Parametereigenschaft steht Ihnen nur im **servBIRD** zur Verfügung. Sollten Sie ein Textfeld mit dieser Funktionalität nutzen wollen, konsultieren Sie Abschnitt [Parameter Properties](https://confluence.tradui.net/display/SERV44/Parameter+Properties) im [Handbuch für](https://confluence.tradui.net/pages/viewpage.action?pageId=220988227)  [Berichtsentwickler.](https://confluence.tradui.net/pages/viewpage.action?pageId=220988227)

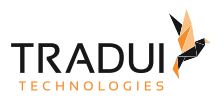

## 3.4 Parameter Sets

Einmal konfigurierte Parameterwerte eines Berichts können persistent gespeichert werden, um den Bericht zu einem späteren Zeitpunkt mit den hinterlegten Parameterwerten erneut ausführen zu können. Parameterwerte werden als sogenannte Parameter Sets gespeichert. Wenn ihr Bericht beispielsweise eine große Anzahl an Parametern besitzt, können Sie mittels eines Parameter Sets schnell und einfach auf Ihre hinterlegten Parameterwerte zugreifen.

## 3.4.1 Parameter Set erstellen

Parameter Sets können in den Bereichen [Berichte abrufen,](#page-11-0) [Berichte planen](#page-19-0) sowie [dashBIRD](#page-49-0) und [BIRD Applications](#page-45-0) erstellt werden. Dazu geben Sie dort die gewünschten Parameterwerte ein und klicken oberhalb der Parameter auf den Button **Parameter Set erstellen**. Daraufhin können Sie in dem erscheinenden Feld einen Namen für das Parameter Set definieren und es dann mit einem Klick auf den Button **Parameter Set speichern** anlegen.

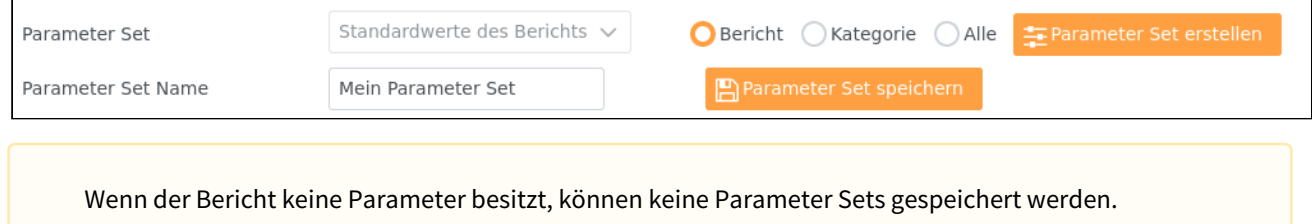

## 3.4.2 Parameter Set laden

Sobald Sie einen Bericht geöffnet haben, können Sie ein Parameter Set laden. Das gilt ebenso für die Bereiche [dashBIRD](#page-49-0) und [BIRD Applications.](#page-45-0) Wählen Sie hierzu das gewünschte Parameter Set aus der Ausklappliste über dem Parametereingabefeld aus. Sie können Anzahl der auswählbaren Parameter Sets beeinflussen, indem Sie rechts neben dem Auswahlfeld nach Herkunft der Parameter Sets filtern. Die Auswahl umfasst Bericht, Kategorie und Alle. Wenn unterschiedliche Berichte (zumindest teilweise) die gleichen Parameter verwenden, können Sie auf diese Weise bequem ein einziges Parameter Set für all diese Berichte nutzen.

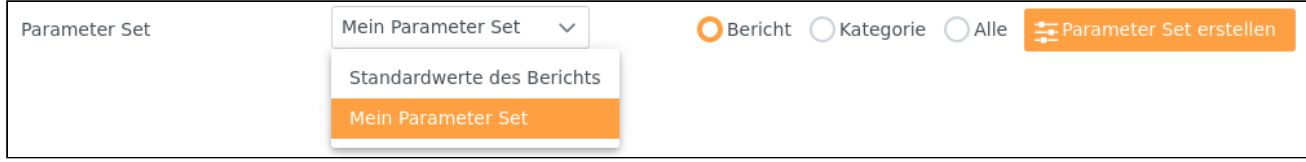

 Zur Auswahl sind immer Ihre eigenen und die als systemweit konfigurierten Parameter Sets verfügbar. Die Option "**Standardwerte des Reports**" setzt die Parameterwerte immer auf die Standardkonfiguration des Berichts zurück.

## 3.4.3 Parameter Set bearbeiten

Ein Parameter Set zu bearbeiten ist in allen Bereichen, [Berichte abrufen,](#page-11-0) [Berichte planen](#page-19-0) sowie [dashBIRD](#page-49-0) und BIRD [Applications,](#page-45-0) möglich. Dazu muss es, wie im Abschnitt Parameter Set laden beschrieben, erst einmal geladen werden. Dann können die eingestellten Parameter Werte bearbeitet werden. Um das veränderte Parameter Set zu speichern, wählen Sie den Button Parameter Set erstellen und speichern das Parameter Set unter dem selben Namen.

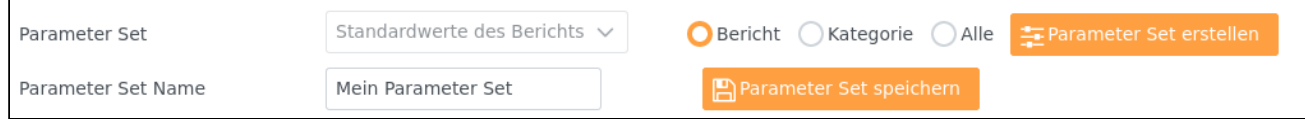

Des Weiteren ist es jederzeit möglich seine eigenen Parameter Sets über den Parameter Set Manager zu bearbeiten.

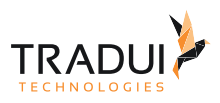

## 3.4.4 Parameter Set löschen

Ein Parameter Set zu löschen ist ausschließlich im Parameter Set Manager möglich.

## 3.4.5 Parameter Set Manager

Um den Parameter Set Manager zu öffnen, navigieren Sie über das Hauptmenü zur Ansicht **Einstellungen** und wählen in der mittleren Navigationsleiste den Menüpunkt **Parameter Set Manager**. Der Parameter Set Manager bietet Ihnen einen Überblick über all Ihre Parameter Sets und ermöglicht diese zu bearbeiten oder zu löschen.

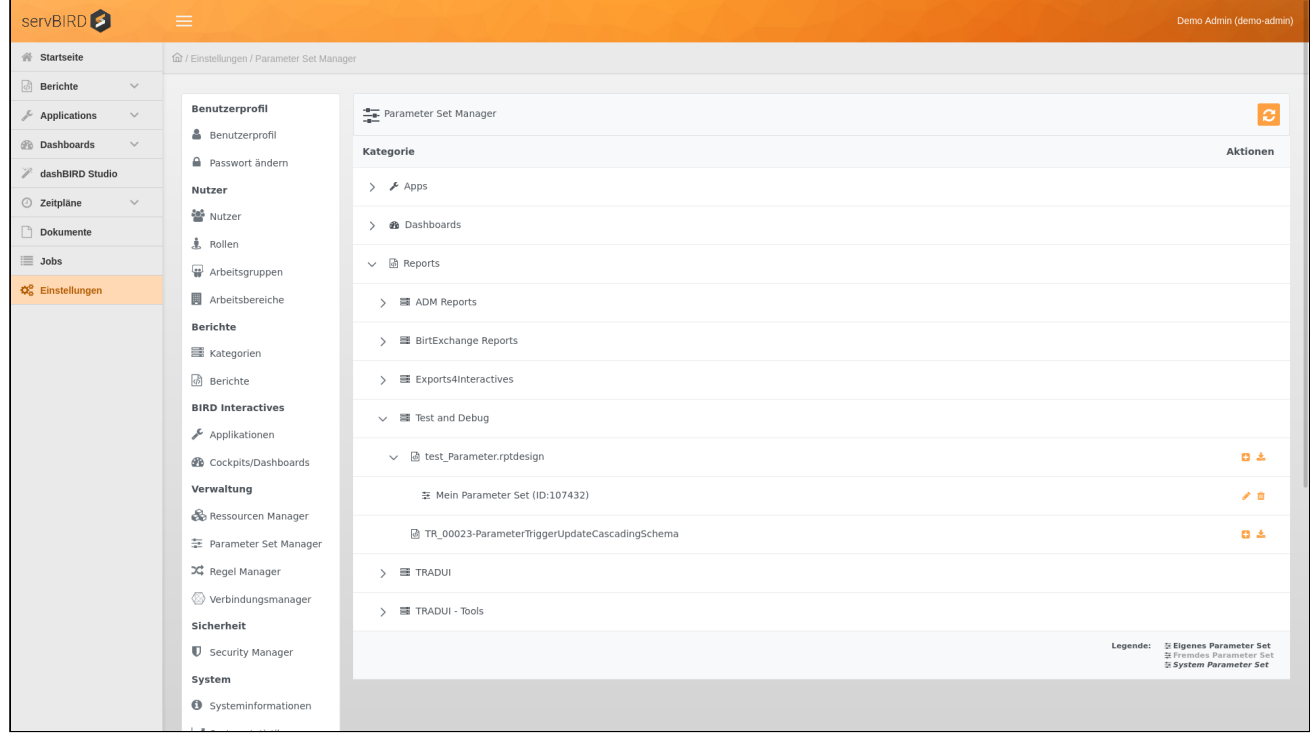

Mit einem Klick auf den Button **2. Können Sie Ihre Parameter Sets neu einlesen lassen und die Baumansicht** aktualisieren. An der Schreibweise des Parameter Set Namens im Baum, können Sie die Art des Parameter Sets erkennen. Die Namen von systemweiten (globalen) Parameter Sets werden *kursiv* dargestellt, die Ihrer eigenen Parameter Sets werden in normaler Schrift dargestellt. Sollte ein Parameter Set von einem anderen Nutzer erstellt worden sein, so wird dessen Name halbtransparent dargestellt.

### Parameter Set bearbeiten

Klappen Sie die gewünschten Äste des Parameter Set Manager Baums, bis Sie zum gewünschten Parameter Set

gelangen. Klicken Sie in der Aktionsspalte der Zeile des Parameter Sets auf den Button um das Parameter Set im Editor zu öffnen.

### **Hinweis**

Sie können ausschließlich Parameter Sets bearbeiten, die Sie selbst erstellt haben.

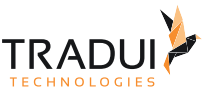

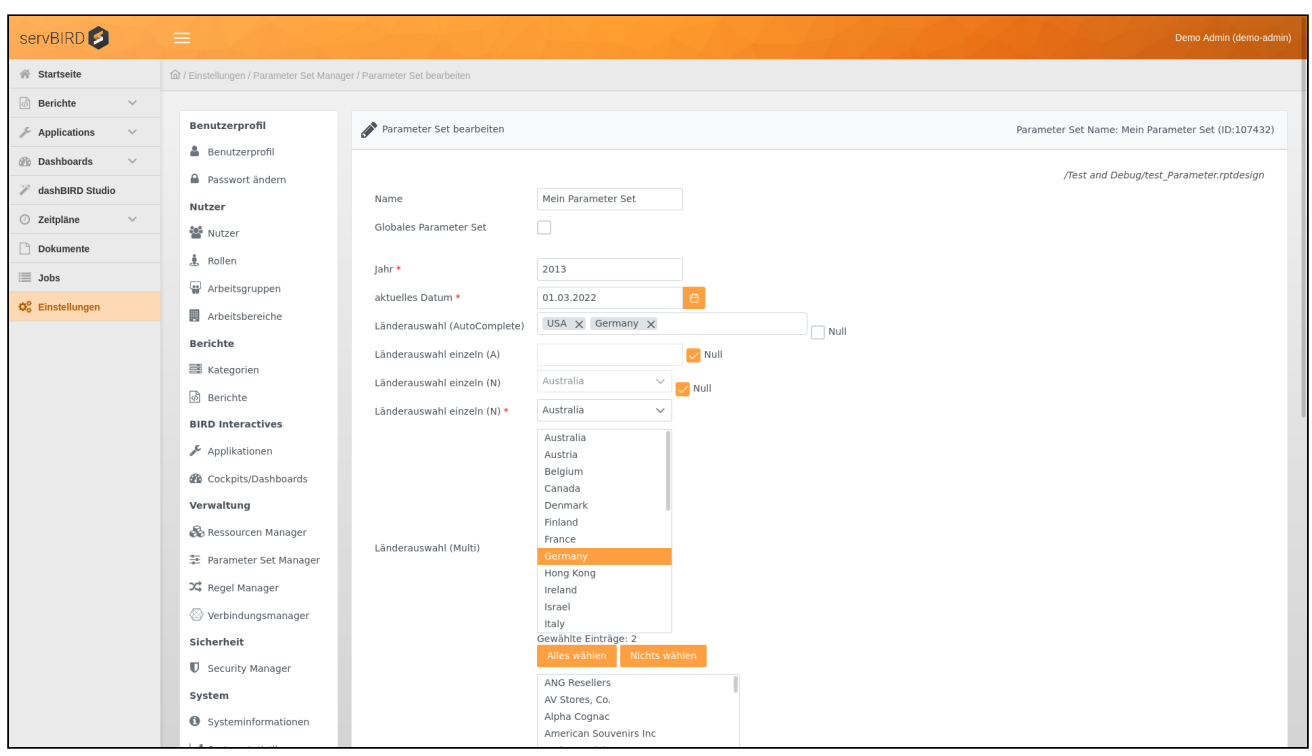

Hier können Sie nun die Parameterwerte des Parameter Sets verändern. Im oberen Bereich haben Sie zudem die Möglichkeit den Namen des Parameter Sets zu ändern. Zusätzlich können Sie durch Aktivierung des Kontrollkästchens bei **Globales Parameter Set**, dieses Parameter Set systemweit für alle Nutzer freigeben.

Wenn Sie den Namen eines Parameter Sets ändern und einen Namen wählen, unter dem bereits ein Parameter Set für diesen Report vorhanden ist, so wird dieses ohne weitere Nachfrage überschrieben.

### Parameter Set löschen

Klappen Sie die gewünschten Äste des Parameter Set Manager Baums, bis Sie zum gewünschten Parameter Set gelangen. Klicken Sie in der Aktionsspalte der Zeile des Parameter Sets auf den Button  $\Box$  um das Parameter Set zu löschen.

Sie können ausschließlich Parameter Sets löschen, die Sie selbst erstellt haben.

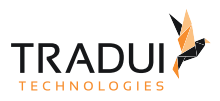

# <span id="page-45-0"></span>4 BIRD Applications

Um die Ansicht **BIRD Applications** zu öffnen müssen folgende Voraussetzungen erfüllt sein:

- Berechtigung für die BIRD Applications Ansicht
- Dem Benutzer bzw. der Rolle muss mindestens ein Applikation zugewiesen sein
- Berechtigung zum Ausführen von Applikationen
- **BIRD Applications** Lizenz

Um Applikationen zu starten, wählen Sie im Hauptmenü unter Applications die gewünschte Applikation aus.

Sollte der Applikationsbericht Parametereingaben voraussetzen, so wird automatisch die Parametermaske der Applikation geöffnet.

Diese Ansicht unterteilt sich in zwei Bereiche: Eine Statusleiste im oberen Bereich und einen Viewer zur Anzeige der Applikation im unteren Bereich.

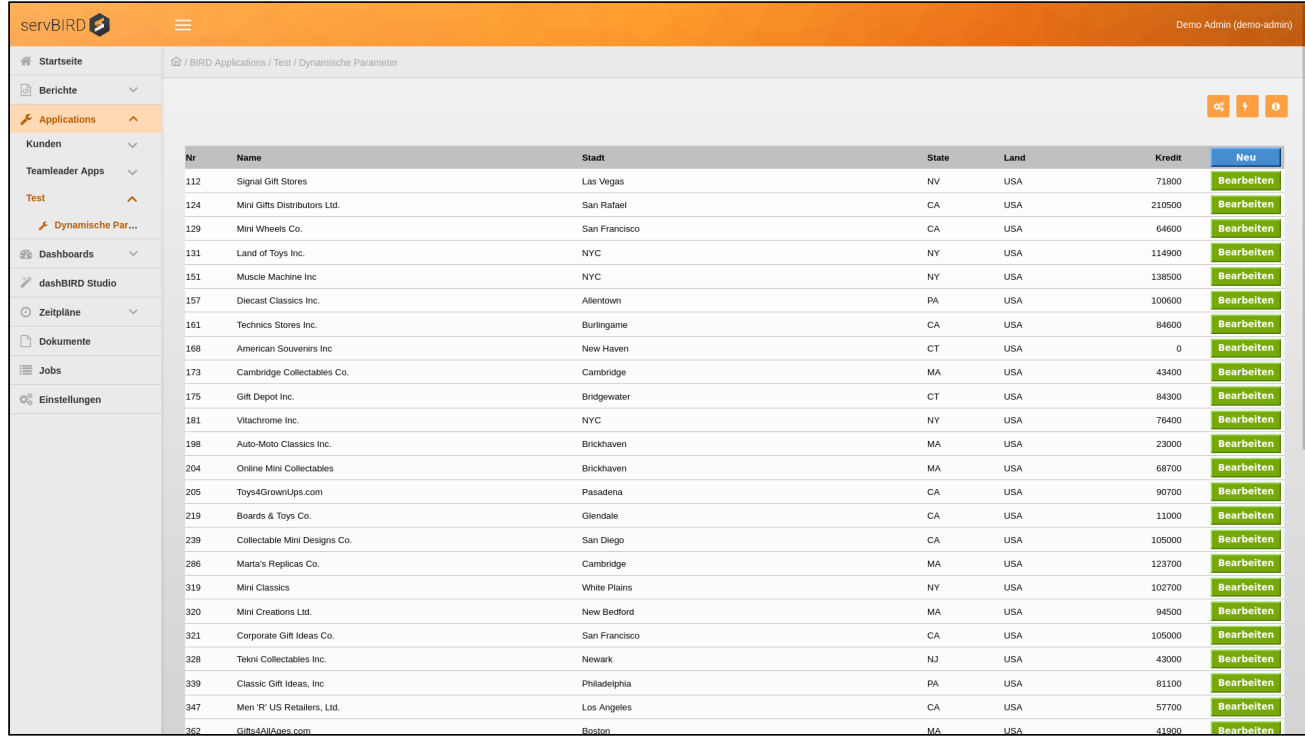

## 4.1 Statusleiste

Im oberen Bereich befindet sich die Statusleiste. Dort werden oben Schaltflächen für unterschiedliche Funktionalitäten angezeigt.

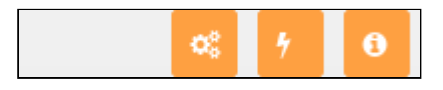

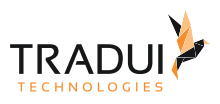

## 4.1.1 Buttons

Im rechten Bereich der Statusleiste befinden Sich Buttons zur Steuerung der Applikation.

### Parameter

Mit dem Button **in der Franken Sie die Parametermaske zur Steuerung der Applikation. Dieser Button ist nur** verfügbar, wenn die aktive Applikation Parameter besitzt.

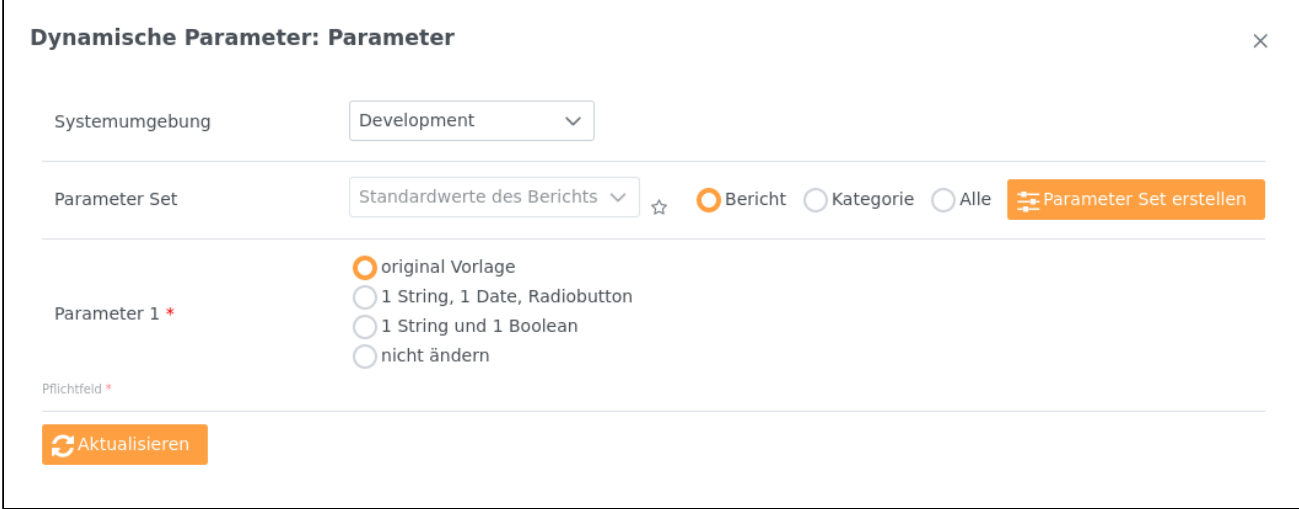

### Aktualisierung

Mit dem Button **Konnen Sie servBIRD** anweisen, die Applikation neu zu generieren. Dabei wird der zu Grunde liegende Bericht erneut ausgeführt und dabei eine neue Applikationsausgabe mit aktualisierten Daten generiert.

### Informationen

Mit dem Button **Können Sie folgende Informationen zur Applikation anzeigen lassen:** 

- Name der Applikation
- Gruppe der Applikation
- Bericht Design Name
- Revision
- Letzte Änderungszeit

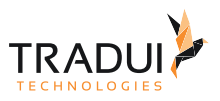

• Größe der Applikation

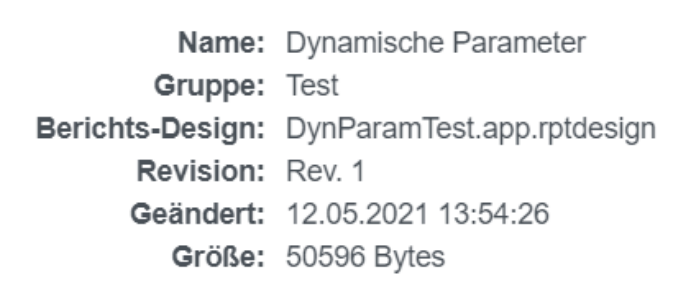

## 4.2 Viewer

Während der Generierung einer Applikation wird eine Ladeanimation angezeigt. Die Generierung kann währenddessen auch durch den Benutzer abgebrochen werden. Ist die Generierung abgeschlossen, wird die ausgewählte Applikation zur Anzeige in den Viewer geladen.

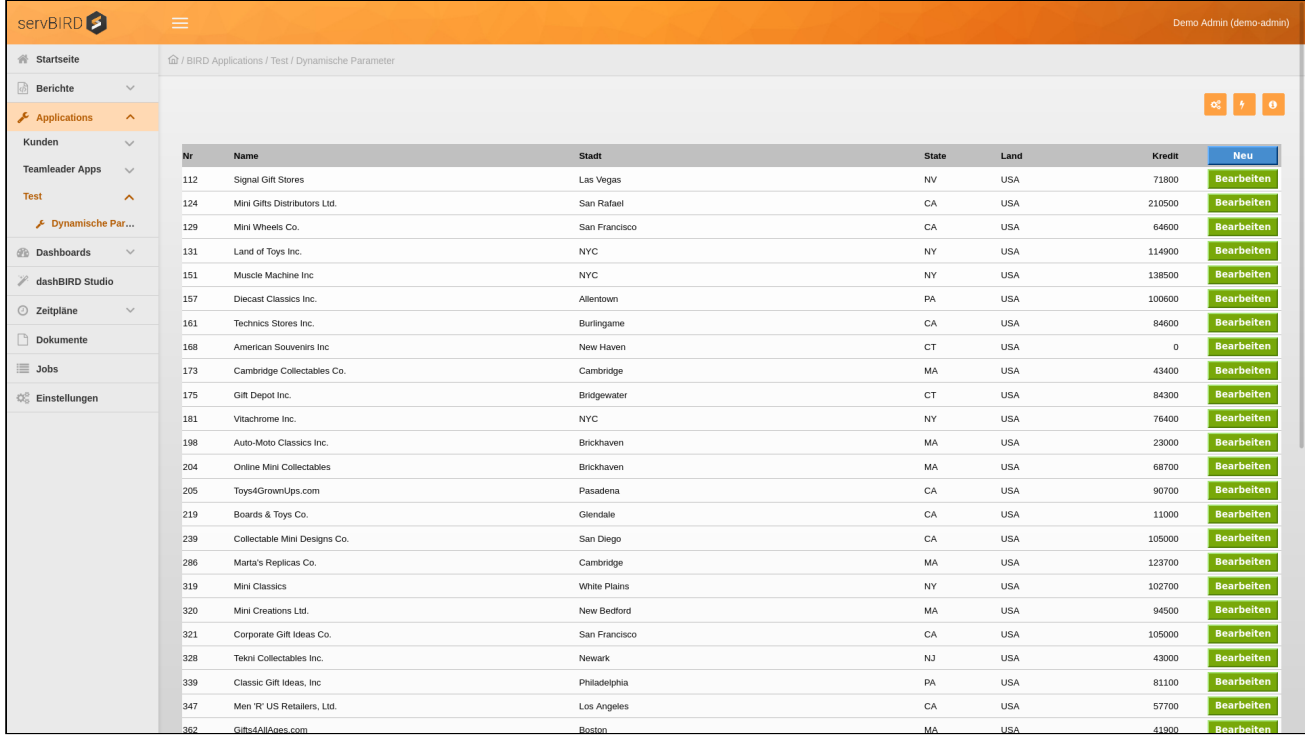

Innerhalb der Applikation können alle vom Berichtsentwickler vorgesehenen Interaktionen ausgelöst werden. Beispielhaft sollen hier einige der möglichen Interaktionen aufgeführt werden:

- Detailanzeige von Datensätzen aufrufen
- Hinzufügen von Datensätzen
- Editierung von Datensätzen
- Löschen von Datensätzen
- Aufruf anderer Applikationen
- u.v.m.

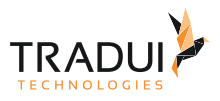

**BIRD Applications** stellt ein eigenes Modul dar und muss gesondert lizenziert werden. Für Angebote, Preise und weitere Informationen kontaktieren Sie uns bitte über [sales@tradui.de](mailto:sales@tradui.de).

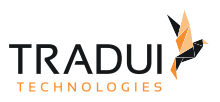

# <span id="page-49-0"></span>5 dashBIRD

Um die Ansicht zu öffnen müssen folgende Voraussetzungen erfüllt sein:

- Berechtigung für die Dashboard Ansicht
- Dem Benutzer bzw. der Rolle muss mindestens ein Dashboard/Cockpit zugewiesen sein
- Berechtigung zum Ausführen von Dashboards/Cockpits
- Dashboard bzw. die Cockpit Lizenz

Um Cockpits und Dashboards anzuzeigen, wählen Sie im Hauptmenü unter Dashboards das gewünschte Dashboard aus.

Sollte der Dashboard-Bericht Parametereingaben voraussetzen, so wird automatisch die Parametermaske des Dashboards geöffnet.

Diese Ansicht unterteilt sich in zwei Bereiche: Eine Statusleiste im oberen Bereich und einen Viewer zur Anzeige des Dashboards/Cockpits im unteren Bereich.

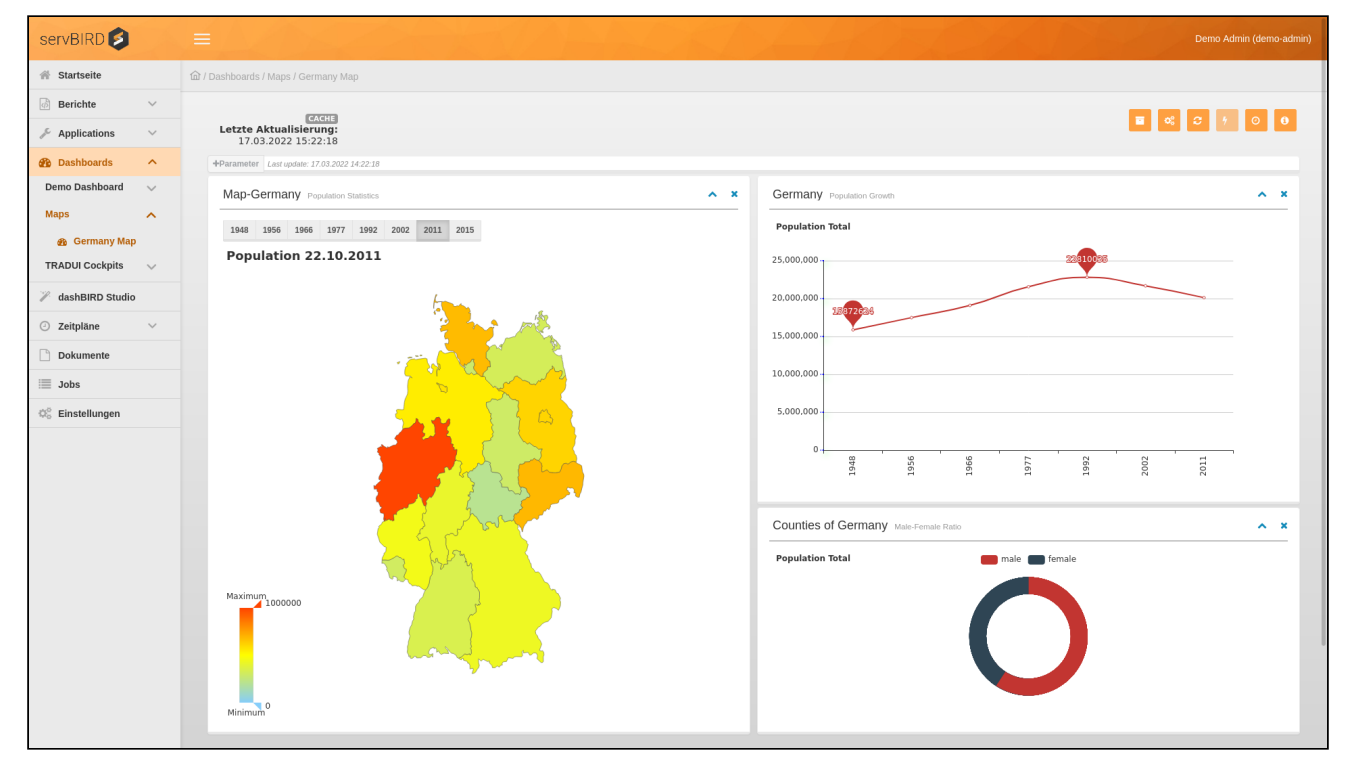

## 5.1 Statusleiste

Im oberen Bereich befindet sich die Statusleiste. Dort werden Informationen zum angezeigten Dashboard sowie Schaltflächen für verschiedene Funktionalitäten angezeigt.

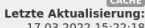

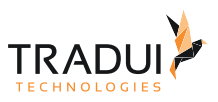

## 5.1.1 Buttons

Im rechten Bereich der Statusleiste befinden sich Buttons zur Steuerung des Cockpits/Dashboards.

Archivieren

Mit dem Button **Können Sie das zuletzt generierte Dashboard archivieren. Es öffnet sich ein Panel in dem Sie** noch einen Titel und einen Kommentar zu dem Archiv vergeben können. Mit der Betätigung des Buttons **Archivieren** wird das Archiv erstellt.

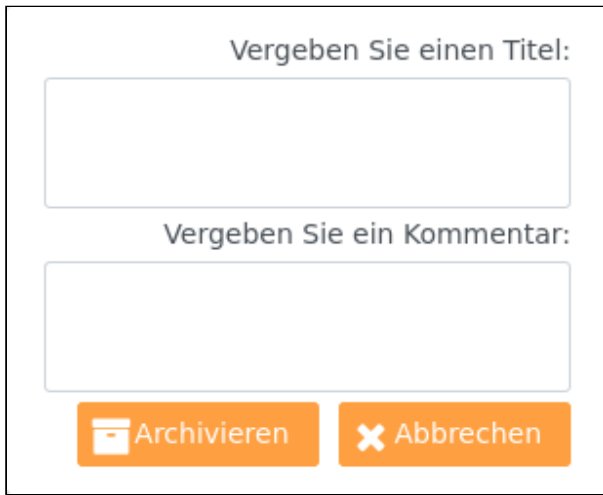

Weitere Informationen zum Archiv finden Sie unter [Archive](https://confluence.tradui.net/display/SERV314/Archive).

#### **Hinweis**

Der Archivierungsbutton ist nur dann nutzbar, wenn eine Lizenz für das **servBIRD** Archivierungsmodul vorhanden und der manuelle Archivierungsmodus in den Konfigurationseinstellungen aktiviert ist.

### Parameter

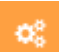

Mit dem Button **in der Götten Sie die Parametermaske zur Steuerung des Dashboards. Dieser Button ist nur** verfügbar, wenn das aktive Dashboard Parameter besitzt. Hier können Sie für aktuelles Dashboard ein Parameter Set als Favorit hinzufügen oder eine bestehende Favorisierung aufheben.

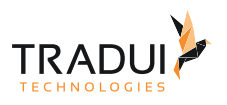

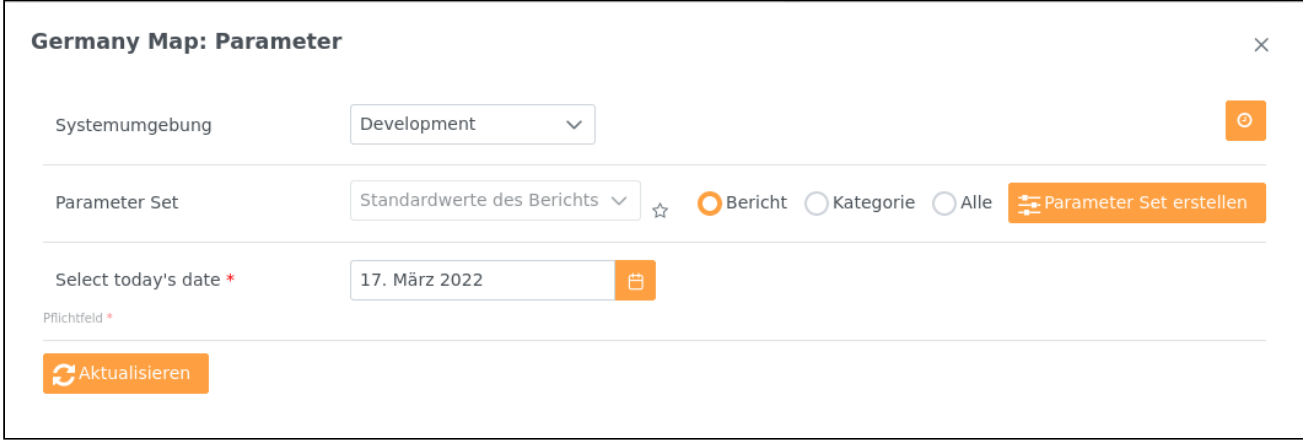

### Neu laden

Mit dem Button **Können Sie die bereits generierte Ausgabe des Dashboards neu in den Anzeigebereich laden.** Auf diese Weise können Sie schnell und einfach die Ansicht zurücksetzen.

#### Aktualisierung erzwingen

Mit dem Button **Konnen Sie servBIRD** anweisen, das Dashboard neu zu generieren. Dabei wird der zu Grunde liegende Bericht erneut ausgeführt und dabei eine neue Dashboardausgabe mit aktualisierten Daten generiert. Dieser Button ist nur verfügbar, wenn die erzwungene Aktualisierung für dieses Dashboard erlaubt ist. Auf der linken Seite der Statusleiste wird angezeigt, wann das gewählte Dashboard zuletzt aktualisiert wurde.

### Zeitplan erstellen

Ein Dashboard kann mit einer gewünschten Parameterkonstellation regelmäßig zu einem gewünschten Zeitpunkt

ausgeführt werden. Um einen Zeitplan für ein Dashboard zu erstellen, klicken Sie auf den Button sich die Parametermaske in der Sie die Parameterwerte nach Wunsch einstellen können. Stellen Sie dann im unteren Bereich den gewünschten Ausführungszeitpunkt aus und in welchen Abständen die Generierung des Dashboards wiederholt werden soll.

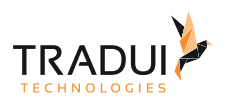

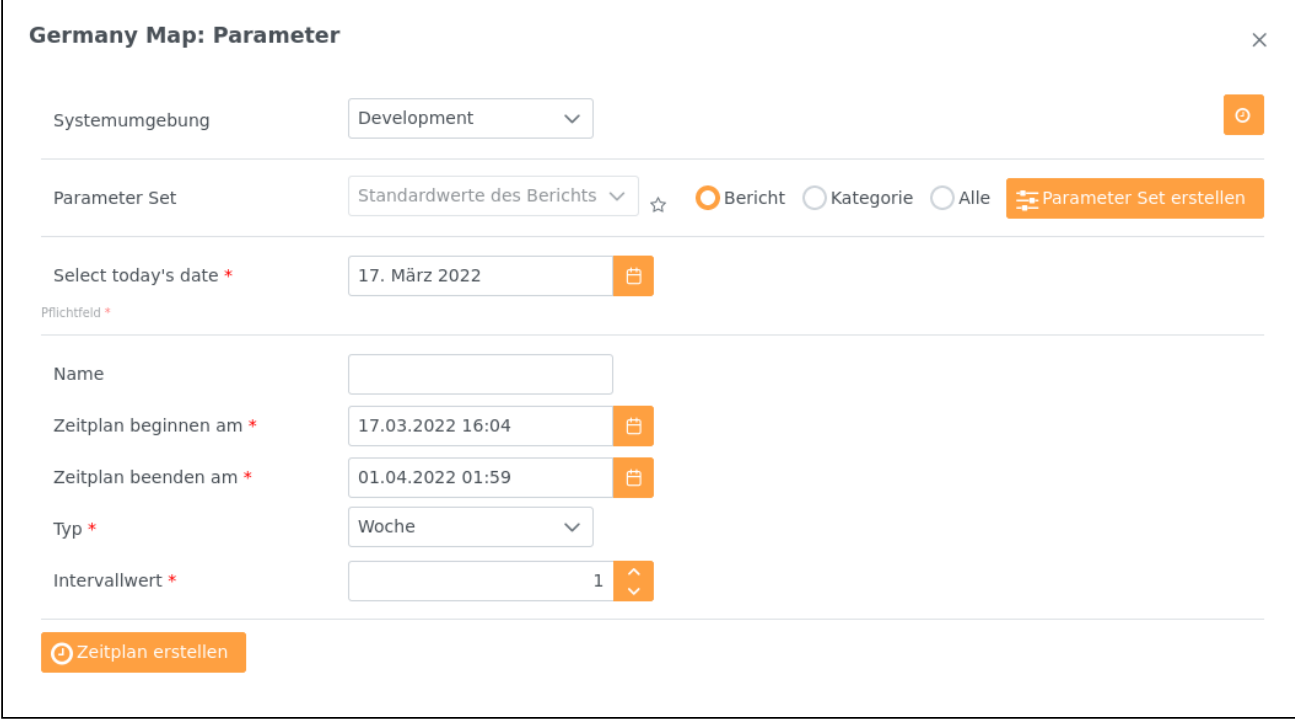

Speichern Sie danach den Zeitplan mit einem Klick auf den Button . Ab sofort wird das Dashboard zu den definierten Zeitpunkten automatisch für Sie ausgeführt. Wenn Sie später das Dashboard mit der im Zeitplan eingestellten Parameterkonstellation aufrufen, so wird dessen Ausgabe im Zeitraum von sieben Tagen nach Ausführung automatisch vom geplanten Job geladen. Das Anpassen und Löschen eines Dashboard Zeitplans erfolgt in gleicher Weise wie bei Zeitplänen von Standardberichten und ist im Abschnitt **Zeitpläne verwalten** im Bereich [Zeitpläne](#page-19-0) beschrieben.

### Informationen

Mit dem Button können Sie folgende Informationen zum Dashboard anzeigen lassen:

- Name des Dashboards
- Gruppe des Dashboards
- Letzte Aktualisierungszeit
- Bericht Design Name
- Revision
- Letzte Änderungszeit
- Größe des Dashboards
- Autor

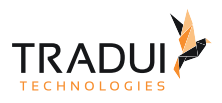

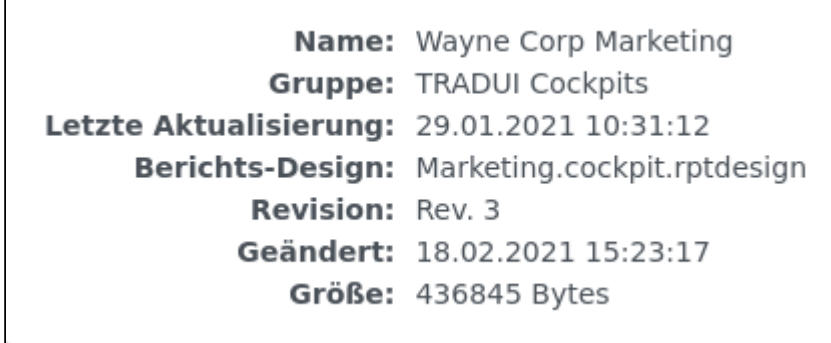

## 5.1.2 Letzte Aktualisierung

Information wann das Dashboard zuletzt neu generiert wurde. Wenn das Dashboard vorgeneriert wurde, wird dies zusätzlich durch folgendes Symbol VORGENERIERT angezeigt.

## 5.2 Viewer

Während der Cockpit / Dashboard Generierung wird eine Ladeanimation angezeigt. Die Generierung währenddessen kann auch durch den Benutzer abgebrochen werden. Ist die Generierung abgeschlossen, wird das ausgewählte Cockpit / Dashboard zur Anzeige in den Viewer geladen.

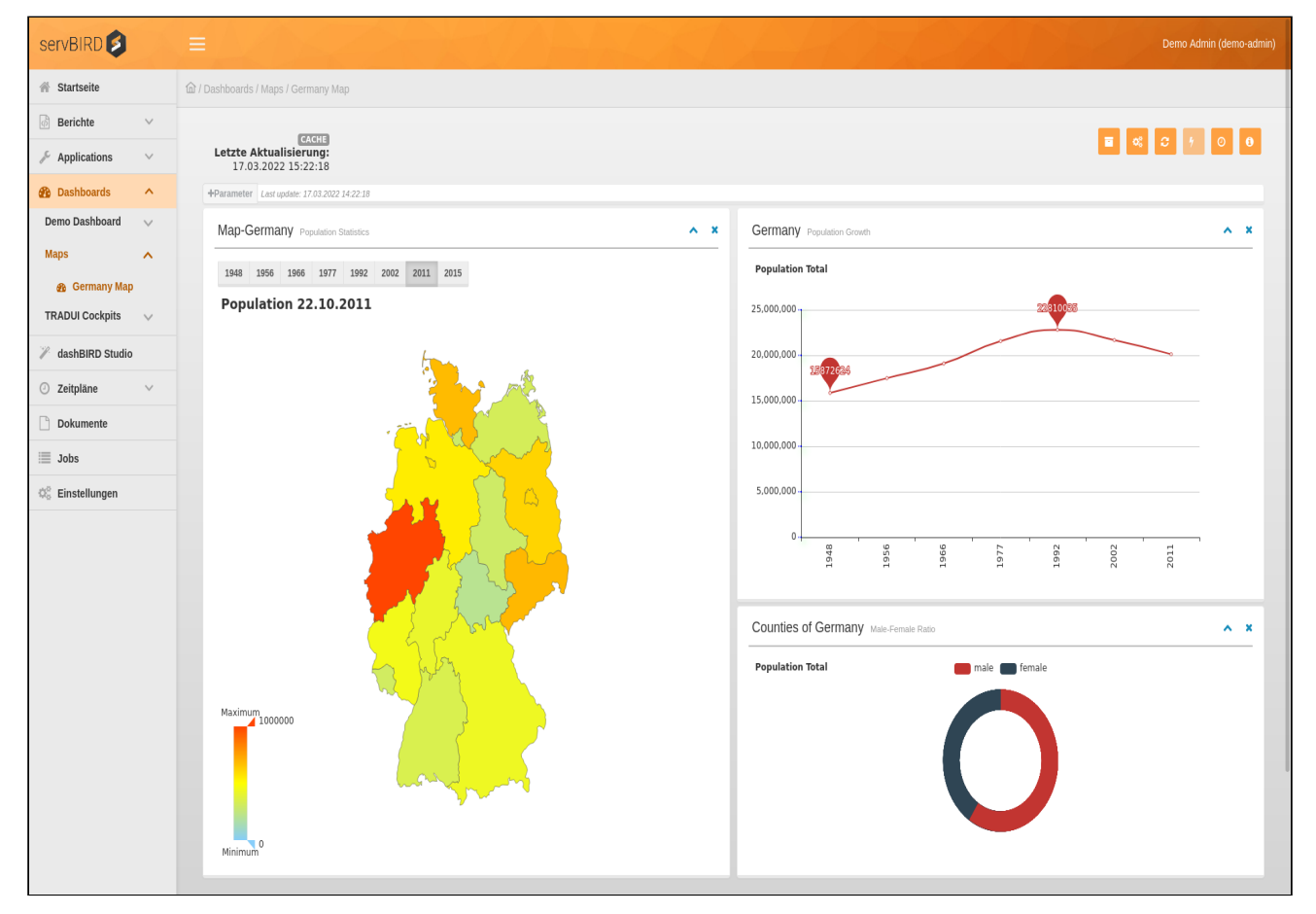

Innerhalb des Cockpits / Dashboards können alle vom Berichtsentwickler vorgesehenen Interaktionen ausgelöst werden. Beispielhaft sollen hier einige der möglichen Interaktionen aufgeführt werden:

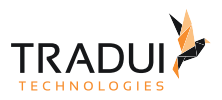

- Einblendung zusätzlicher Informationen durch überfahren einzelner Elemente mit der Maus
- Ein-/Ausblendung von Daten / Serien / Informationen durch Mausklick auf einzelne Elemente
- Drill-Down auf Detail-Dashboards
- Wechsel auf andere Dashboards
- Ausführen von Ad-Hoc Berichten direkt aus dem Dashboard heraus
- u.v.m.

**dashBIRD** stellt ein eigenes Modul dar und muss gesondert lizenziert werden. Für Angebote, Preise und weitere Informationen kontaktieren Sie uns bitte über [sales@tradui.de](mailto:sales@tradui.de).

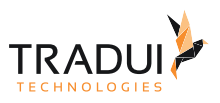

# <span id="page-55-0"></span>6 Dokumente

Um einen Überblick über alle bisher generierten Dokumente zu bekommen, klicken Sie im Hauptmenü auf **Dokumente**.

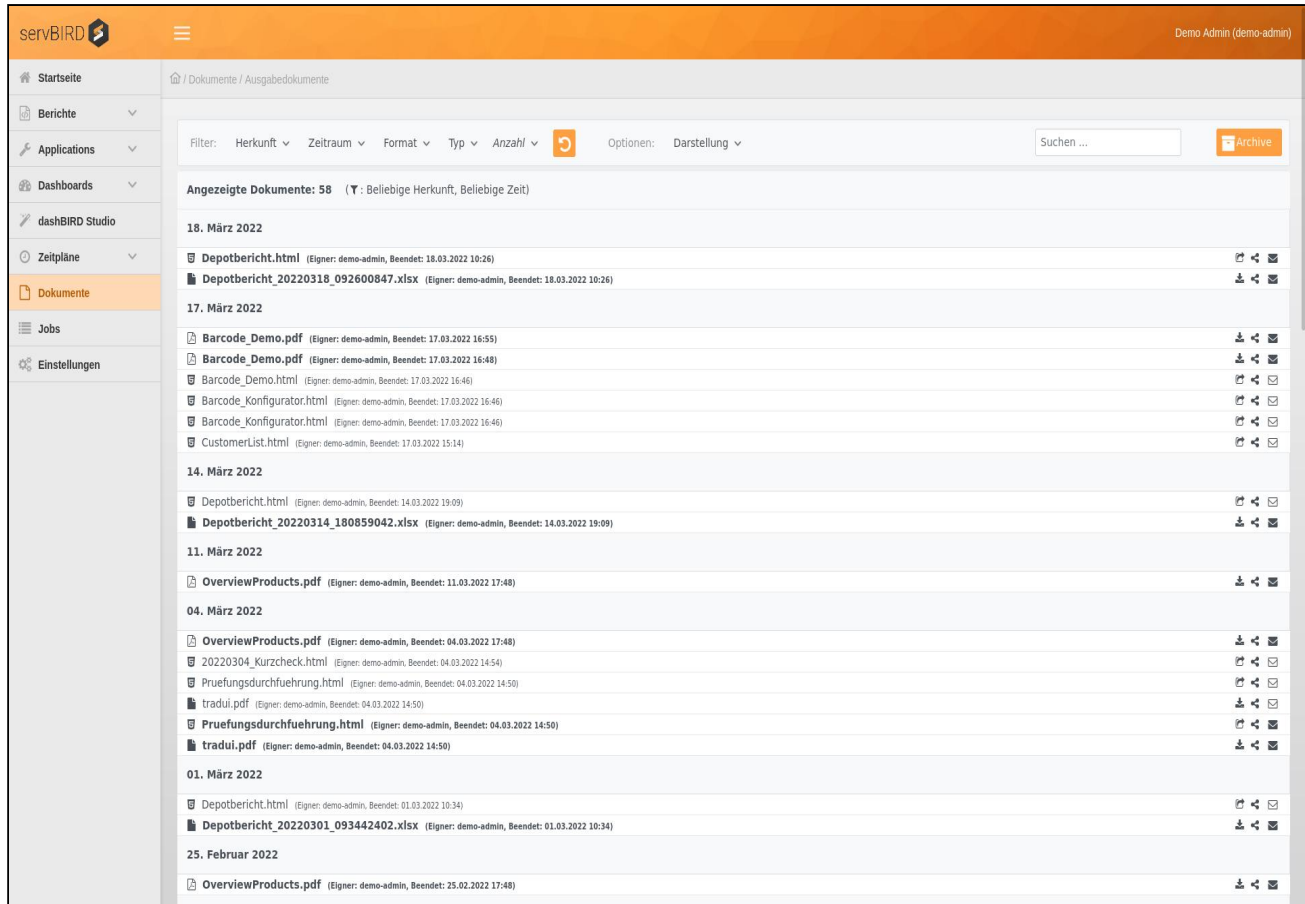

## 6.1 Toolbar

Die Toolbar am oberen Rand der Dokumentenliste bietet Ihnen einige Möglichkeiten die Anzeige der Dokumentenliste zu beeinflussen.

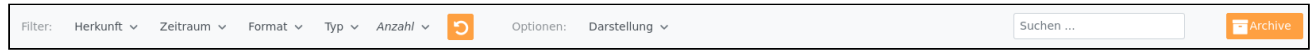

## 6.1.1 Filter

Mit Hilfe der Filter können Sie die Menge der aufgelisteten Dokumente anhand verschiedener Kriterien eingrenzen. Die einzelnen Filter können miteinander kombiniert werden und erlauben es somit präzise nach gesuchten Dokumenten zu filtern. Eingestellte Filter werden in der Kopfzeile der Dokumentenliste unterhalb der Toolbar aufgelistet.

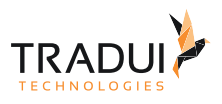

#### **Hinweis**

Standardmäßig ist in **servBIRD** die Anzahl der angezeigten Elemente durch einen Filter eingeschränkt. Um mehr Elemente anzuzeigen, ändern Sie bitte den Filter Anzahl auf einen gewünschten Wert. Siehe dazu auch den Unterabschnitt Anzahl.

#### **Info**

Ihre eingestellten Filter werden in einem Browser Cookie gespeichert. Auf diese Weise kann **servBIRD** Ihre ausgewählten Filter bei jedem Besuch im Portal wiederherstellen. Hinweis: Ihr Browser muss Cookies zulassen und darf diese nicht am Ende der Sitzung automatisch löschen, damit Sie diese Komfortfunktion nutzen können.

#### **Info**

Ob die Anzahl der angezeigten Elemente durch einen Filter eingeschränkt wurde, erkennen Sie daran, dass der entsprechende Filterbutton hervorgehoben dargestellt wird. Je nach Konfiguration wird dieser Button dann kursiv, fett oder farbig dargestellt.

### Herkunft

Mit der Einstellung Eigene Dokumente werden ausschließlich durch Sie selbst erzeugte Dokumente angezeigt - dies ist die Standardeinstellung. Wenn Sie über die Administrator-Berechtigung bzw. über die Berechtigung verfügen, alle Dokumente zu sehen, können Sie hier außerdem den Wert Alle Dokumente einstellen und sehen so alle Dokumente, auch die anderer Benutzer. Sollten Sie mindestens einer Arbeitsgruppe zugewiesen sein, können Sie hier zusätzlich zwischen den jeweiligen Arbeitsgruppen wechseln.

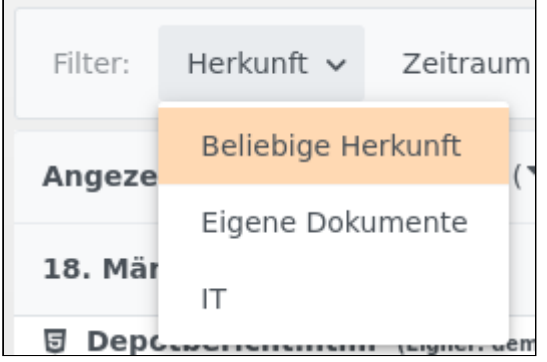

### Zeitraum

Filtern Sie hiermit die angezeigten Dokumente nach Erstellungsdatum. Zur Auswahl stehen die Optionen Beliebige Zeit, Letzte Stunde, Letzte 24 Stunden, letzte Woche und Zeitraum. Bei der Wahl der Option Zeitraum öffnet sich ein Dialogfenster indem Sie den Start- und Endpunkt des Zeitraums selbst festlegen können.

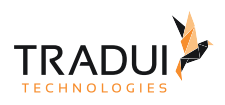

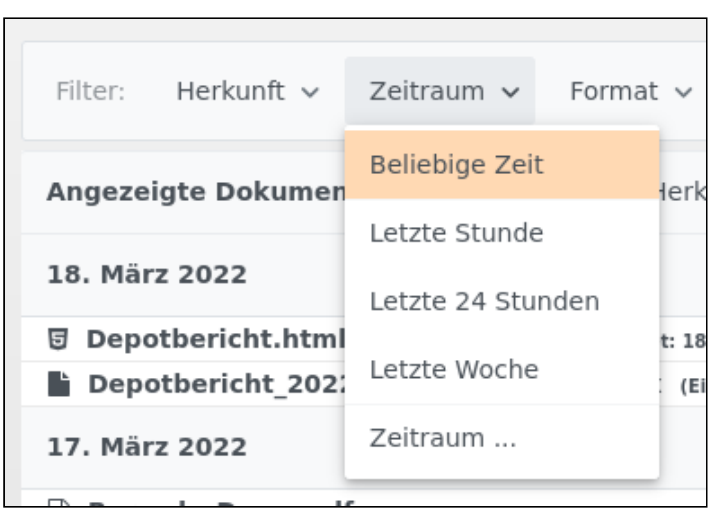

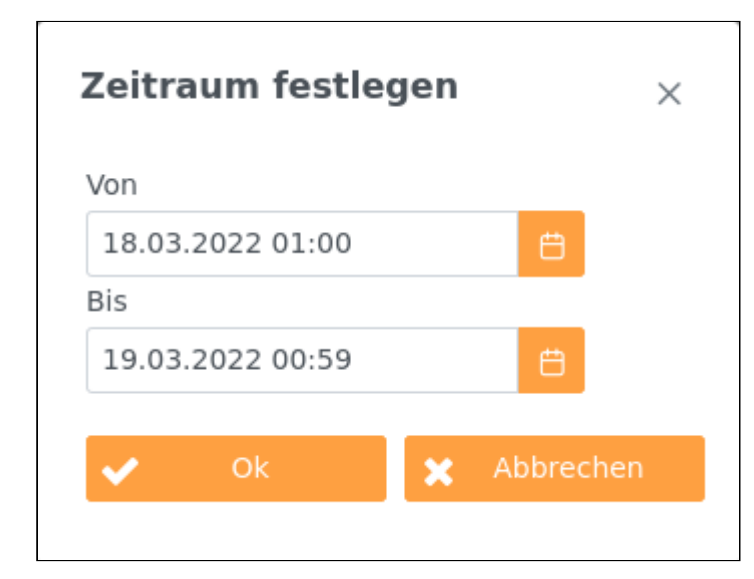

### Format

Hier können Sie nach unterschiedlichen Ausgabeformaten filtern. Wählen Sie dazu das gewünschte Format aus oder wählen Sie Beliebiges Format um alle Formate anzuzeigen.

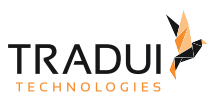

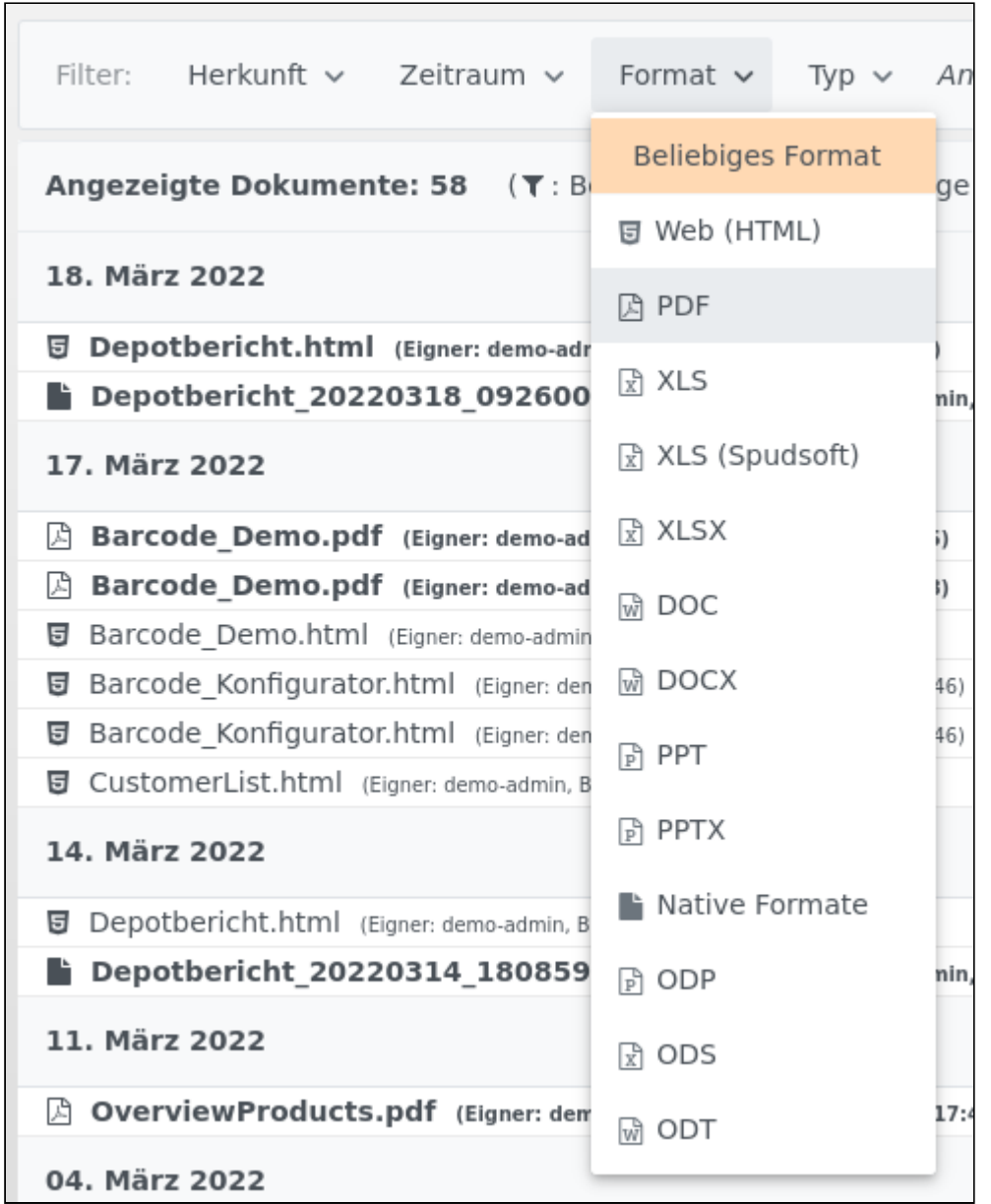

## Typ

Mit Hilfe dieses Filters können Sie die Dokumente nach den Jobtypen filtern, durch die die Dokumente erzeugt wurden.

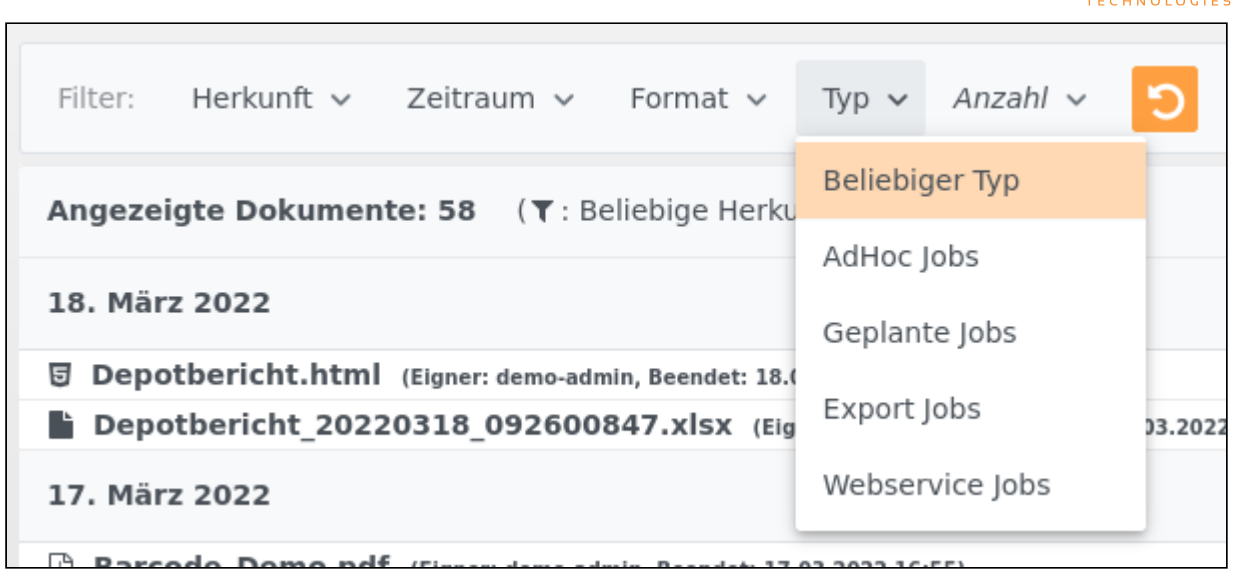

Die zur Auswahl stehenden Optionen werden in folgender Tabelle näher beschrieben:

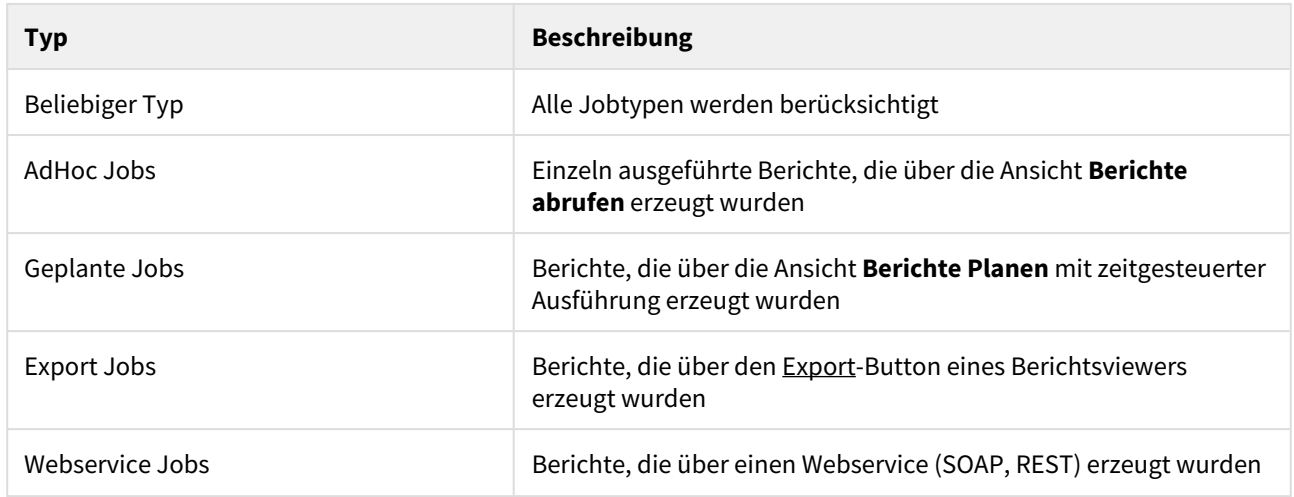

### Anzahl

Mit Hilfe dieses Filters können Sie die maximale Anzahl der geladenen Dokumente filtern. Standardmäßig werden erst einmal nicht mehr als 100 Dokumente geladen.

**TRADUI** 

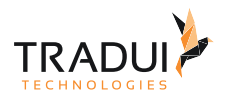

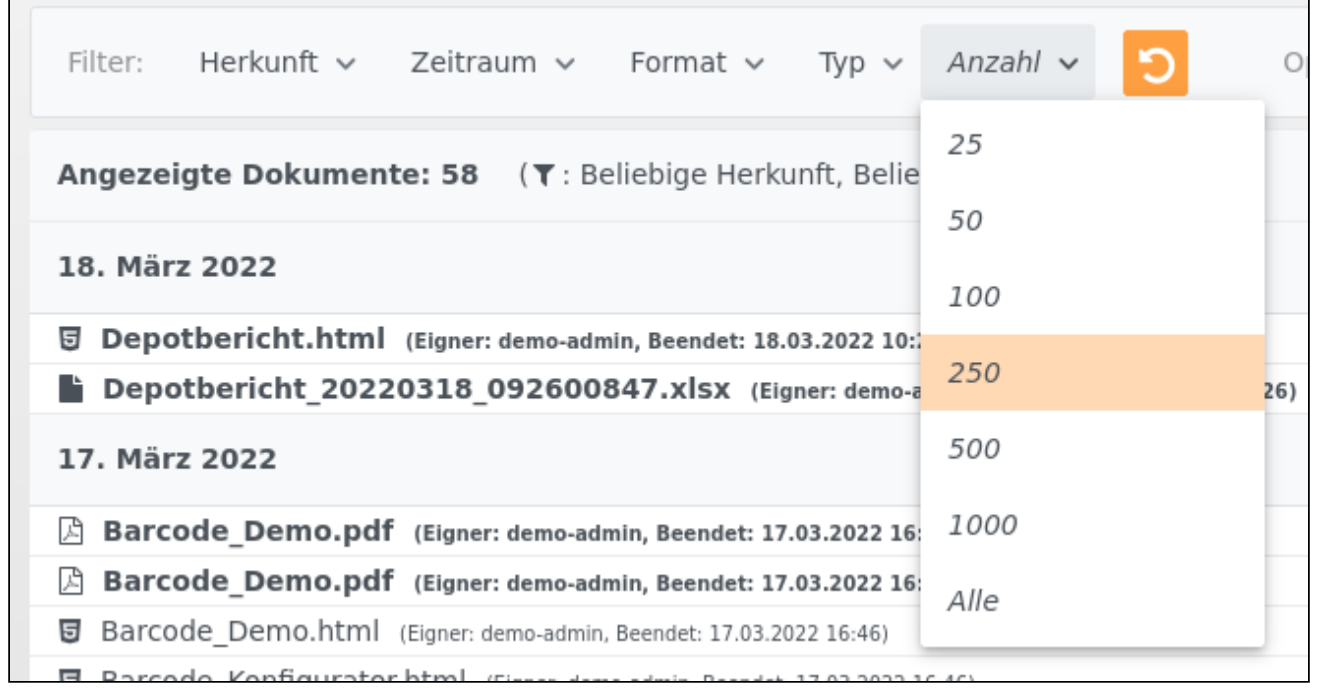

## 6.1.2 Optionen

Folgende Optionen stehen bereit, um die Ansicht **Dokumente** weiter anzupassen.

### Darstellung

Mittels dieser Einstellung können Sie die Gruppierung der in der Liste dargestellten Dokumente beeinflussen. Standardmäßig werden die Dokumente nach Datum Gruppiert.

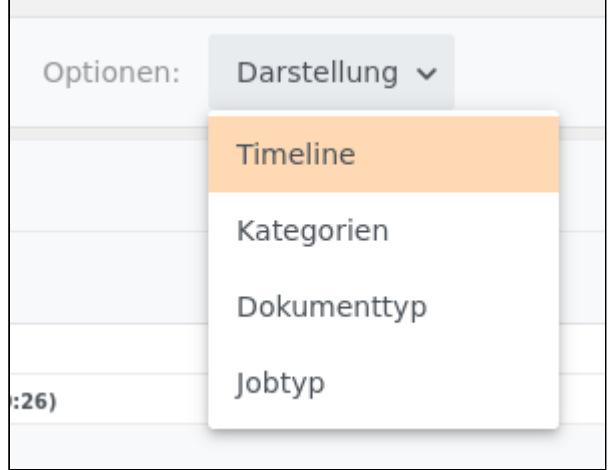

Die folgenden Einstellungen stehen zur Auswahl:

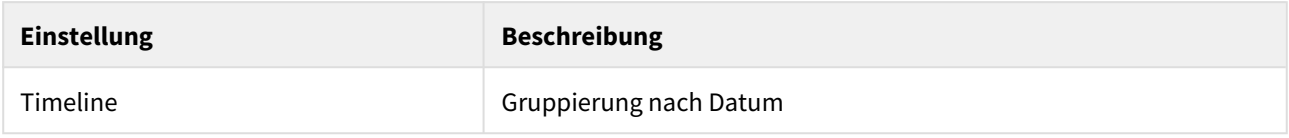

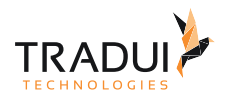

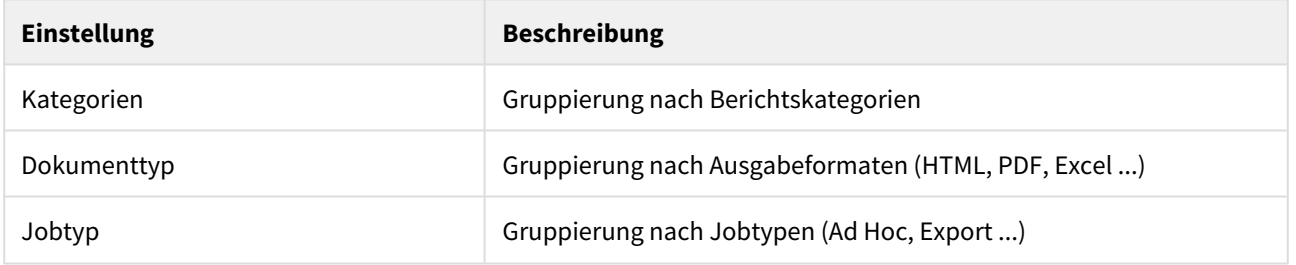

## 6.1.3 Suche

Mittels des Suchfelds können Sie nach Dokumenten filtern deren Name eine bestimmte Zeichenkette enthält. Geben Sie dazu einen Suchbegriff in das Suchfeld ein. Die Suche startet automatisch. Um das Suchfeld zu leeren

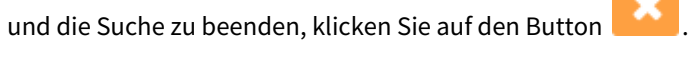

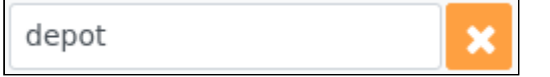

## 6.1.4 Archiv

Wenn Sie den Button Archiv betätigen wechseln Sie in den Archiv Bereich. Weitere Informationen zu diesem Bereich finden Sie unter [Archive](#page-63-0).

## 6.2 Dokumentenliste

Die Dokumentenliste befindet sich direkt unterhalb der Toolbar. In diesem Bereich werden die einzelnen Dokumente in einer Listenansicht angezeigt.

## 6.2.1 Kopfzeile

Hier wird die Anzahl der aufgelisteten Dokumente angezeigt. Standardmäßig begrenzt **servBIRD** die Anzahl der angezeigten Dokumente auf 50 um lange Ladezeiten für diese Ansicht zu vermeiden. Verwenden Sie den Filter Anzahl in der Toolbar, um mehr Dokumente anzuzeigen. Weiterhin werden in der Kopfzeile die eingestellten Filter angezeigt.

Angezeigte Dokumente: 1 (T: Beliebige Herkunft, Letzte Woche, PDF, AdHoc Jobs)

## 6.2.2 Dokumente und Aktionen

In einer Listenansicht werden die Dokumente in der gewünschten Gruppierung angezeigt. Für jedes Dokument sind einige Operationen verfügbar, die durch Symbole repräsentiert werden. Nachfolgend werden die einzelnen Operationen im Detail beschrieben.

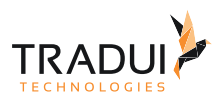

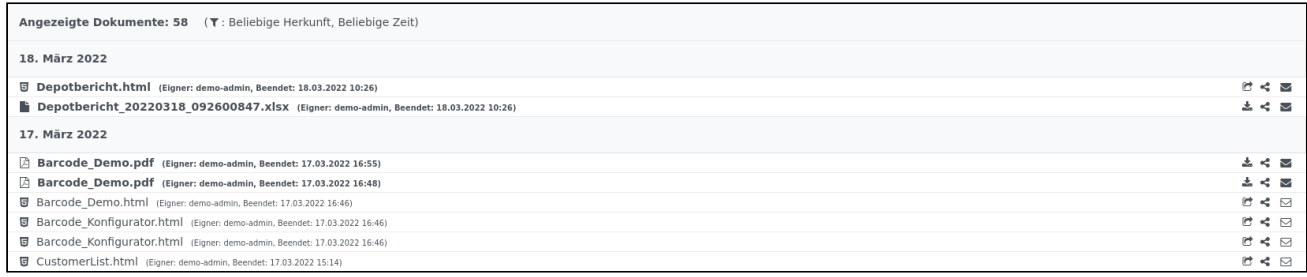

### Anzeigen / Herunterladen

Wenn Sie den Namen eines gewünschten Dokuments anklicken, werden Sie im Falle eines HTML Dokuments auf den Berichts Viewer umgeleitet und können sich das Dokument anschauen. Der Button **Derbanden zusätzlich** die Möglichkeit, den Bericht im Vollbildmodus in einem neuen Fenster zu öffnen. Wenn es sich um ein anderes Ausgabeformat (PDF, Excel o.Ä.) handelt, können Sie es direkt herunterladen. Zum direkten Herunterladen klicken Sie einfach auf den Button  $\triangle$ .

### Lesestatus ändern

Der Lesestatus von Dokumenten, die angezeigt oder heruntergeladen wurden, ändert sich automatisch von ungelesen zu gelesen. Sie erkennen den Lesestatus anhand der Schriftstärke des Dokumenttitels und der Art des Briefumschlagsymbols am rechten Rand. Fette Schrift und ein  $\blacktriangleright$  Symbol kennzeichnen ein ungelesenes Dokument, normale Schrift und ein nicht ausgefülltes  $\Box$  Symbol ein gelesenes Dokument. Sie können den Status auch manuell ändern, um zum Beispiel im Nachhinein bereits gelesene Dokumente auf den Status ungelesen zurückzusetzen. Dazu klicken Sie einfach, je nach dem ob gelesen oder ungelesen, auf das jeweilige Briefumschlagsymbol. Bei neuen Dokumenten wird zudem der Hintergrund des Dokumenteneintrags in der Liste eingefärbt.

### Teilen

Über das Symbol können Dokumente auch im Nachhinein mit Arbeitsgruppen geteilt werden. Das Teilen von Dokumenten ist nur mit den Arbeitsgruppen, in denen Sie selbst Mitglied sind, möglich. So haben die anderen Mitglieder der entsprechenden Arbeitsgruppe in ihrer eigenen **Fertige Berichte** Ansicht Zugriff auf dieses Dokument.

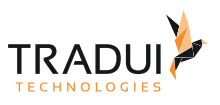

# <span id="page-63-0"></span>7 Archive

Um archivierte Cockpits und Dashboards anzuzeigen, wechseln Sie über das Hauptmenü auf die Ansicht

 $\blacksquare$  Archive **Dokumente** und dort in der Toolbar auf den Button .

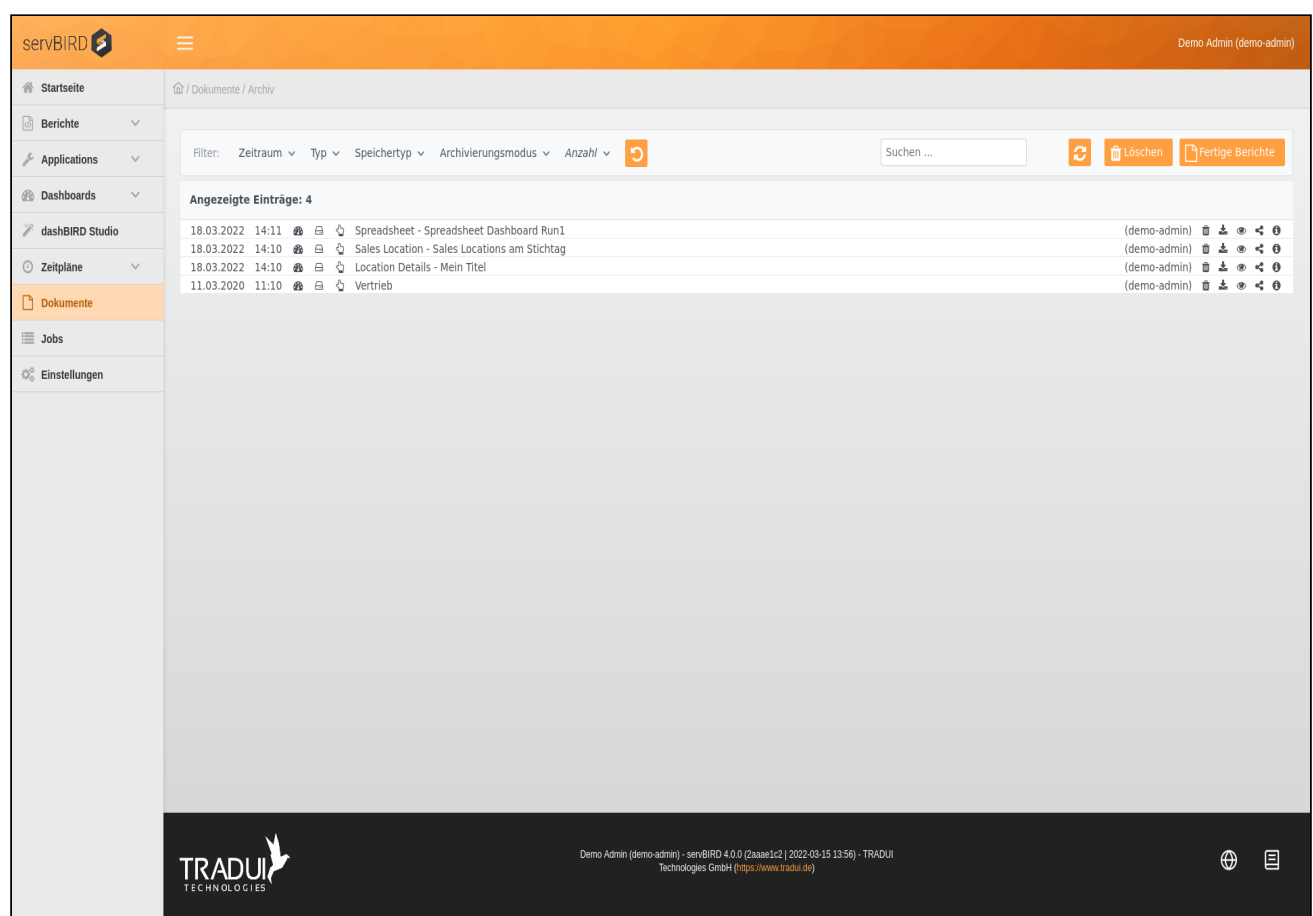

## 7.1 Toolbar

Die Toolbar am oberen Rand der Archivliste bietet Ihnen einige Möglichkeiten die Anzeige der Archivliste zu beeinflussen.

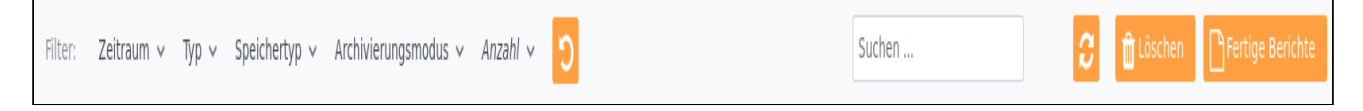

## 7.1.1 Filter

Mit Hilfe der Filter können Sie die Menge der aufgelisteten Archive an Hand verschiedener Kriterien eingrenzen. Die einzelnen Filter können miteinander kombiniert werden und erlauben es somit präzise nach gesuchten Archiven zu filtern.

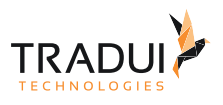

#### **Hinweis**

Standardmäßig ist in **servBIRD** die Anzahl der angezeigten Elemente durch einen Filter eingeschränkt. Um mehr Elemente anzuzeigen, ändern Sie bitte den Filter Anzahl auf einen gewünschten Wert. Siehe dazu auch den Unterabschnitt Anzahl.

#### **Info**

Ihre eingestellten Filter werden in einem Browser Cookie gespeichert. Auf diese Weise kann **servBIRD** Ihre ausgewählten Filter bei jedem Besuch im Portal wiederherstellen. Hinweis: Ihr Browser muss Cookies zulassen und darf diese nicht am Ende der Sitzung automatisch löschen, damit Sie diese Komfortfunktion nutzen können.

#### **Info**

Ob die Anzahl der angezeigten Elemente durch einen Filter eingeschränkt wurde, erkennen Sie daran, dass der entsprechende Filterbutton hervorgehoben dargestellt wird. Je nach Konfiguration wird dieser Button dann kursiv, fett oder farbig dargestellt.

### Zeitraum

 $\Box$ 

Filtern Sie hiermit die angezeigten Archive nach Ausführungsdatum des archivierten Elements. Zur Auswahl stehen die Optionen Beliebige Zeit, Letzte Stunde, Letzte 24 Stunden, letzte Woche und Zeitraum.

 $\overline{\phantom{0}}$ 

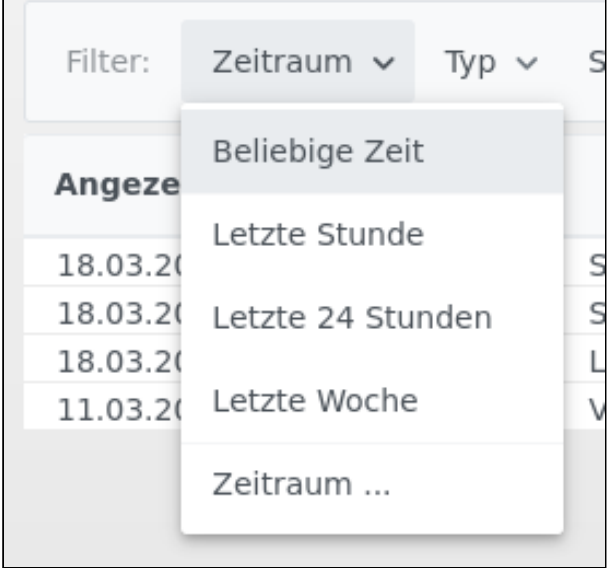

Bei der Wahl der Option Zeitraum öffnet sich ein Dialogfenster indem Sie den Start- und Endpunkt des Zeitraums selbst festlegen können.

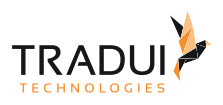

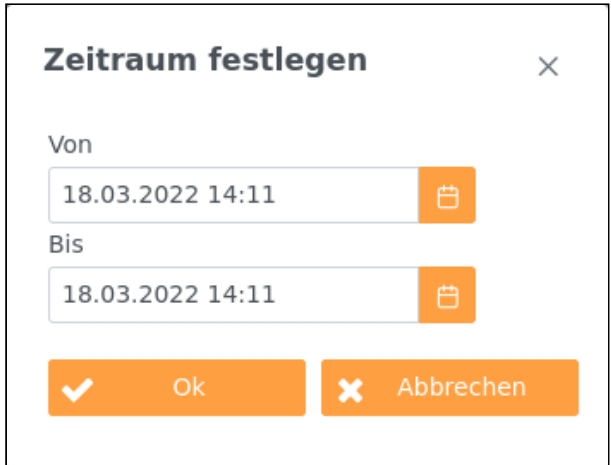

## Typ

Mit Hilfe dieses Filters können Sie die Archive nach den Jobtypen filtern, durch die die Archive erzeugt wurden.

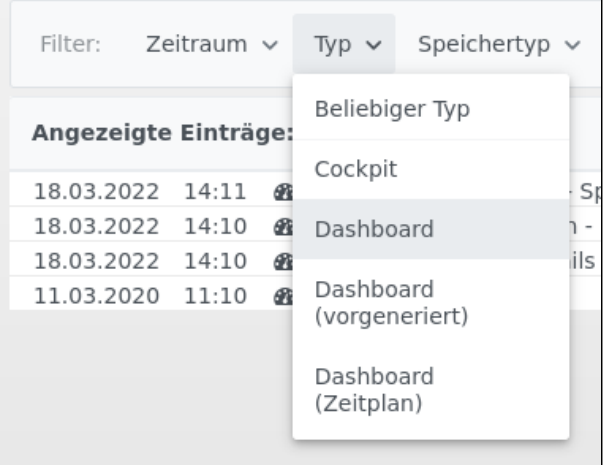

Die zur Auswahl stehenden Optionen werden in folgender Tabelle näher beschrieben:

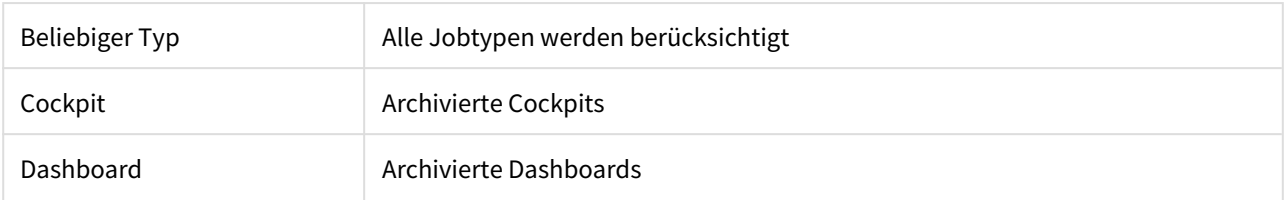

## Speichertyp

Dieser Filter sorgt dafür, dass ausschließlich Archive der gewählten Speicherart angezeigt werden.

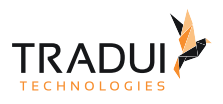

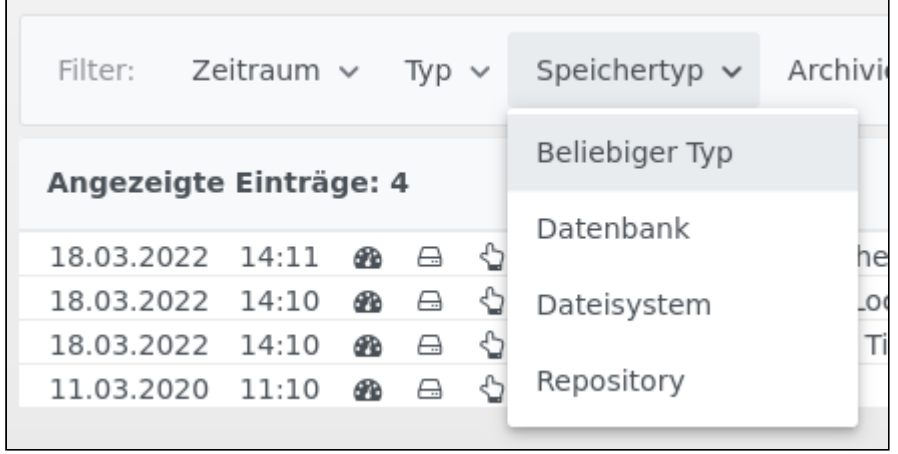

Folgende Einstellungen sind möglich:

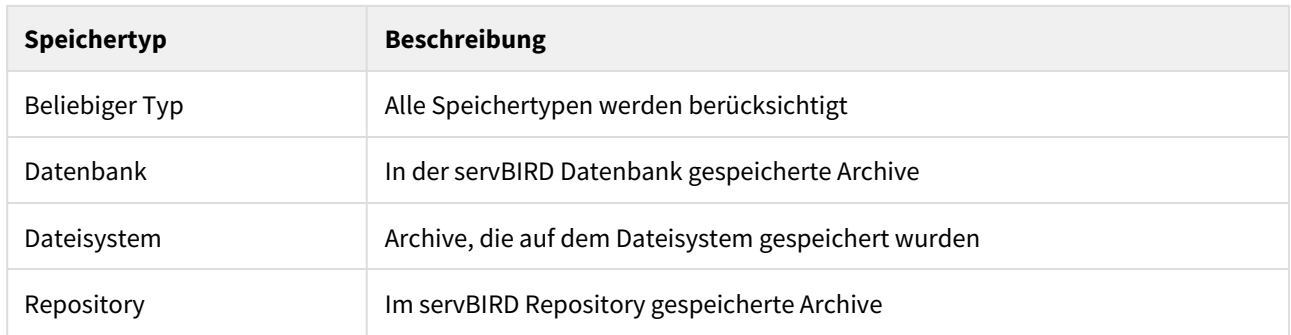

 $\overline{\phantom{a}}$ 

## Archivierungsmodus

 $\sim$ 

Nutzen Sie diesen Filter um Archive nach der Art der Erzeugung zu filtern.

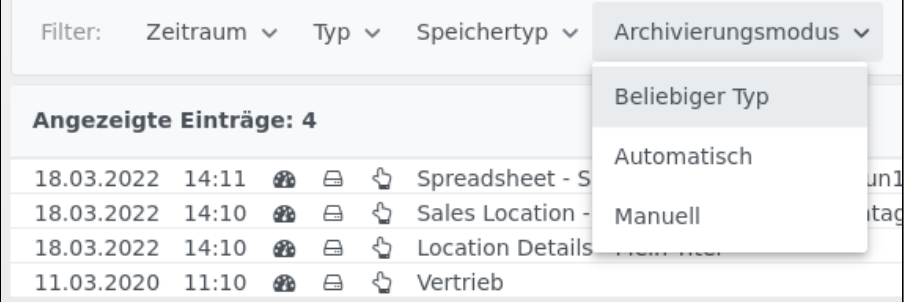

### Folgende Optionen stehen zur Auswahl:

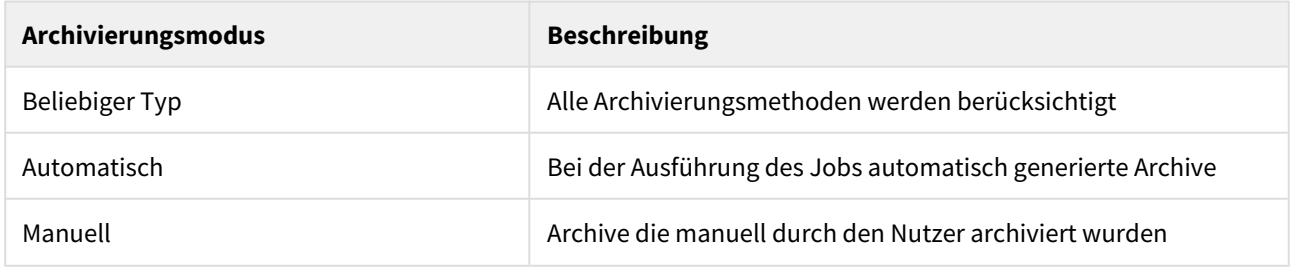

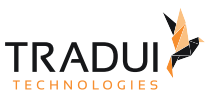

### Anzahl

Mit Hilfe dieses Filters können Sie die maximale Anzahl der geladenen Dokumente filtern. Standardmäßig werden nur 50 Archiveinträge geladen.

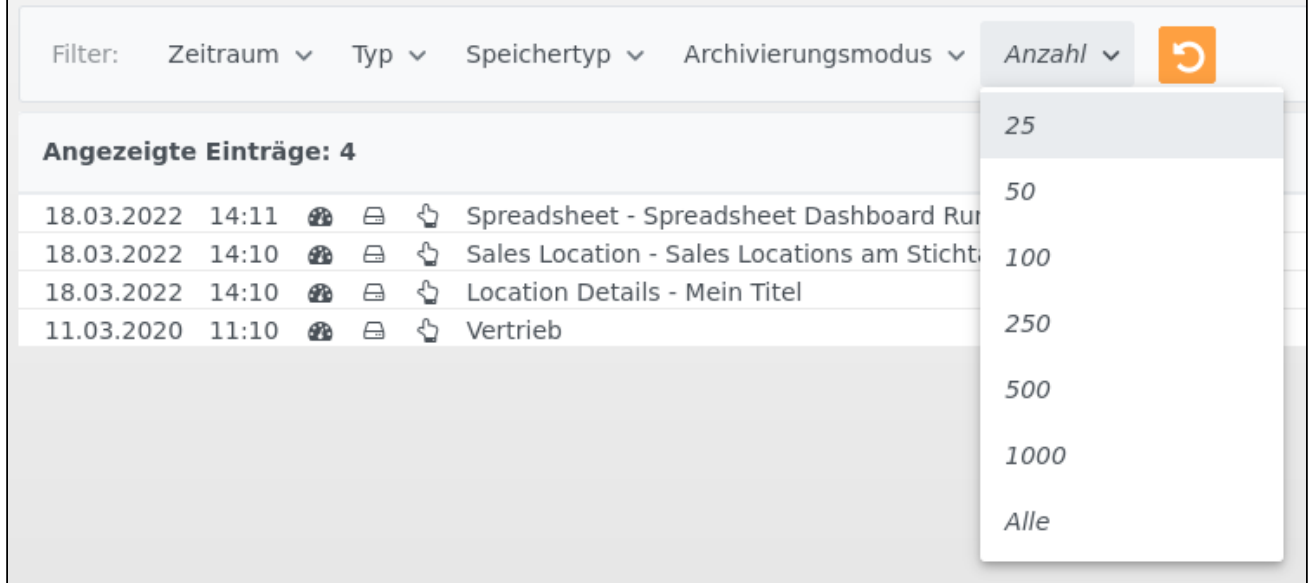

## 7.1.2 Aktualisieren

Mittels des Buttons **Konnen Sie die Liste der archivierten Elemente neu laden.** 

### 7.1.3 Mehrere Archive löschen

Verwenden Sie den Button und bestätigen Sie die Sicherheitabfrage um alle angezeigten Archive auf einmal zu löschen. In Verbindung mit den Filtern können Sie so gezielt Archiveinträge mit gewissen Eigenschaften löschen.

### **Hinweis**

Gelöschte Archive können nicht wiederhergestellt werden.

## 7.1.4 Fertige Berichte

Der Button **in Fertige Berichte** führt zurück zur Ansicht [Fertige Dokumente.](#page-55-0)

## 7.2 Archivliste

Unterhalb der Toolbar befindet sich die Archivliste. Hier werden die einzelnen Archive in einer Listenansicht angezeigt.

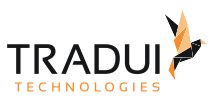

## 7.2.1 Kopfzeile

Hier wird die Anzahl der aufgelisteten Archive angezeigt. Standardmäßig begrenzt servBIRD die Anzahl der angezeigten Dokumente auf 50 um lange Ladezeiten für diese Ansicht zu vermeiden. Über die Filterleiste in der Toolbar haben Sie die Möglichkeit die Anzahl der aufgelisteten Archiveinträge zu beeinflussen.

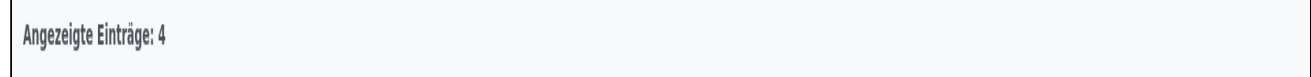

## 7.2.2 Archive und Aktionen

In einer Listenansicht werden die Archiveinträge untereinander angezeigt. Folgende Informationen können der Zeile eines Archiveintrags entnommen werden (v.l.n.r.):

- Beendigungszeitpunkt des ursprünglichen Report Jobs (Datum und Uhrzeit)
- Typ des Archivierten Elements (Cockpit / Dashboard )
- Der Speichertyp auf dem die archivierten Daten abgelegt sind (Datenbank  $\blacksquare$  / Dateisystem  $\sqcup\,$  / Repository  $\boxplus$ )
- In welchem Archivierungsmodus wurde das Archiv erzeugt (automatisch  $\;$   $\;$  / manuell  $\;$   $\;$   $\;$  )
- Der Titel des Archiveintrags (Beim Überfahren mit dem Mauszeiger wird ein eventuell hinterlegter Kommentar angezeigt)
- Der Eigner des Archiv

Für jedes Archiv sind am rechten Rand einige Operationen verfügbar, die durch Symbole repräsentiert werden. Nachfolgend werden die einzelnen Operationen im Detail beschrieben.

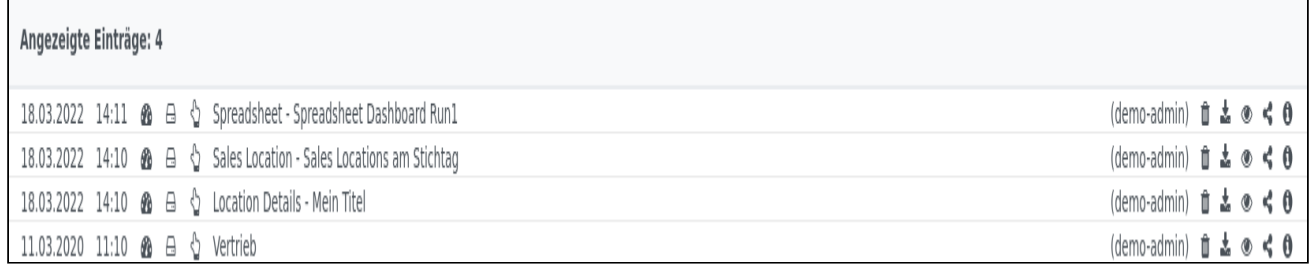

### Löschen

Mit einem Klick auf das **in** Symbol und das anschließende Bestätigen der Sicherheitsabfrage haben Sie die Möglichkeit den entsprechenden Archiveintrag zu löschen.

### Herunterladen

Zum direkten Herunterladen eines standalonefähigen Archivs steht am rechten Rand ein <sup>3</sup> Symbol bereit. Um ein heruntergeladenes Archiv anzuzeigen, entpacken Sie einfach das Zip-Archiv und öffnen Sie die Datei *index.html* mit einem Webbrowser.

### Anzeigen

Klicken Sie auf den Titel eines Archiveintrags oder das <sup>6</sup> Symbol um das archivierte Dokument anzuzeigen.

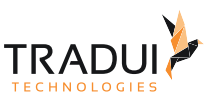

### Teilen

Wenn Sie auf << Symbol klicken, wird die "Archive Teilen" Dialog angezeigt. Hier können Sie die Arbeitsgruppen auswählen, mit der Sie dieses Archive teilen möchten.

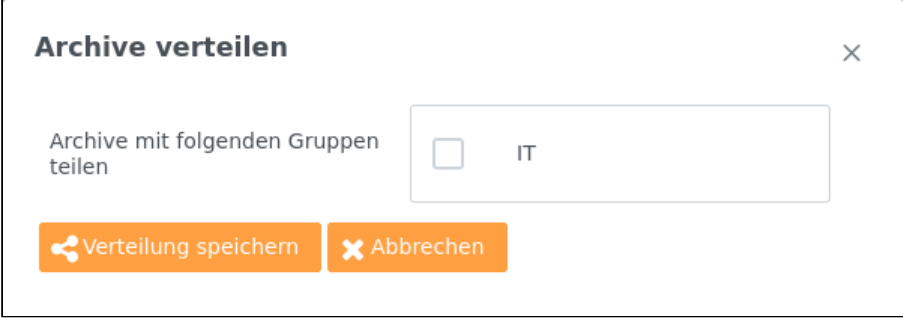

### Informationen

Über das Symbol können weitere Informationen zum entsprechenden Archiv abrufen. Hier werden Informationen zum ursprünglichen Report Job und den verwendeten Parameterwerten angezeigt.

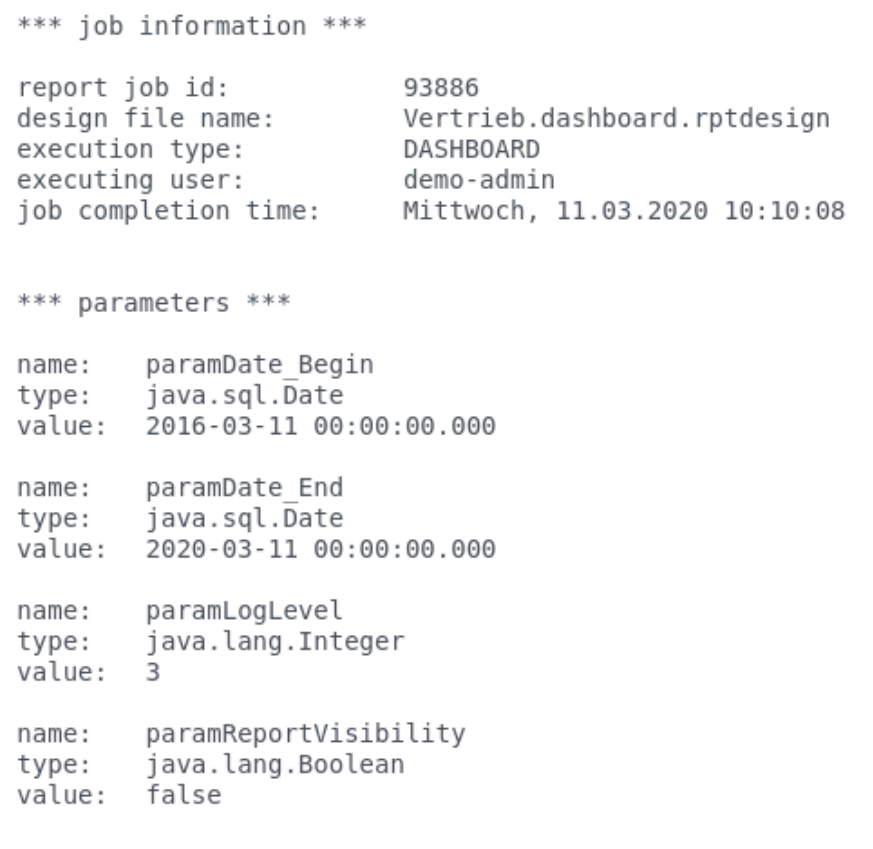

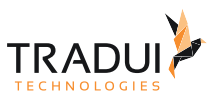

# 8 Jobs

Um einen Überblick über all Ihre bisher ausgeführten Report Jobs zu bekommen, klicken Sie im Hauptmenü auf **Jobs**.

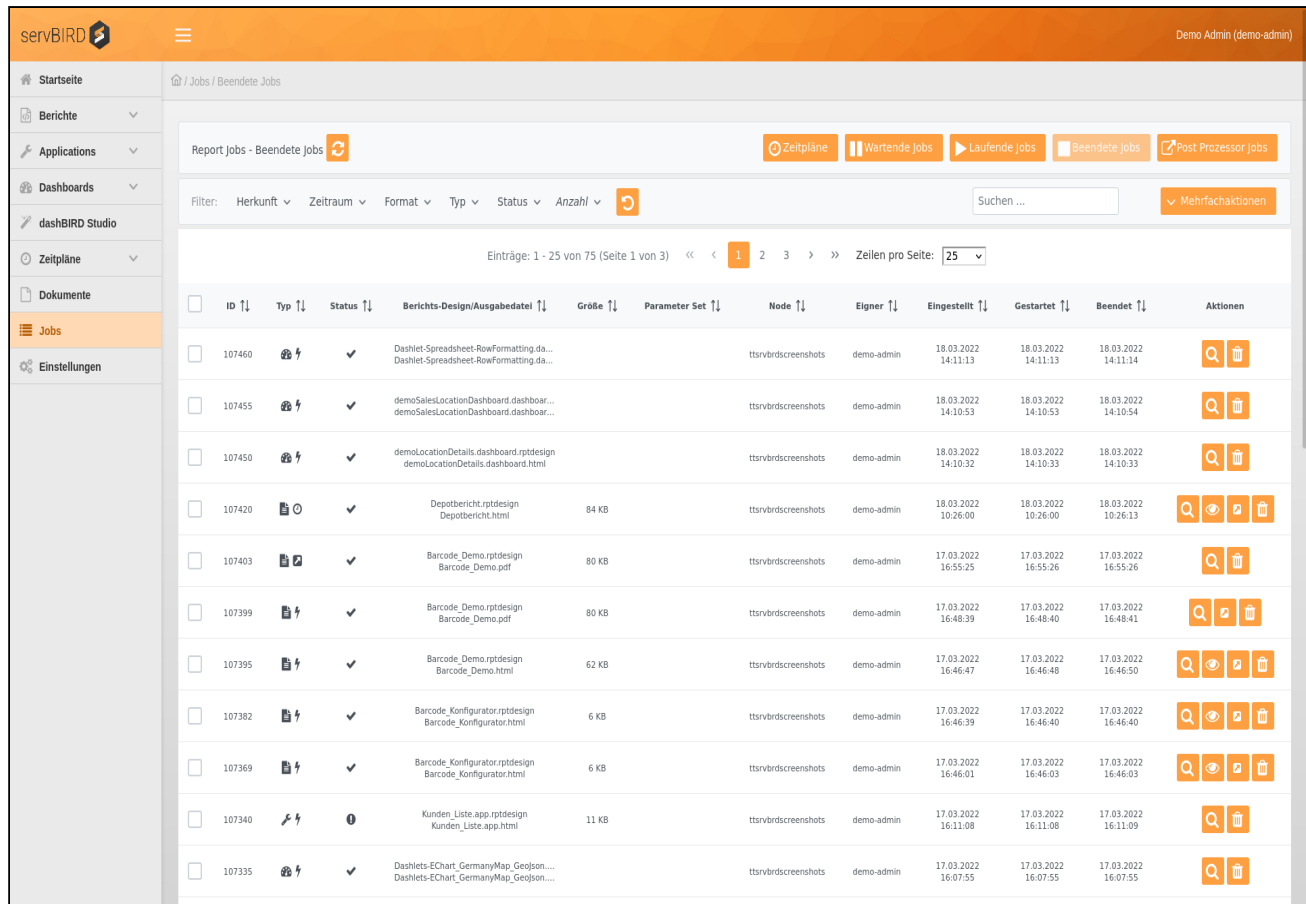

# 8.1 Toolbar

Die Toolbar am oberen Rand bietet Ihnen die Möglichkeit, zwischen unterschiedlichen Joblisten umzuschalten.

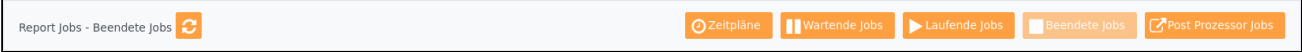

Im linken Bereich sehen Sie, welche Art Jobs derzeit in der unteren Liste angezeigt wird. Beim Öffnen der Ansicht

wird standardmäßig die **Beendete Jobs** Liste angezeigt. Mittels des Buttons **Kulle** können Sie die Liste der angezeigten Jobs neu laden. Im rechten Bereich der Toolbar können Sie mittels der Buttons zwischen den folgenden verfügbaren Listen navigieren:

- Zeitpläne
- Wartende Jobs
- Laufende Jobs
- Beendete Jobs
- Post Prozessor Jobs

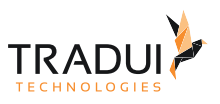

## 8.2 Filter

Mit Hilfe der Filter können Sie die Menge der aufgelisteten Jobs an Hand verschiedener Kriterien eingrenzen. Die einzelnen Filter können miteinander kombiniert werden und erlauben es somit präzise nach gesuchten Jobs zu filtern.

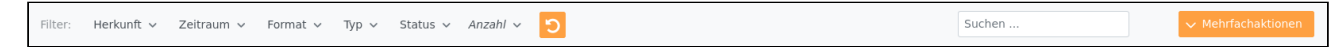

#### **Hinweis**

Standardmäßig ist in **servBIRD** die Anzahl der angezeigten Elemente durch einen Filter eingeschränkt. Um mehr Elemente anzuzeigen, ändern Sie bitte den Filter Anzahl auf einen gewünschten Wert. Siehe dazu auch den Unterabschnitt Anzahl.

### **Info**

Ihre eingestellten Filter werden in einem Browser Cookie gespeichert. Auf diese Weise kann **servBIRD** Ihre ausgewählten Filter bei jedem Besuch im Portal wiederherstellen. Hinweis: Ihr Browser muss Cookies zulassen und darf diese nicht am Ende der Sitzung automatisch löschen, damit Sie diese Komfortfunktion nutzen können.

### **Info**

Ob die Anzahl der angezeigten Elemente durch einen Filter eingeschränkt wurde, erkennen Sie daran, dass der entsprechende Filterbutton hervorgehoben dargestellt wird. Je nach Konfiguration wird dieser Button dann kursiv, fett oder farbig dargestellt.

## 8.2.1 Herkunft

Mit der Einstellung Eigene Dokumente werden ausschließlich durch Sie selbst erzeugten Jobs angezeigt - dies ist die Standardeinstellung. Wenn Sie über die Administrator-Berechtigung bzw. über die Berechtigung verfügen, alle Jobs zu sehen, können Sie hier außerdem den Wert Alle Dokumente einstellen und sehen so alle Jobs, auch die anderer Benutzer. Sollten Sie mindestens einer Arbeitsgruppe zugewiesen sein, können Sie hier zusätzlich zwischen den jeweiligen Arbeitsgruppen wechseln.
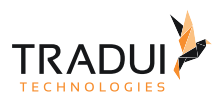

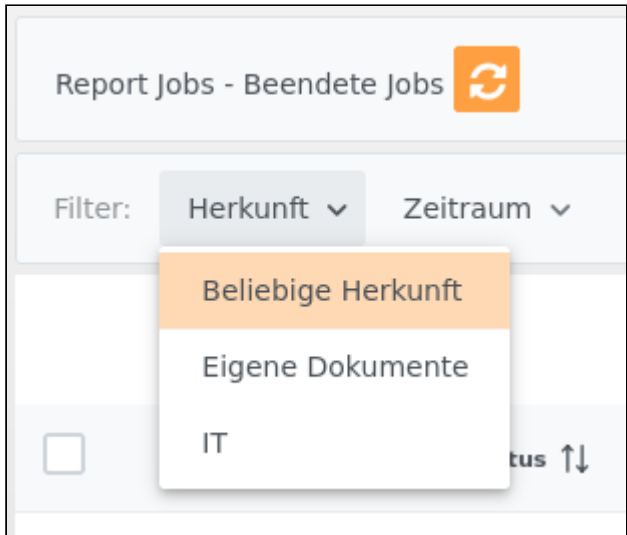

#### 8.2.2 Zeitraum

Filtern Sie hiermit die angezeigten Jobs nach Erstellungsdatum. Zur Auswahl stehen die Optionen Beliebige Zeit, Letzte Stunde, Letzte 24 Stunden, letzte Woche und Zeitraum. Bei der Wahl der Option Zeitraum öffnet sich ein Dialogfenster indem Sie den Start- und Endpunkt des Zeitraums selbst festlegen können.

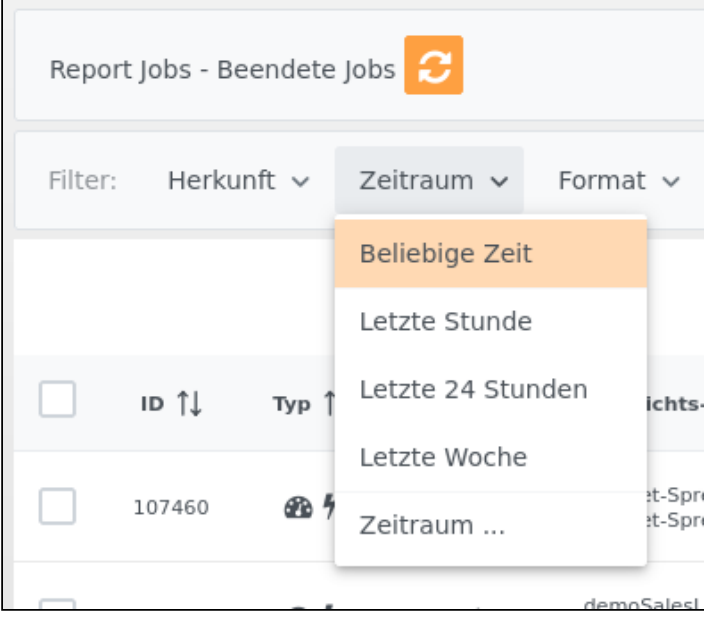

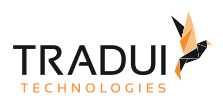

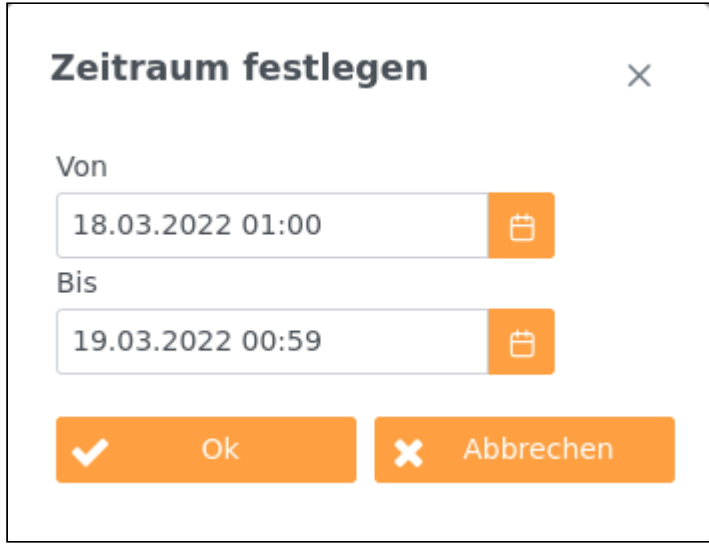

### 8.2.3 Format

Filtern Sie hiermit die angezeigten Jobs nach dem Ausgabeformat des Ausgabedokuments. Möglicherweise sind die Auswählbaren Formate durch die Serverkonfiguration oder den Report eingeschränkt.

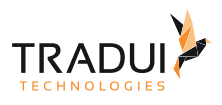

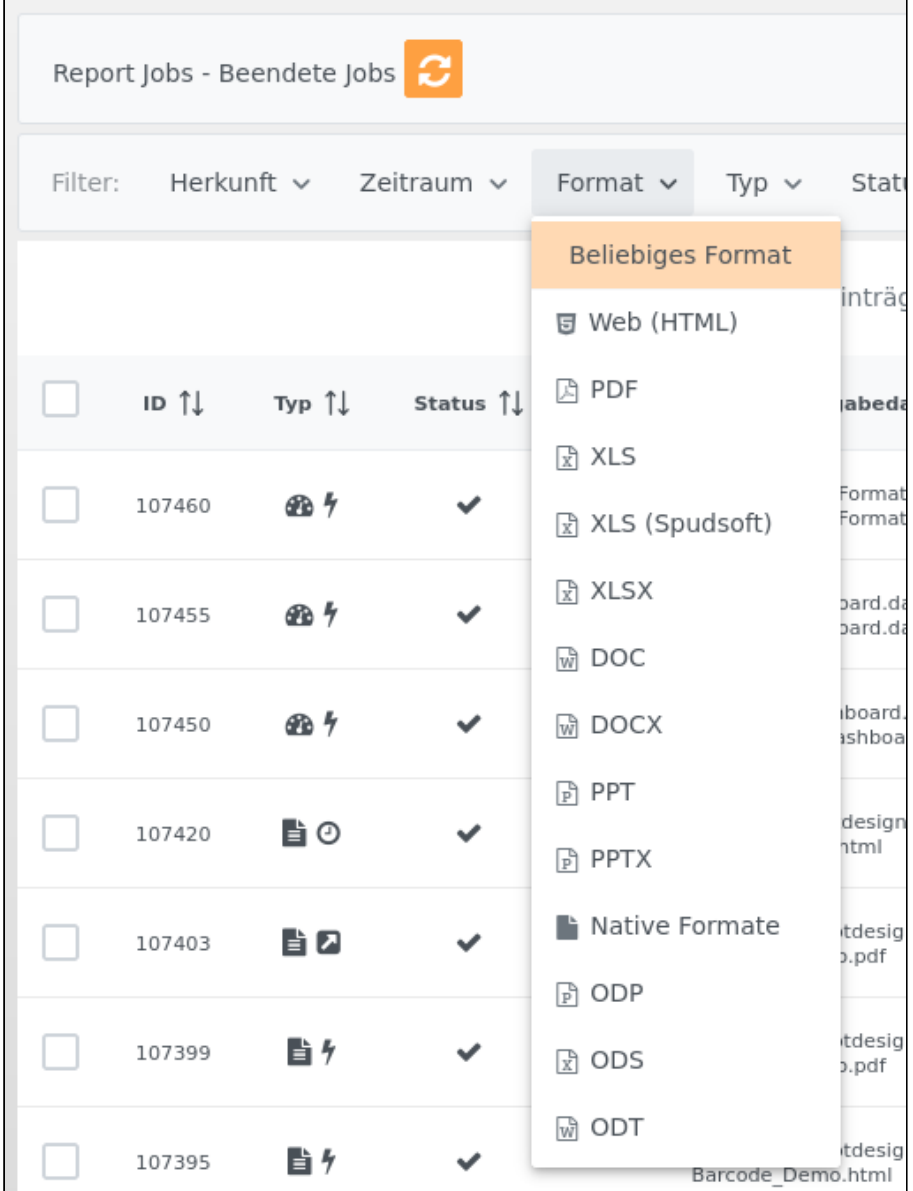

### 8.2.4 Typ

Filtern Sie hiermit die angezeigten Jobs nach dem Typ des Report Jobs.

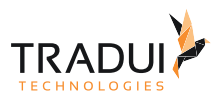

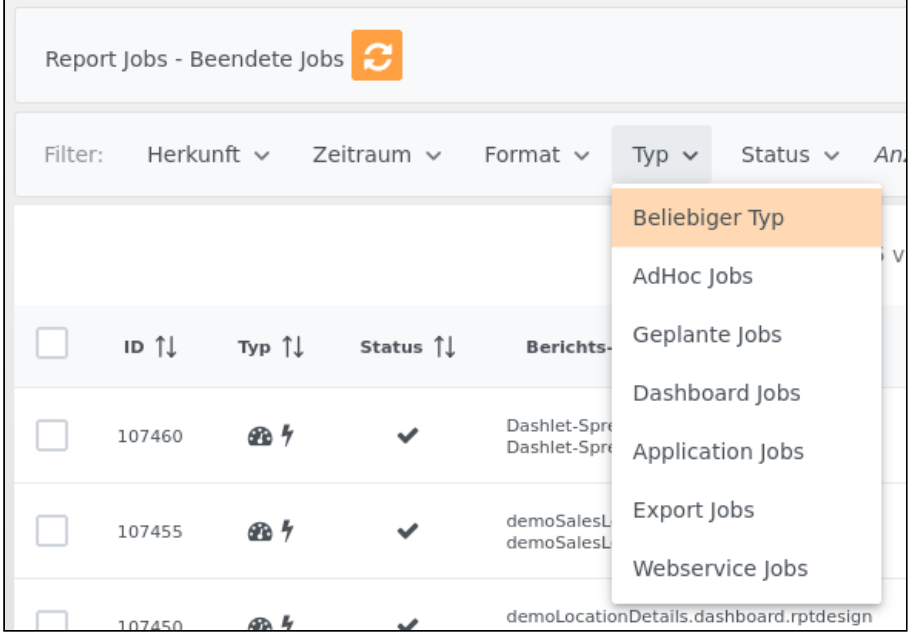

### 8.2.5 Status

Filtern Sie hiermit die angezeigten Jobs nach ihrem Ausführungsstatus.

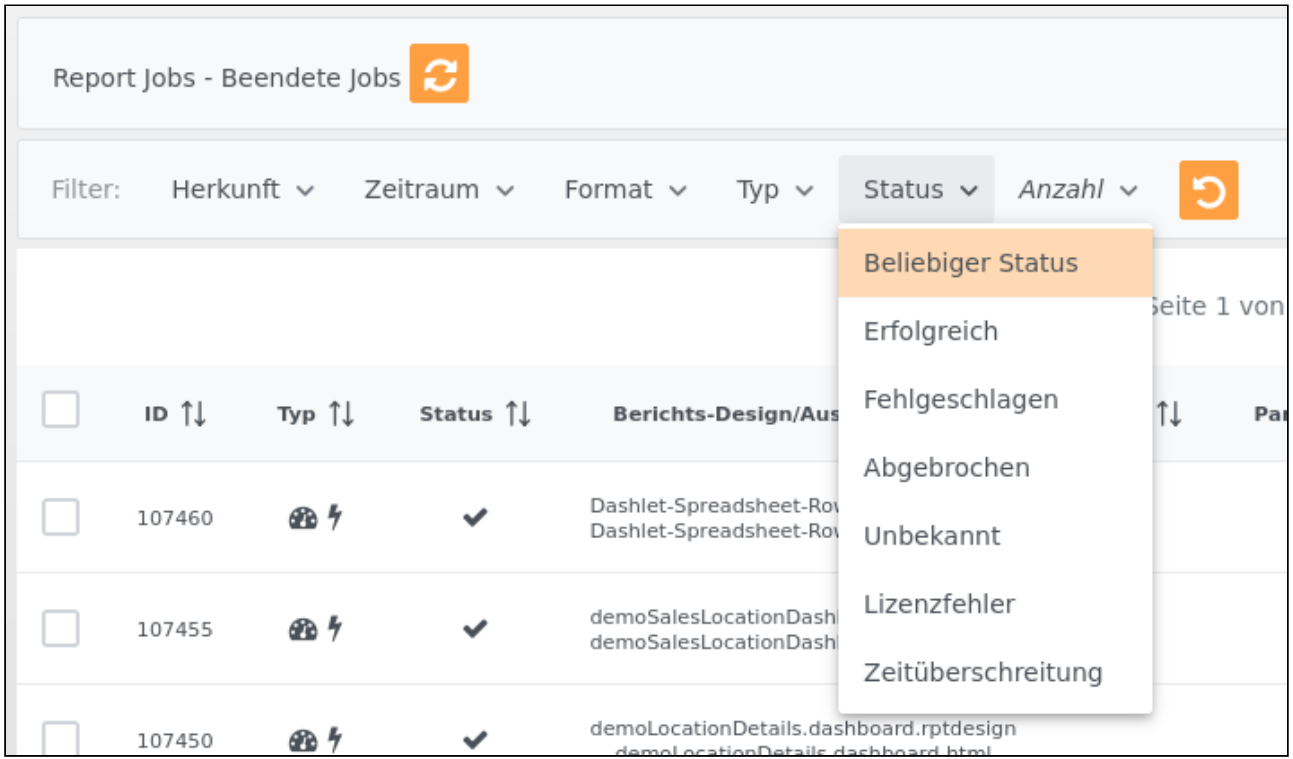

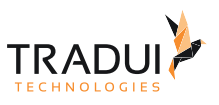

#### 8.2.6 Anzahl

Mit Hilfe dieses Filters können Sie die maximale Anzahl der geladenen Jobs filtern. Standardmäßig werden erst einmal nicht mehr als 100 Jobs geladen. Dies kann, je nach Anzahl der insgesamt im System vorhandenen Jobs, deutliche Auswirkungen auf die Ladezeit der Ansicht haben.

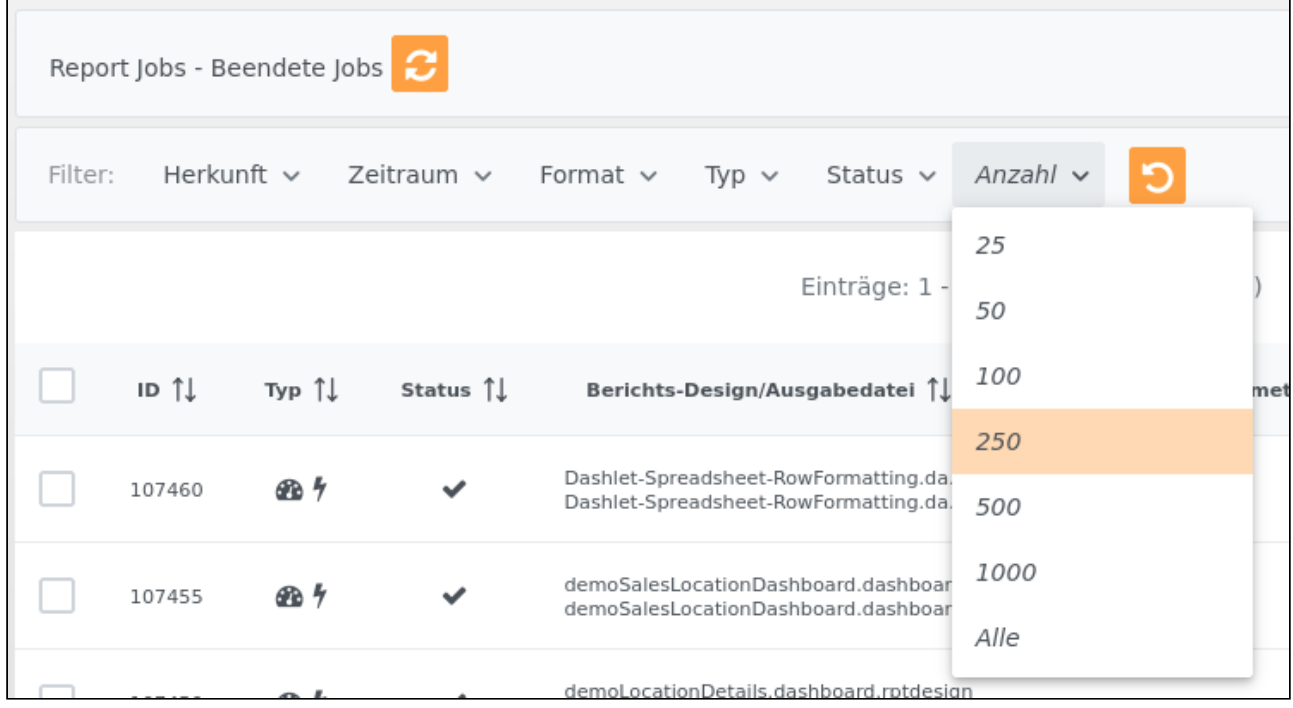

#### 8.2.7 Suchen

Das Suchfeld bietet die Möglichkeit die angezeigten Jobs zu filtern. Hierzu können Sie durch Eingaben in das Suchfeld beispielsweise nach einer Report Job ID oder bestimmten Report-Design-Datei suchen.

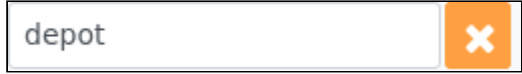

### 8.3 Listenansichten

Im folgenden Abschnitt werden die einzelnen Listenansichten im Detail beschrieben. Folgende Informationen werden grundsätzlich in allen Report Job Ansichten angezeigt:

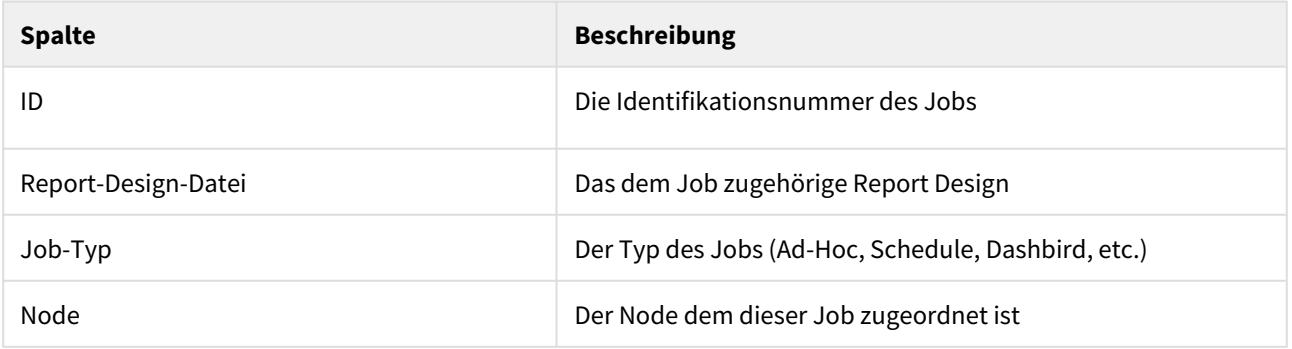

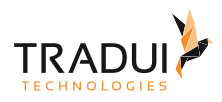

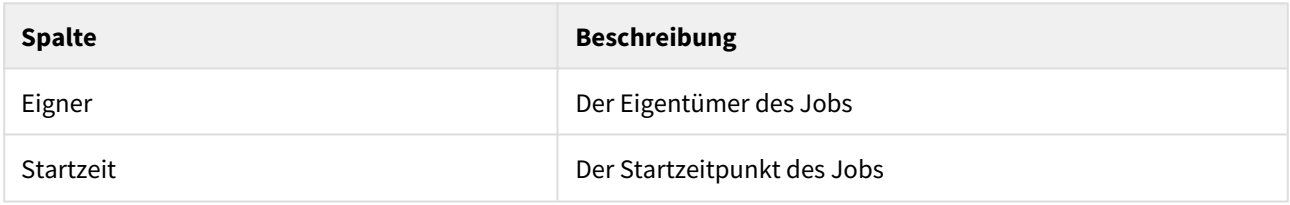

#### 8.3.1 Zeitpläne

Die Ansicht **Zeitpläne** wird im Abschnitt [Zeitpläne](#page-19-0) im Detail beschrieben.

#### 8.3.2 Wartende und laufende Jobs

In der Ansicht **Wartende Jobs** werden alle Report Jobs aufgelistet, die auf "Ausführung" warten. Alle Report Jobs, die bereits erstellt (Ad-Hoc, zeitgesteuert o.Ä.) aber noch nicht an die jeweilige Warteschlange (*Job-Queue*) übergeben wurden, werden hier aufgeführt.

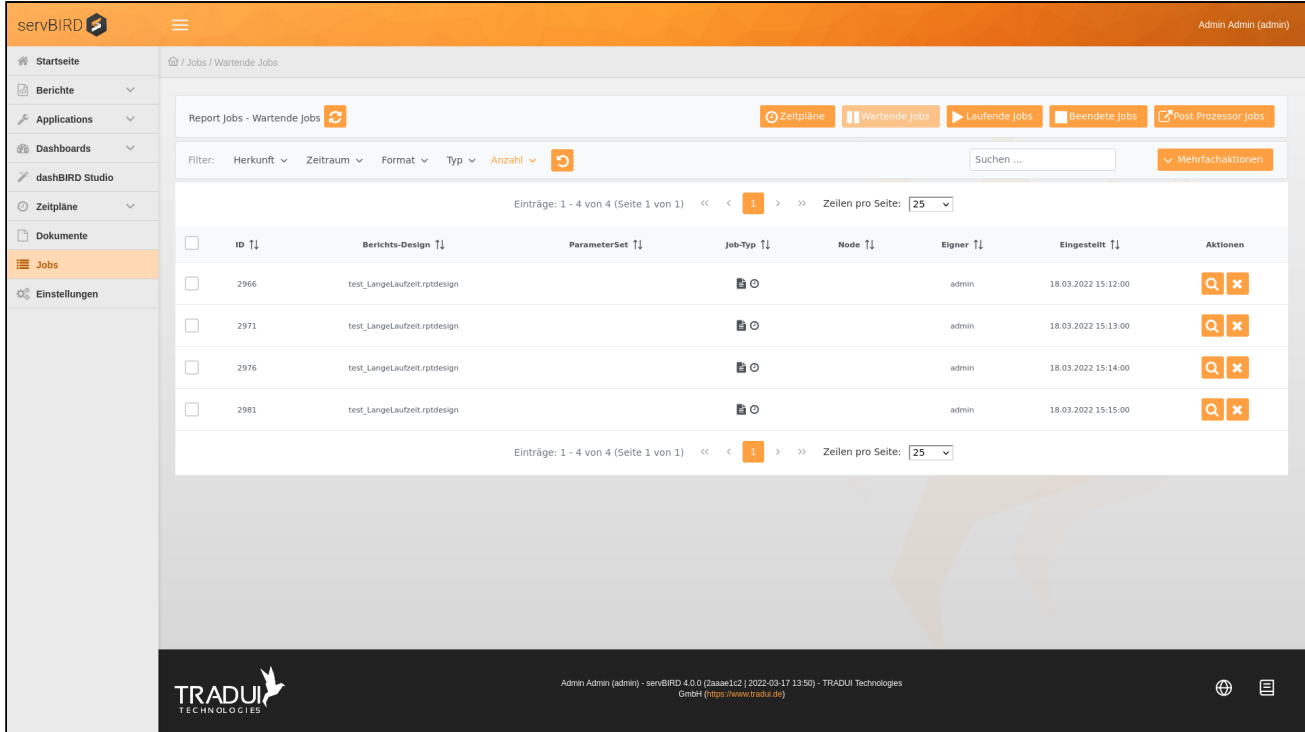

In der Ansicht **Laufende Jobs** werden alle Report Jobs aufgelistet, die derzeit ausgeführt werden. Hier finden Sie zusätzlich den Button **Abbrechen**, über diesen Sie die Ausführung des Report Jobs abbrechen können. Der Report Job wird dann, mit dem Status Abgebrochen in der Ansicht **Beendete Jobs** angezeigt. Des Weiteren können Sie in der Spalte Details die Job Details öffnen. Die Ansicht Job Details wird im unteren Teil noch näher beschrieben.

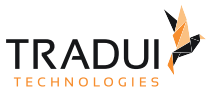

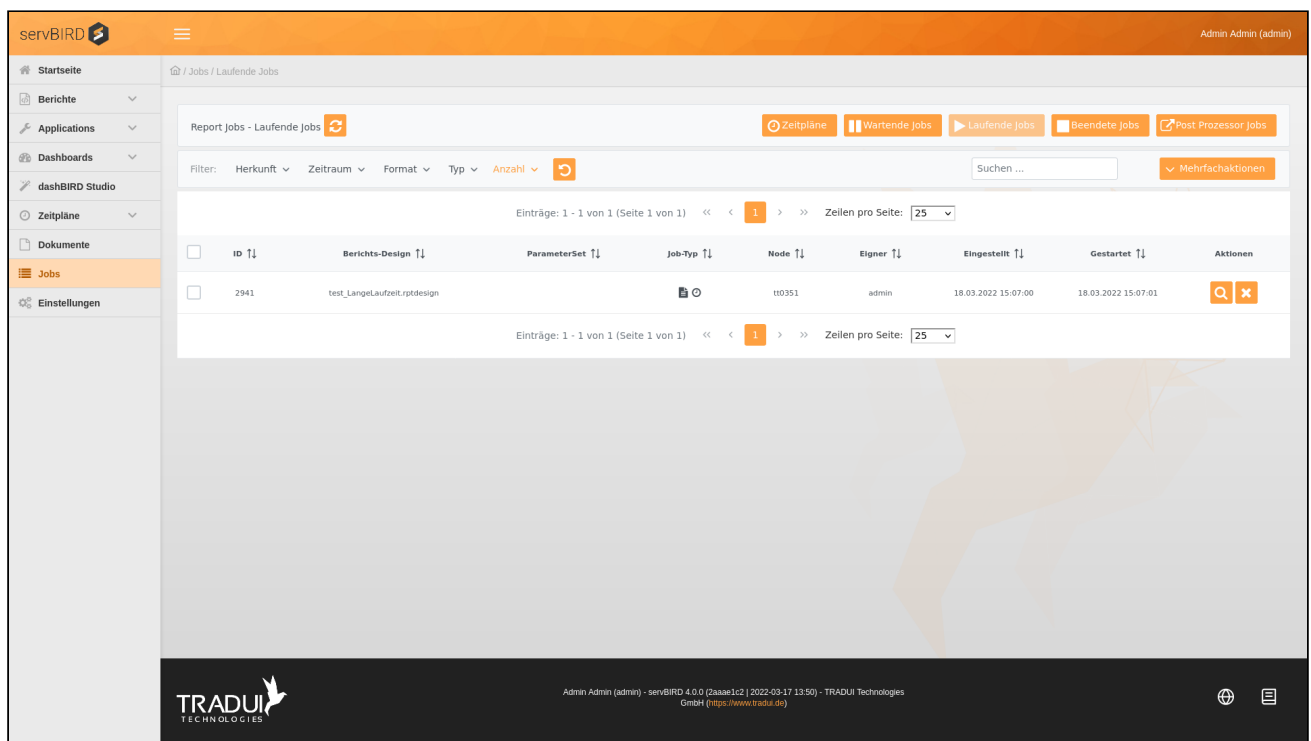

### 8.3.3 Beendete Jobs

In der Ansicht **Beendete Jobs** werden alle beendeten Report Jobs, unabhängig ihres Status, aufgelistet.

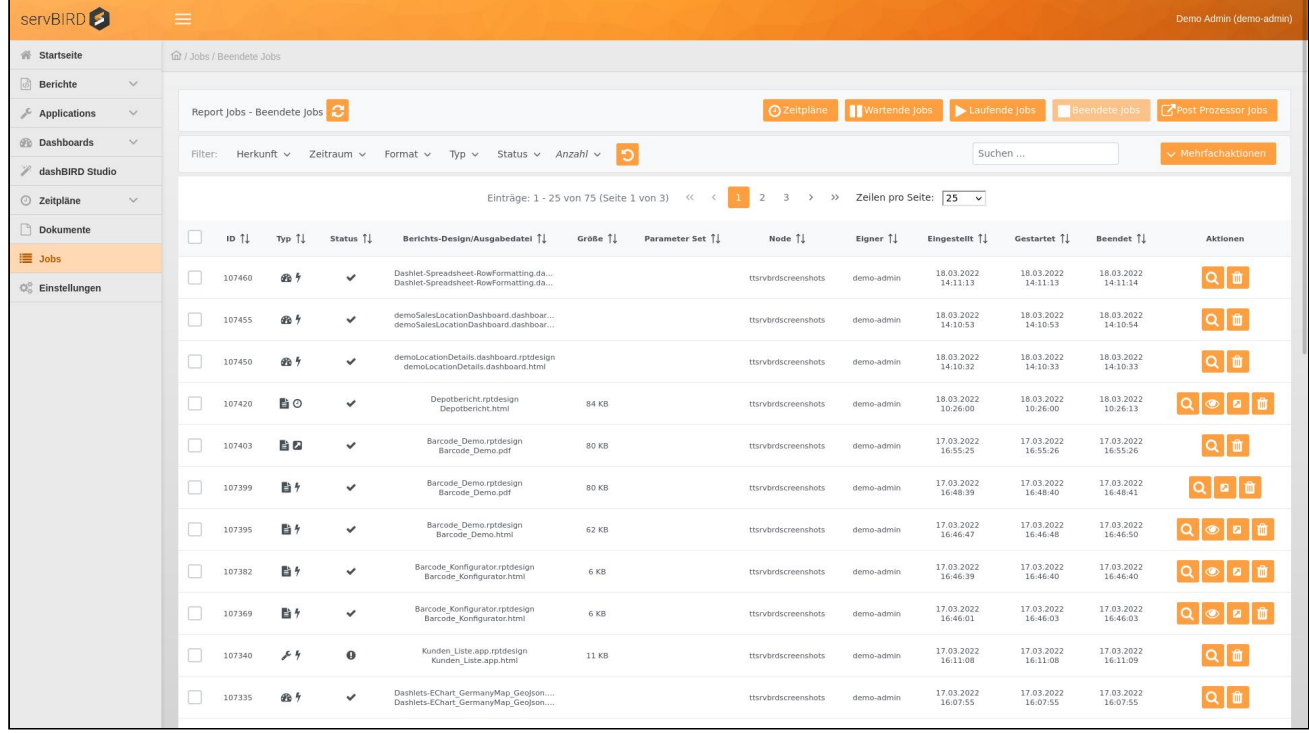

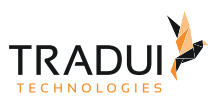

Die Spalte Typ zeigt an welcher Typ Job generiert wurde. D.h. Dashboard  $\Box$ , Bericht  $\Box$  oder Mappe  $\Box$ . Als zusätzliches Icon wird angezeigt, auf welche Weise der Job angestoßen wurde. Z.B. Ad-Hoc  $\overline{\ }$ , als Zeitplan  $\overline{\mathcal{O}}$ oder als Export-Job .

Unterhalb der Spalte Status können Sie je Report Job an Hand eines Symbols erkennen, ob der Job erfolgreich  $\blacktriangledown$  oder nicht erfolgreich  $\bm{\Theta}$  ausgeführt wurde. Als nicht erfolgreich gilt auch ein manuell abgebrochener Report Job. In den Report Details werden weitere Informationen angezeigt.

Die fertigen Dokumente können über den jeweiligen Link unterhalb der Spalte Ausgabe-Datei heruntergeladen werden.

Wenn sie eine HTML Datei herunterladen, kann es zu Problemen bei der Darstellung kommen, da eventuell verknüpfte Bilder o.Ä. nicht mit heruntergeladen werden. Die fehlerfreie Darstellung kann daher nur über den **servBIRD** Viewer gewährleistet werden oder man lädt das gesamte Ausgabeverzeichnis direkt aus dem Repository herunter.

Bei HTML Dokumenten erscheint rechts daneben unter der Spalte Anzeigen der Button mit dem sie auf den Report Viewer gelangen. Dort können Sie sich den generierten Bericht anschauen.

Falls für den Report Job ein Parameter Set ausgewählt wurde, wird in der Spalte Parameter Set der Name des Parameter Sets angezeigt.

Die Spalte Node zeigt den Namen des Nodes an auf dem der Job generiert wurde.

Standardberichte können auch, über den Button **Der Standardberichte können auch, über den Button**, in ein beliebiges Format exportiert werden.

Da es sich um "beendete Report Jobs" handelt, wird neben der Startzeit, auch die Endzeit angezeigt.

Über den Button kann jeder beliebige Job gelöscht werden. Report Jobs werden nach einer fest definierten Zeit (in der Standardeinstellung nach 30 Tagen) automatisch gelöscht. Die Zeitspanne können sie in den Konfigurationseinstellungen anpassen (siehe Abschnitt [Konfigurationseinstellungen](https://confluence.tradui.net/display/SERV44/Konfigurationseinstellungen)).

Unter den Button können Sie auf die Detailseite eines bestimmten Jobs wechseln. Für Job Mappen gibt es einen gesonderten Detailbereich.

Job Details

Die Ansicht Job Details erreichen Sie über den Button **in der Spalte Aktionen**. Hier werden weitere detaillierte Informationen zu dem jeweiligen Report Job angezeigt.

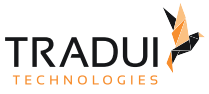

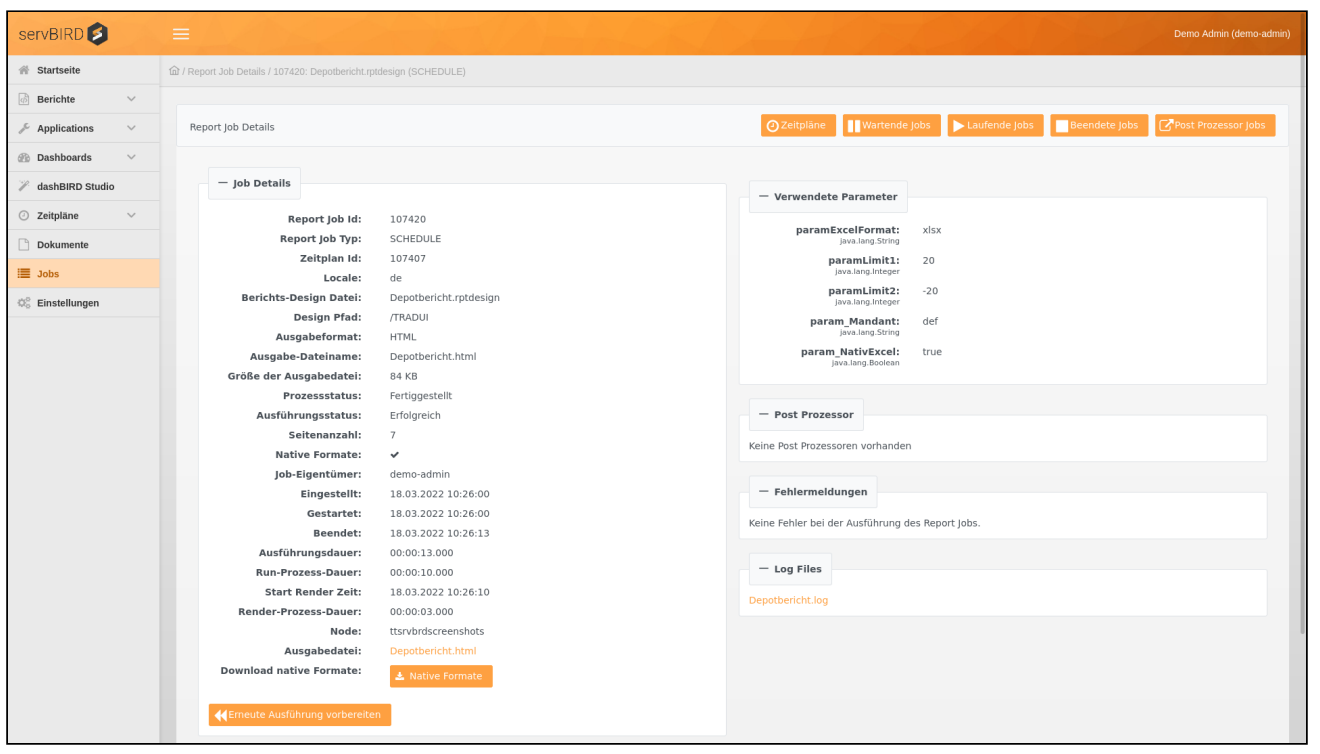

Des Weiteren können sie den Bericht, mit den selben Einstellungen, über den Button **Derstehlterneut ausführen** erneut ausführen.

Im Abschnitt Verwendete Parameter können die Parameter (inklusive Datentyp), sowie die für diesen Job verwendeten Werte eingesehen werden.

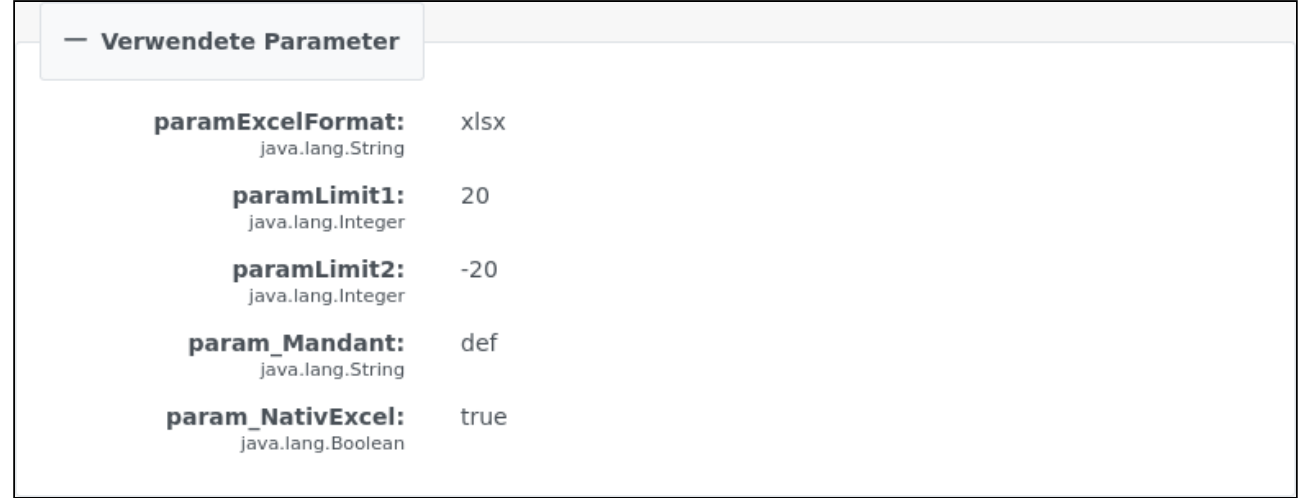

Der Abschnitt Post Prozessor listet alle zugehörigen Post Prozessoren auf.

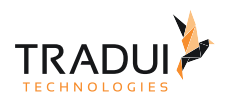

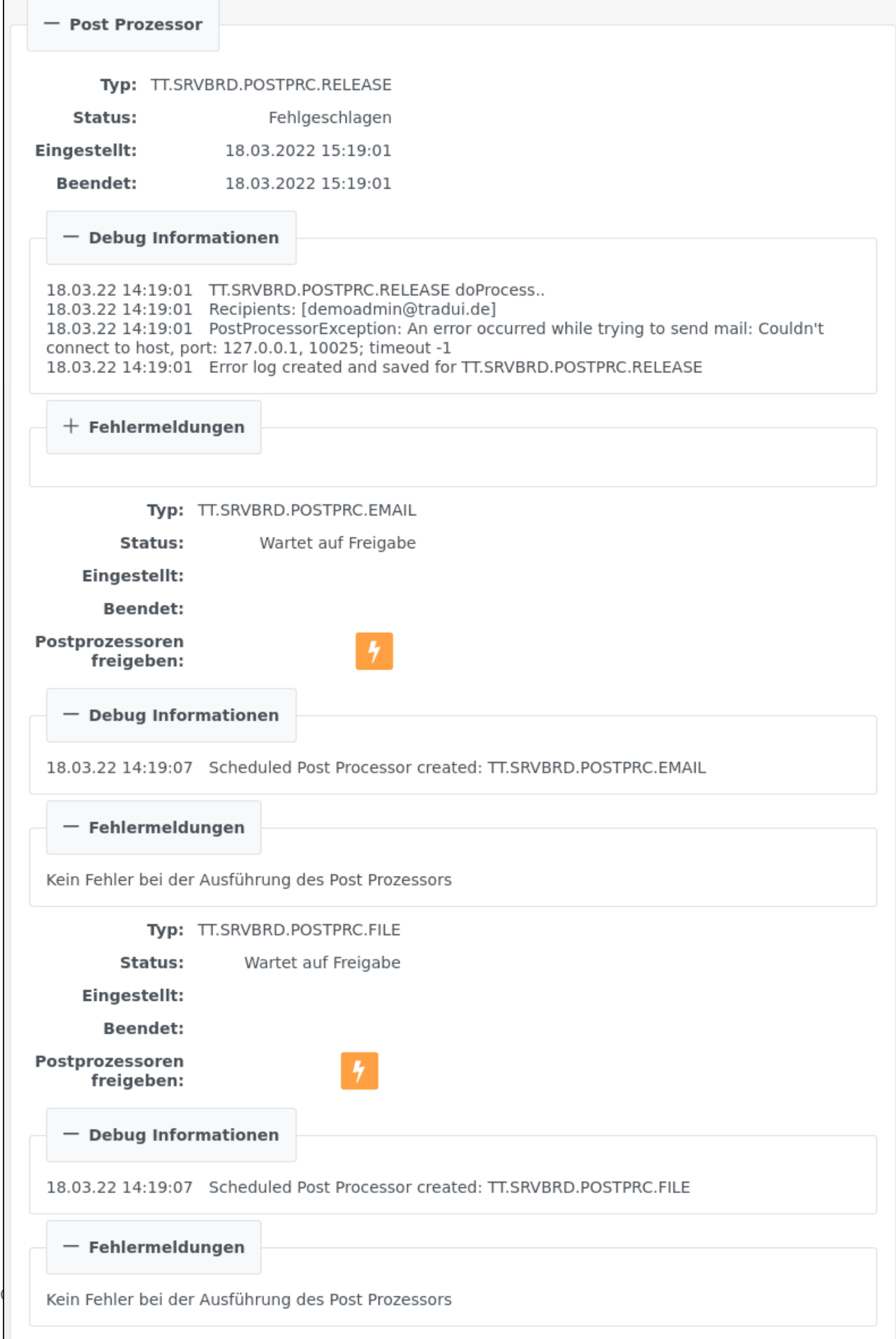

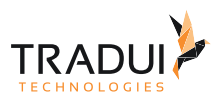

Falls ein Post Prozessor fehlgeschlagen ist wird dort auch die zugehörige Fehlermeldung angezeigt. Muss der Post

Prozess freigegeben werden, wird als Status "Wartet auf Freigabe" angezeigt. Mit Betätigung des Buttons wird der Post Prozess sofort ausgeführt.

Sollte der Report Job fehlgeschlagen sein, wird im Hauptabschnitt Fehlermeldungen die entsprechende Fehlermeldung angezeigt.

Im letzten Abschnitt Log Files können entsprechende Report Log Files heruntergeladen werden, die mit dem **TRADUI Technologies** Toolbox Logger während der Ausführung des Reports erstellt wurden (siehe [BIRT eXperts](https://confluence.tradui.net/display/BT/BIRT+eXperts+Toolbox+Handbuch)  [Toolbox Handbuch](https://confluence.tradui.net/display/BT/BIRT+eXperts+Toolbox+Handbuch) - LogInfo).

#### Mappen Details

In der Ansicht **Mappen Details** werden weitere detaillierte Informationen zu der jeweiligen Report Job Mappe angezeigt. Im Abschnitt "Mappen-Details" werden neben der ID, den Eigentümer und des verwendeten Report-Design-Files, die zeitlichen Informationen der gesamten Mappe dargestellt:

- Eingestellt: Zeitpunkt wann der erste Job der Mappe eingestellt wurde
- Gestartet: Zeitpunkt wann der erste Job der Mappe eingestellt wurde
- Beendet: Zeitpunkt wann der letzte Job der Mappe beendet wurde

Im Abschnitt "Report Jobs" werden alle Jobs der Mappe der derzeit ausgewählten Mappe aufgelistet. Weitere Informationen finden Sie im Abschnitt Beendete Jobs.

Im unteren Teil, im Abschnitt "Post Prozessor", werden alle zugehörigen Post Prozessoren aufgelistet. Weitere Informationen finden Sie im Abschnitt Job Details unter Post Prozessoren.

#### 8.4 Post Prozessor Jobs

In der Ansicht **Post Prozessor Jobs** werden alle laufenden, wartenden und beendeten Post Prozessor Jobs, unabhängig ihres Status, aufgelistet.

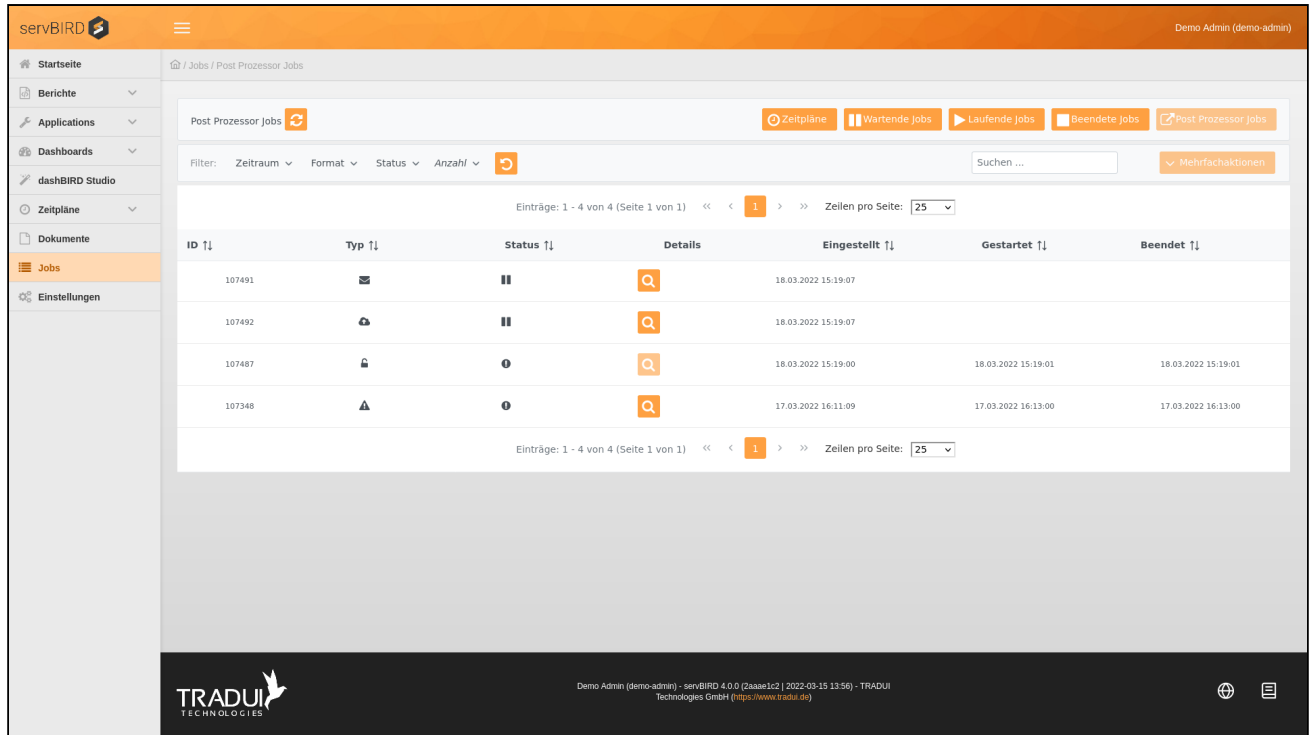

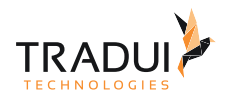

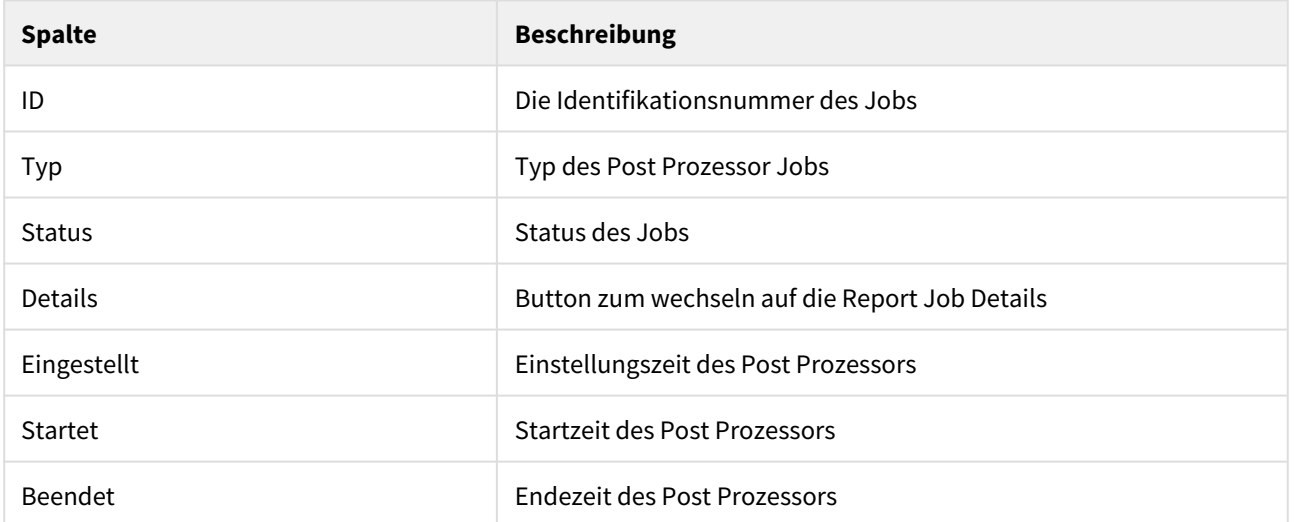

Die Spalte Typ zeigt an von welchem Typ der Post Prozessor ist. Folgende Typen sind verfügbar:

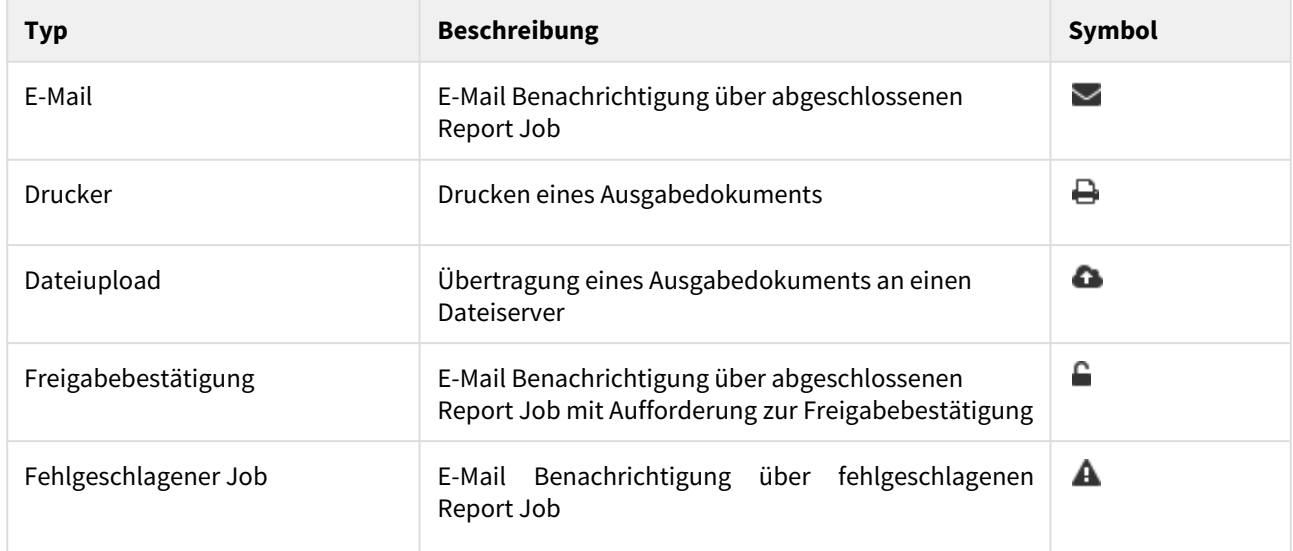

Die Spalte Status zeigt in welchem Status sich der Post Prozessor befindet:

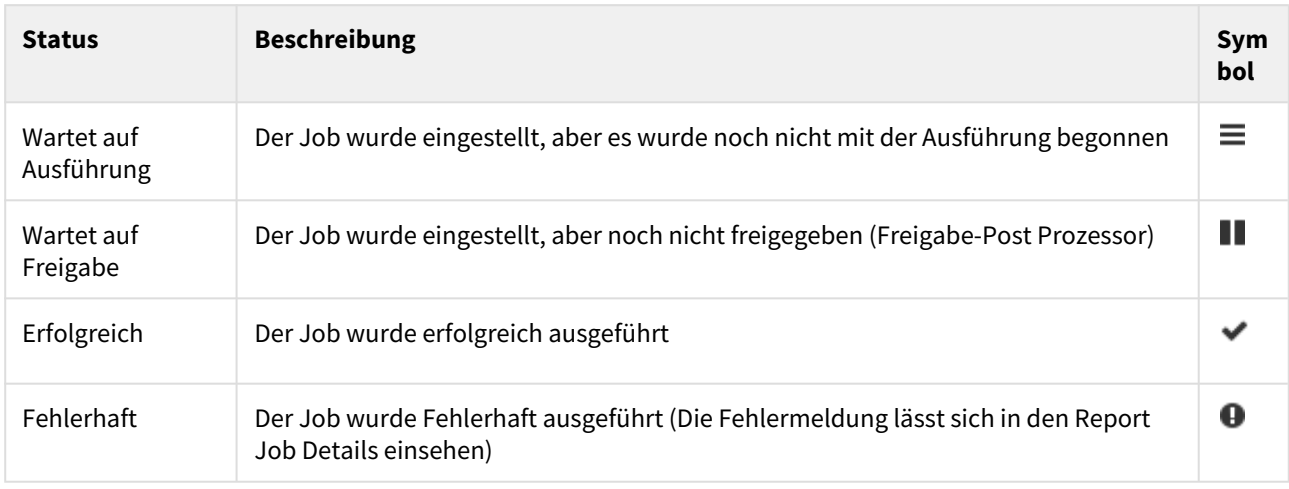

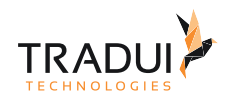

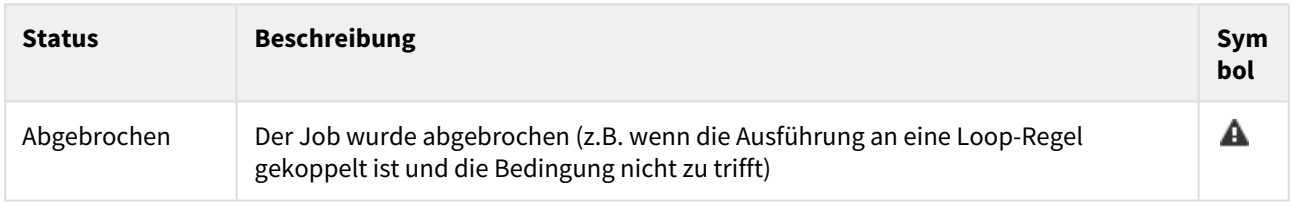

Wenn Sie den Button Details **Der Steiten betätigen, gelangen Sie auf die Detailseite des zugehörigen Report Jobs bzw.** der Mappe. Dort können weitere Informationen zu dem Postprozessor abgerufen werden.

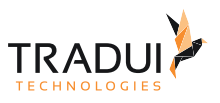

# 9 Einstellungen

Wechseln Sie über das Hauptmenü zur Ansicht **Einstellungen**. Hier haben Sie die Möglichkeit persönliche Einstellungen vorzunehmen.

Je nachdem über welche Berechtigungen Sie verfügen, können Sie in diesem Bereich auch noch weitere administrative Einstellungen vornehmen. Diese werden im [Administrationshandbuch](https://confluence.tradui.net/display/SERV44/Administrationshandbuch) im Kapitel [Administrationsportal](https://confluence.tradui.net/display/SERV44/Administrationsportal) beschrieben.

### 9.1 Benutzerprofil

Um Ihr Benutzerprofil anzuzeigen, wählen Sie in der linken Navigationsleiste den Punkt Benutzerprofil aus. An dieser Stelle können Sie Ihre hinterlegten Stammdaten und die Ihnen zugeteilten Lizenzen einsehen. Sollten Änderungen nötig sein, wenden Sie sich bitte an Ihren zuständigen **servBIRD** Administrator.

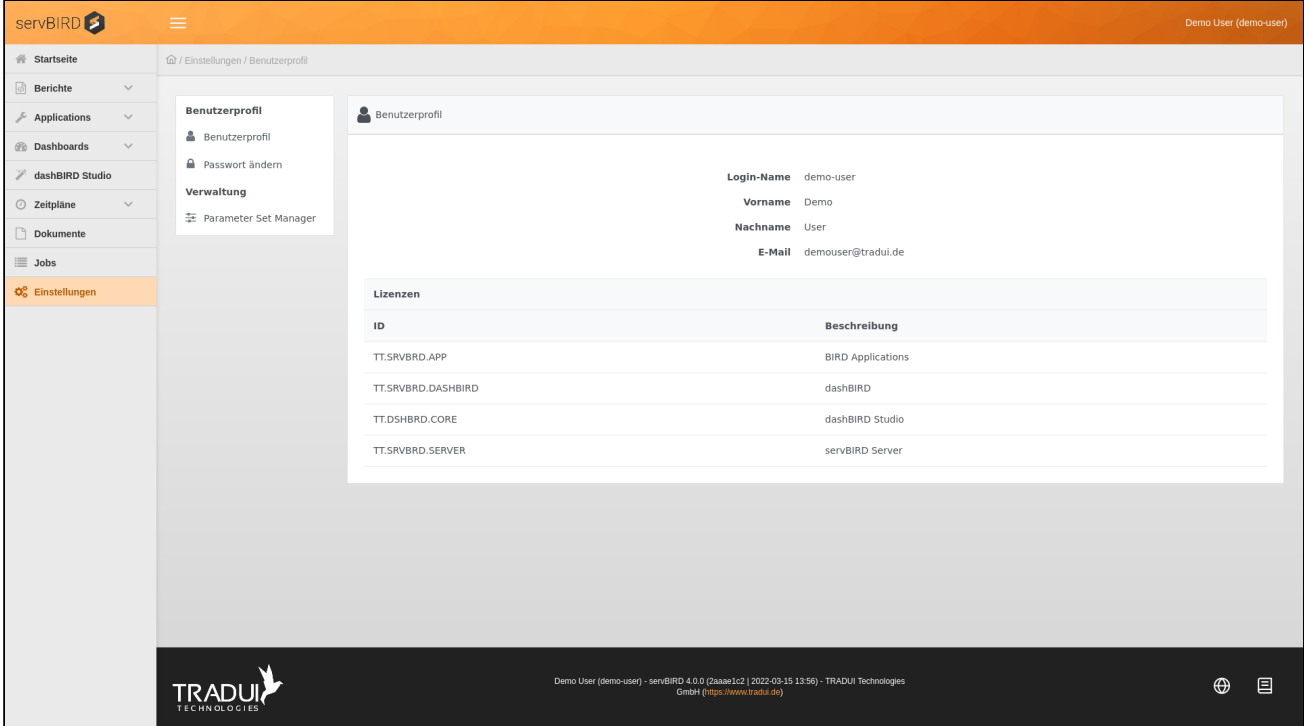

### 9.2 Passwort ändern

Wenn Sie Ihr Zugangspasswort für das **servBIRD** Portal ändern möchten, so wählen Sie in der linken Navigationsleiste den Punkt Passwort ändern aus. Geben Sie nun in die Eingabemaske ihr altes Passwort und das gewünschte neue Passwort ein. Ihr neues Passwort müssen Sie zusätzlich ein zweites Mal in das Eingabefeld Neues Passwort bestätigen eingeben. Bestätigen Sie nun mit einem Klick auf den Button Speichern Ihre Eingaben.

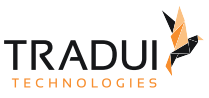

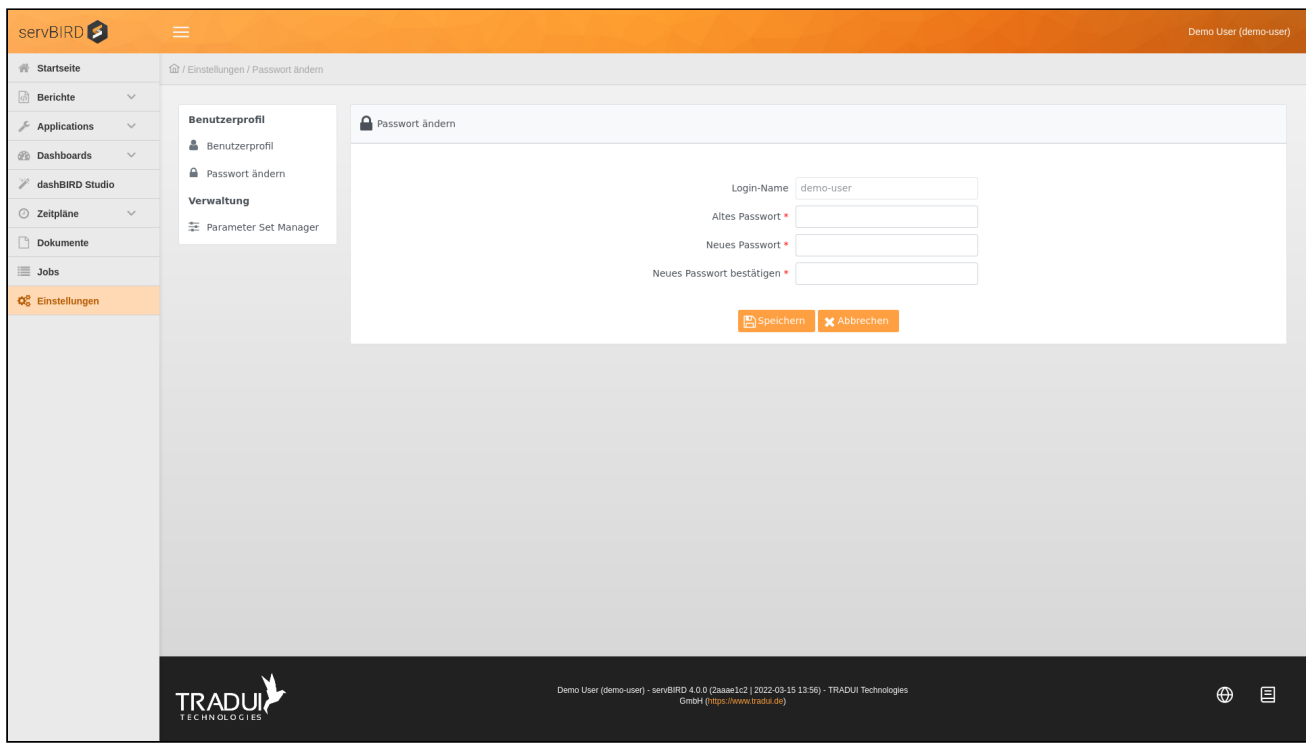

Wenn Ihr neues Passwort erfolgreich gespeichert wurde, wird **servBIRD** Ihnen eine Bestätigungsmeldung anzeigen. Ab sofort können Sie sich nur noch mit Ihrem neuen Passwort am Portal anmelden.

## 9.3 Parameter Set Manager

Im Parameter Set Manager erhalten Sie einen Überblick über Ihre gespeicherten Parameter Sets und haben die Möglichkeit diese zu ändern. Nähere Informationen entnehmen Sie bitte dem Kapitel [Parameter Sets.](#page-42-0)